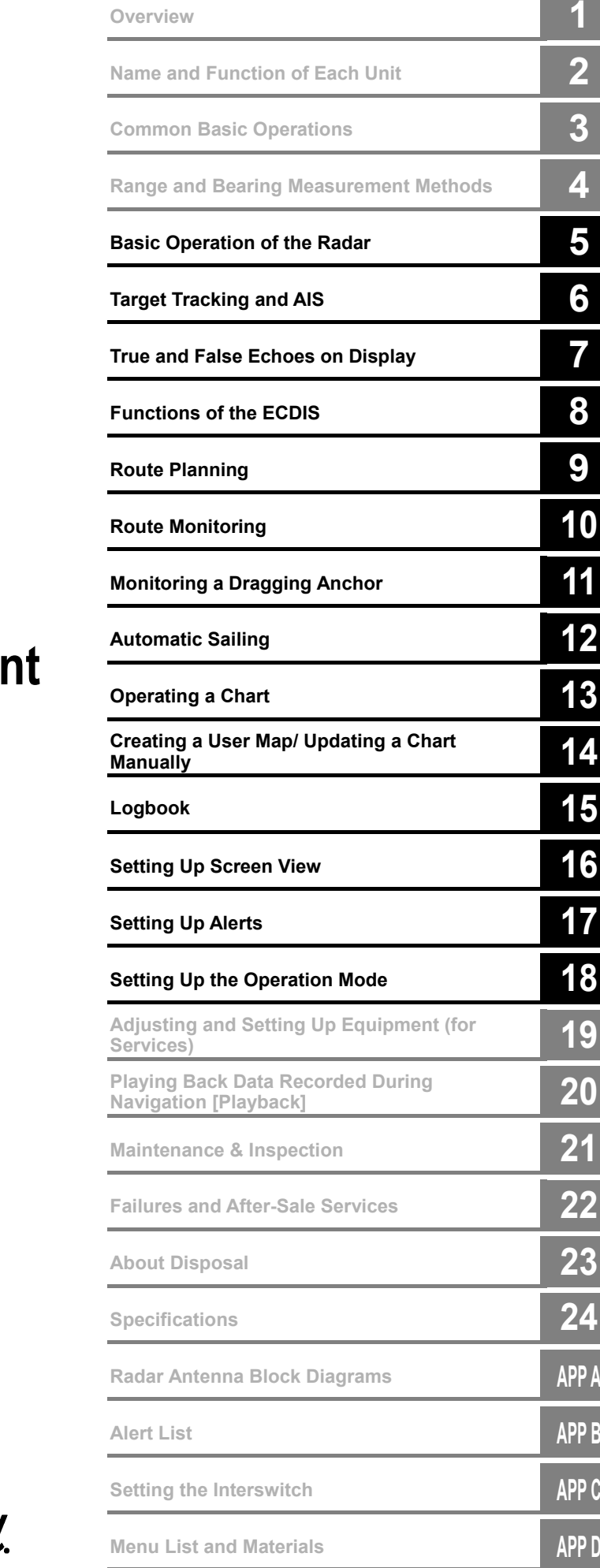

**JMR-7230-S3/S JMR-7225-7X3/9X3/6X/9X/6XH JMR-7210-6X/6XH JMR-7272-S JMR-7282-S/SH JMR-9230-S3/S JMR-9225-7X3/9X3/6X/9X/6XH JMR-9210-6X/6XH JMR-9272-S JMR-9282-S/SH** 

## **Marine Radar Equipme**

Instruction Manual <Function>

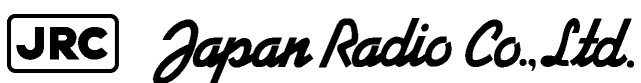

## **Contents**

#### **Function**

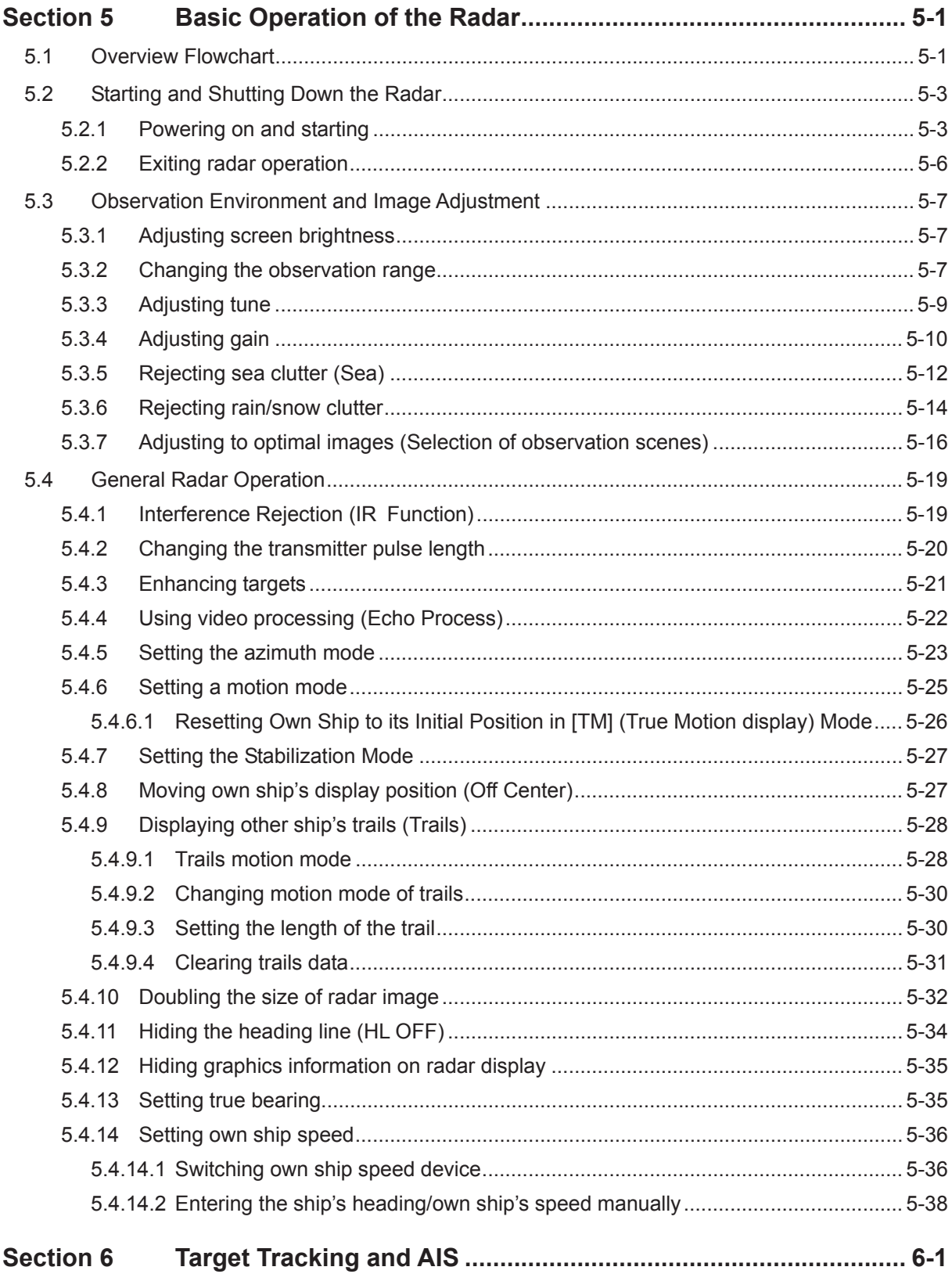

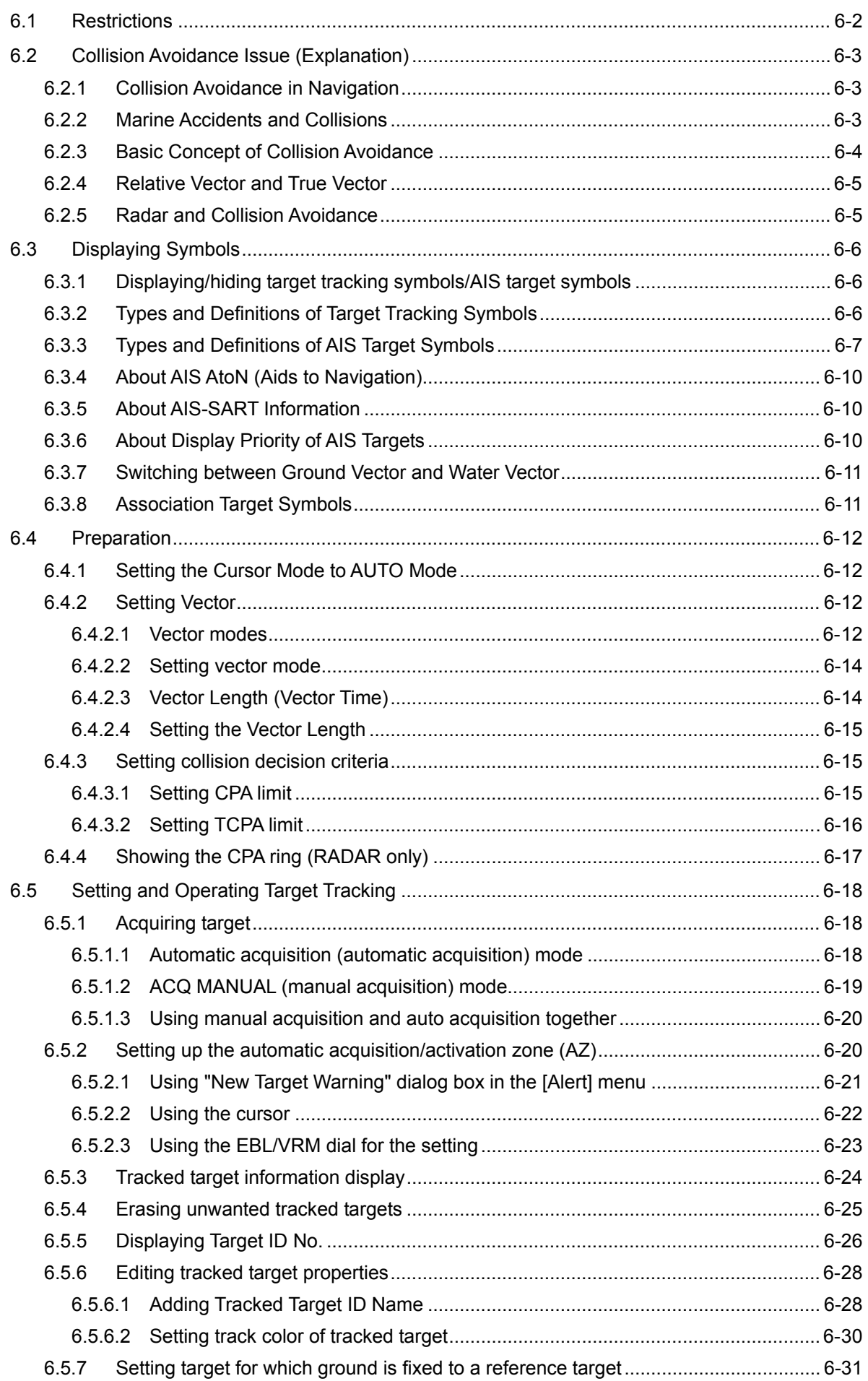

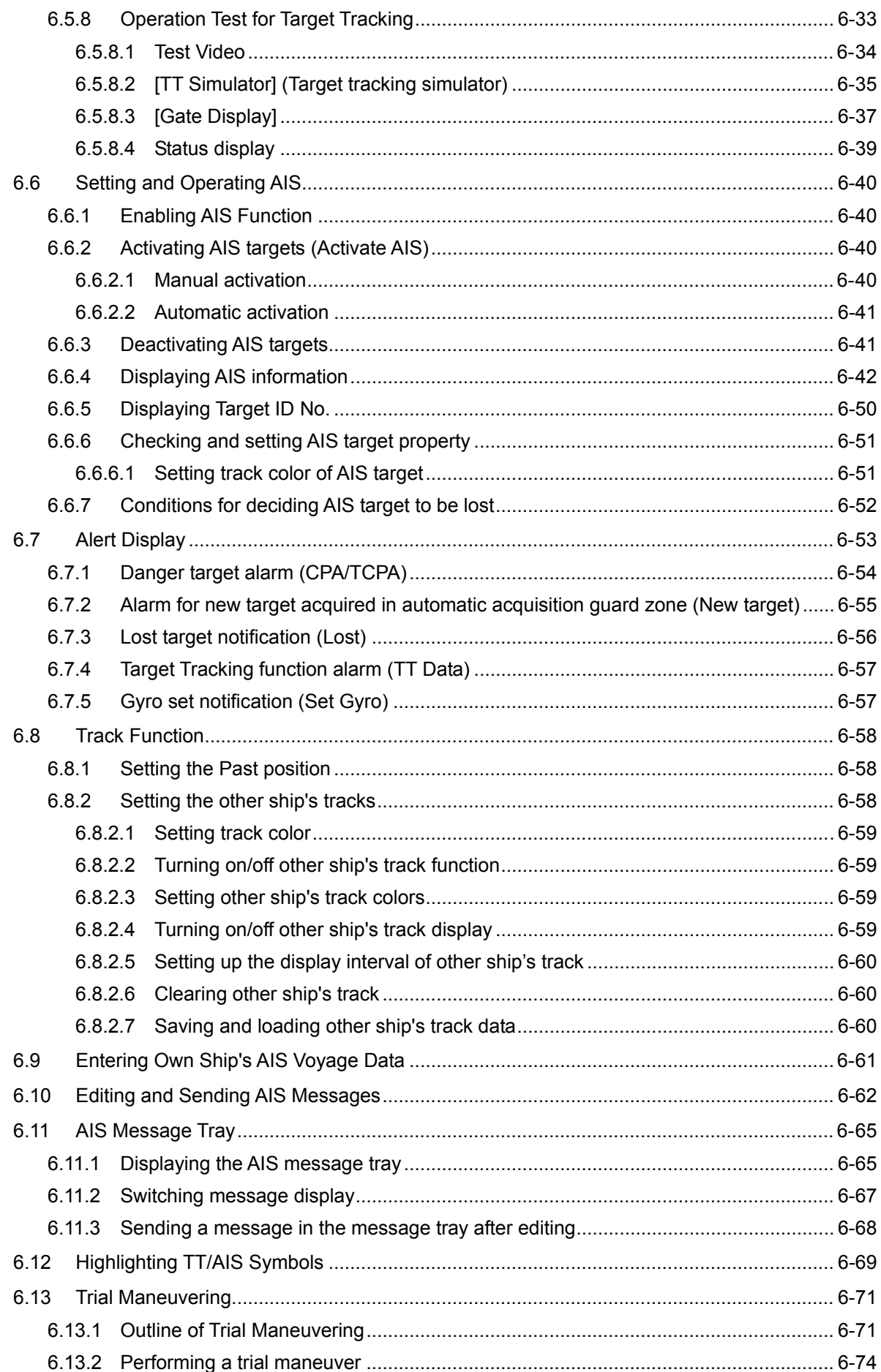

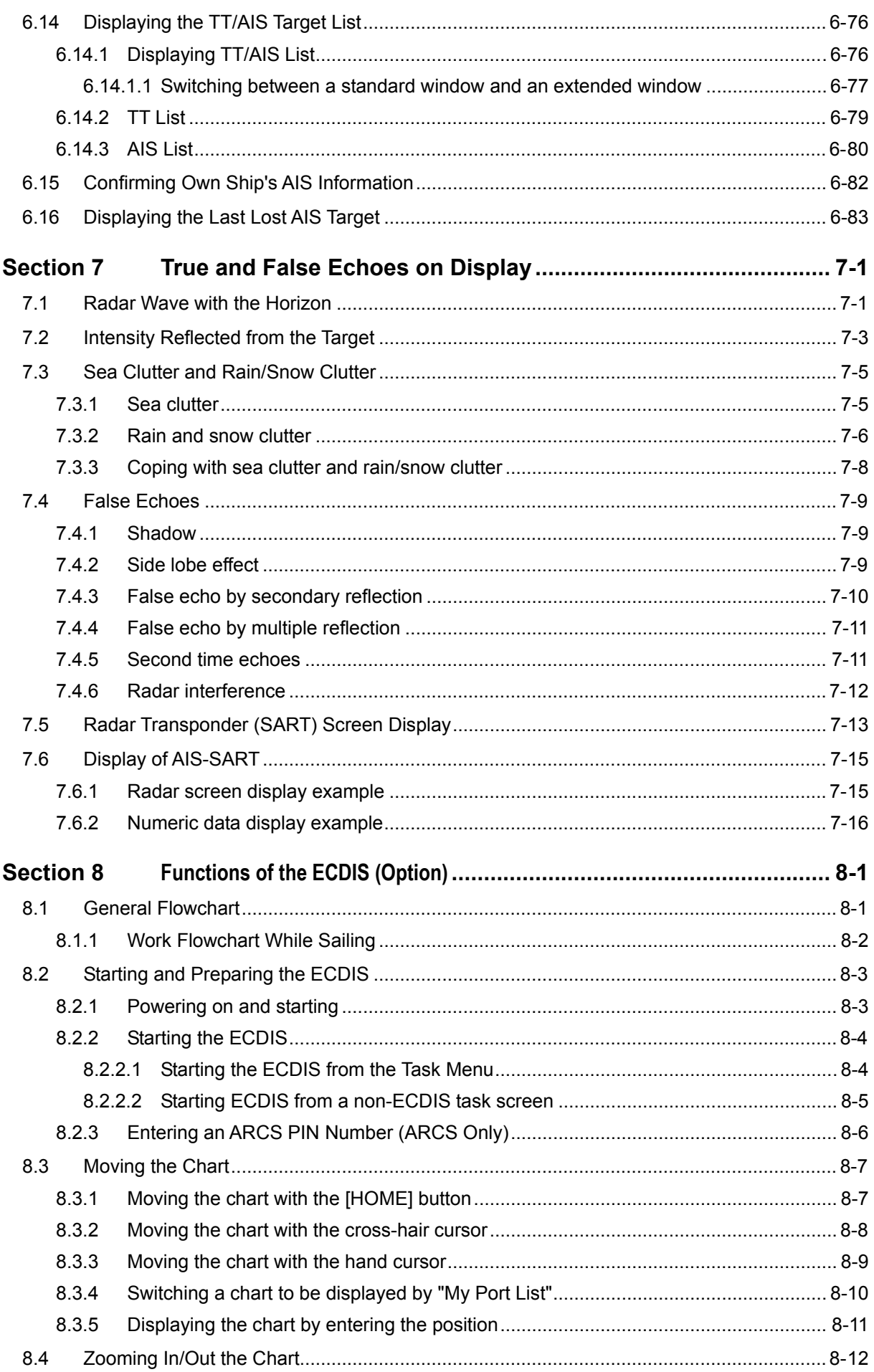

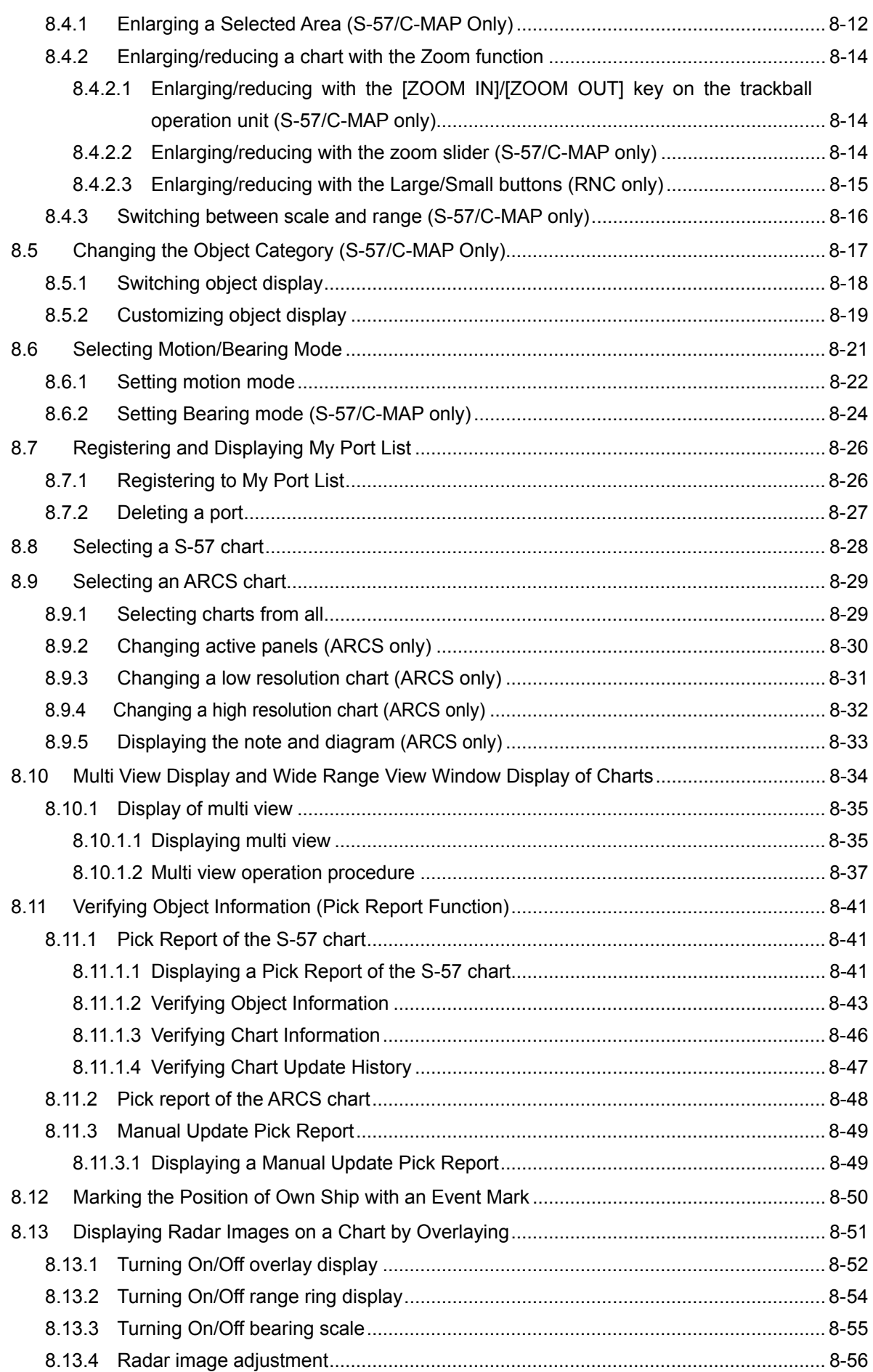

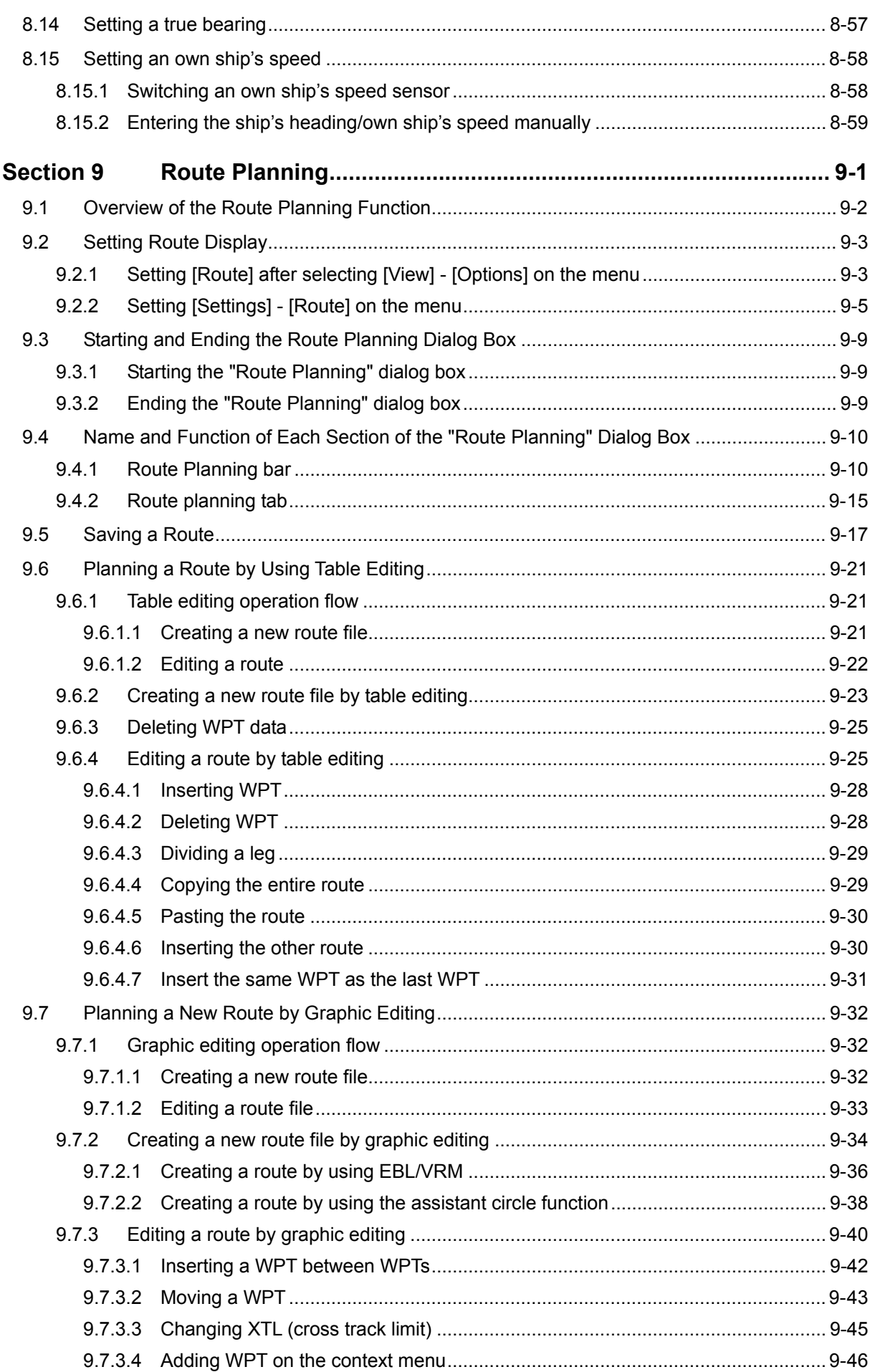

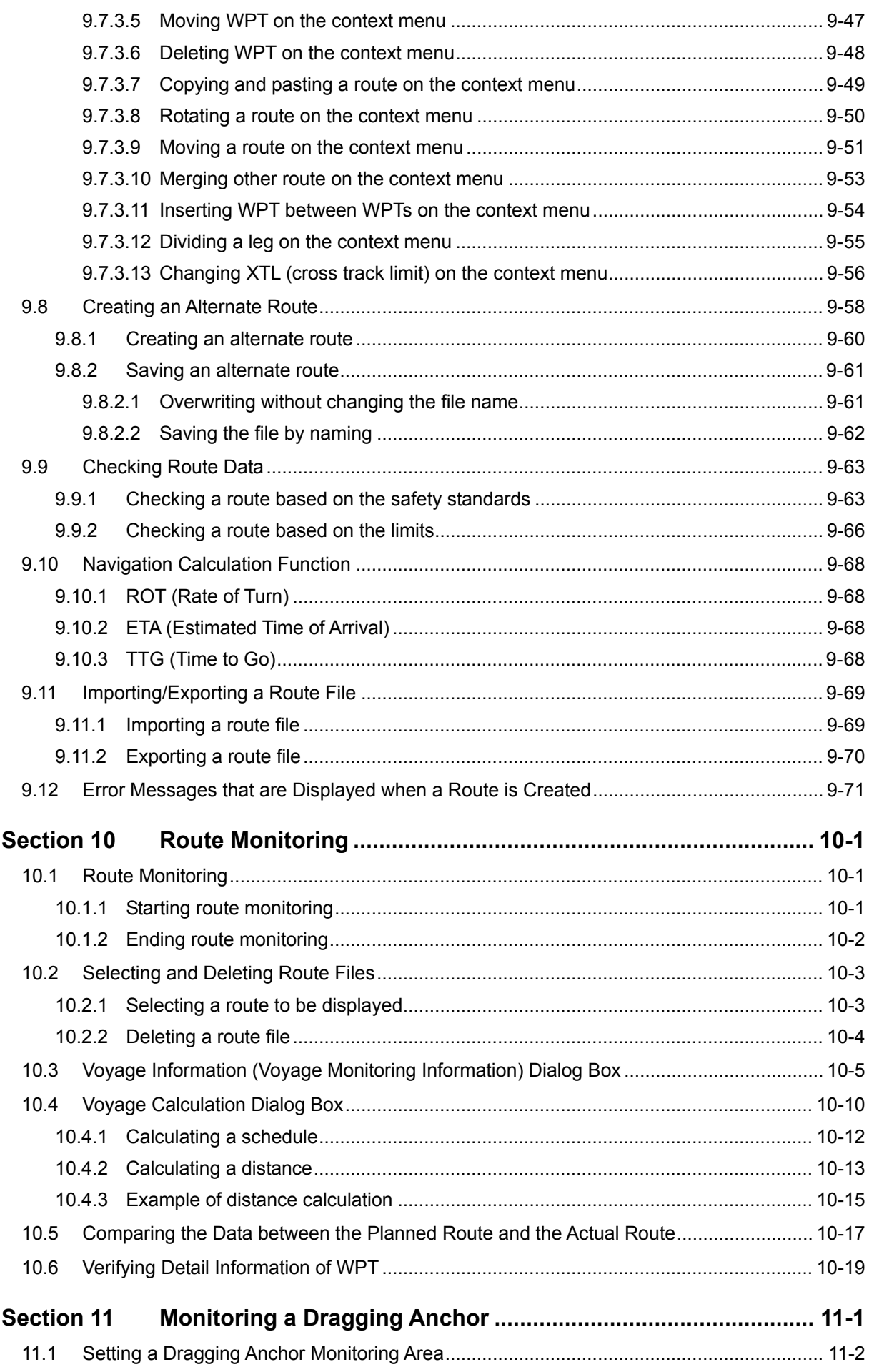

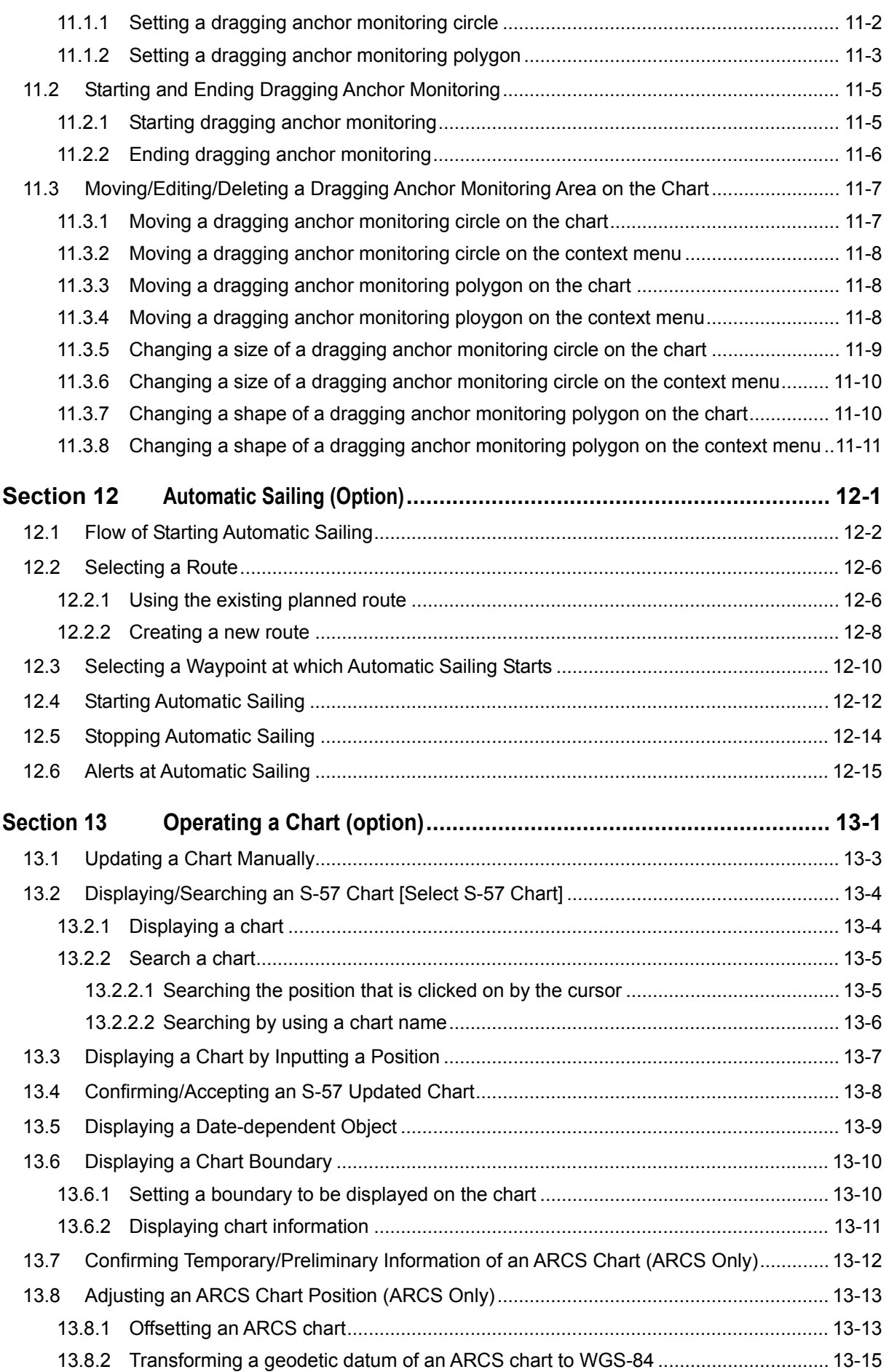

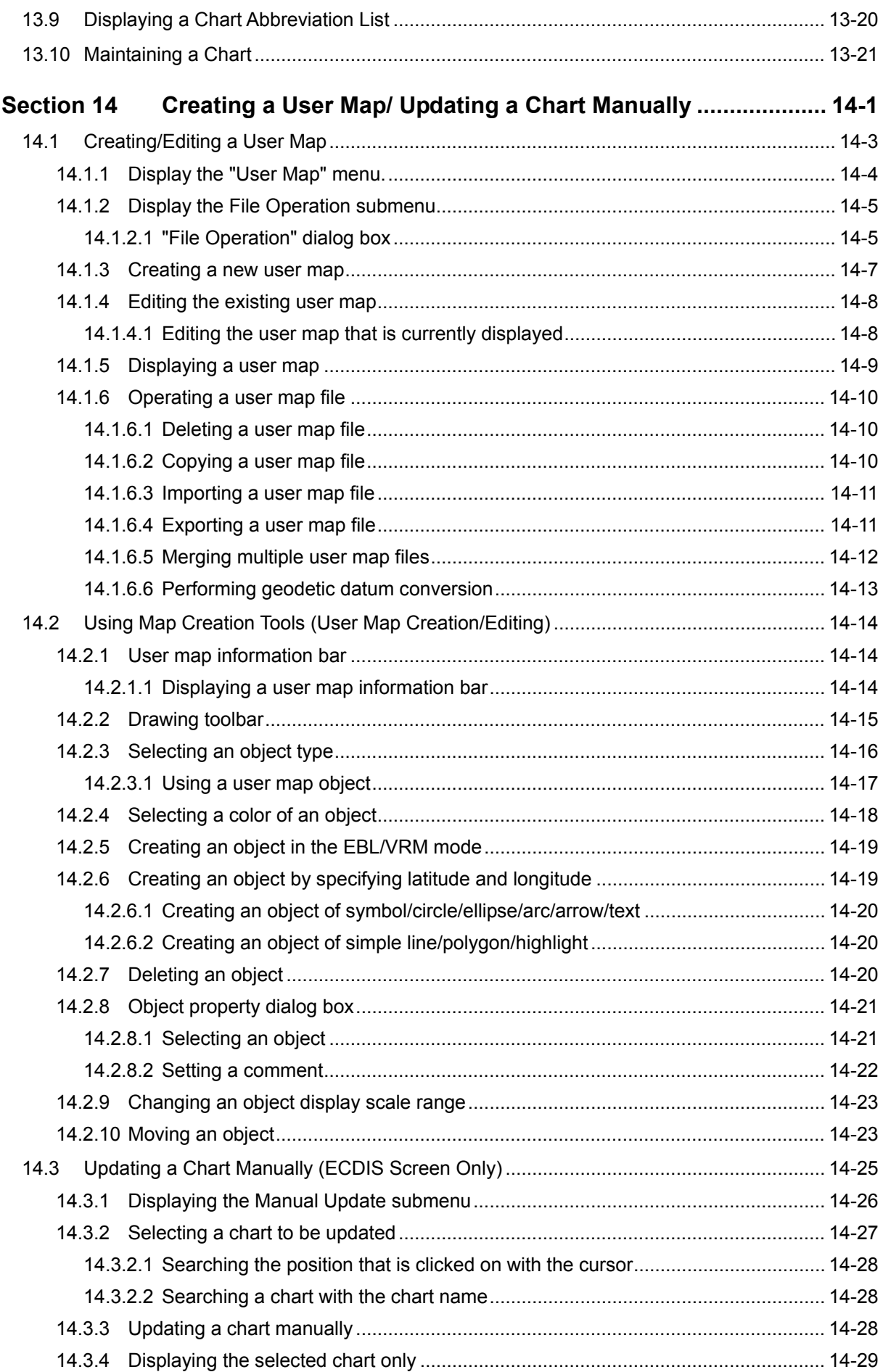

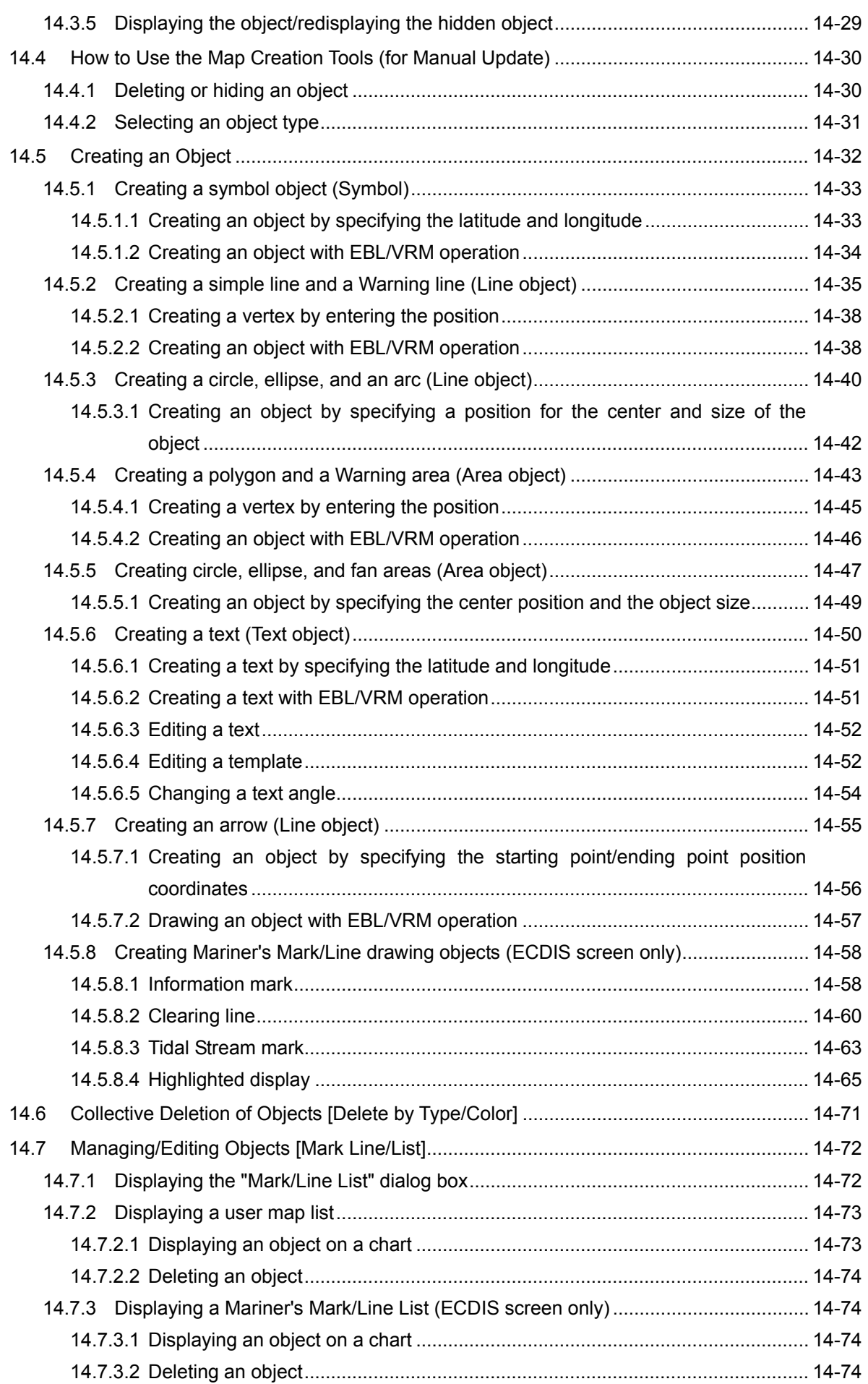

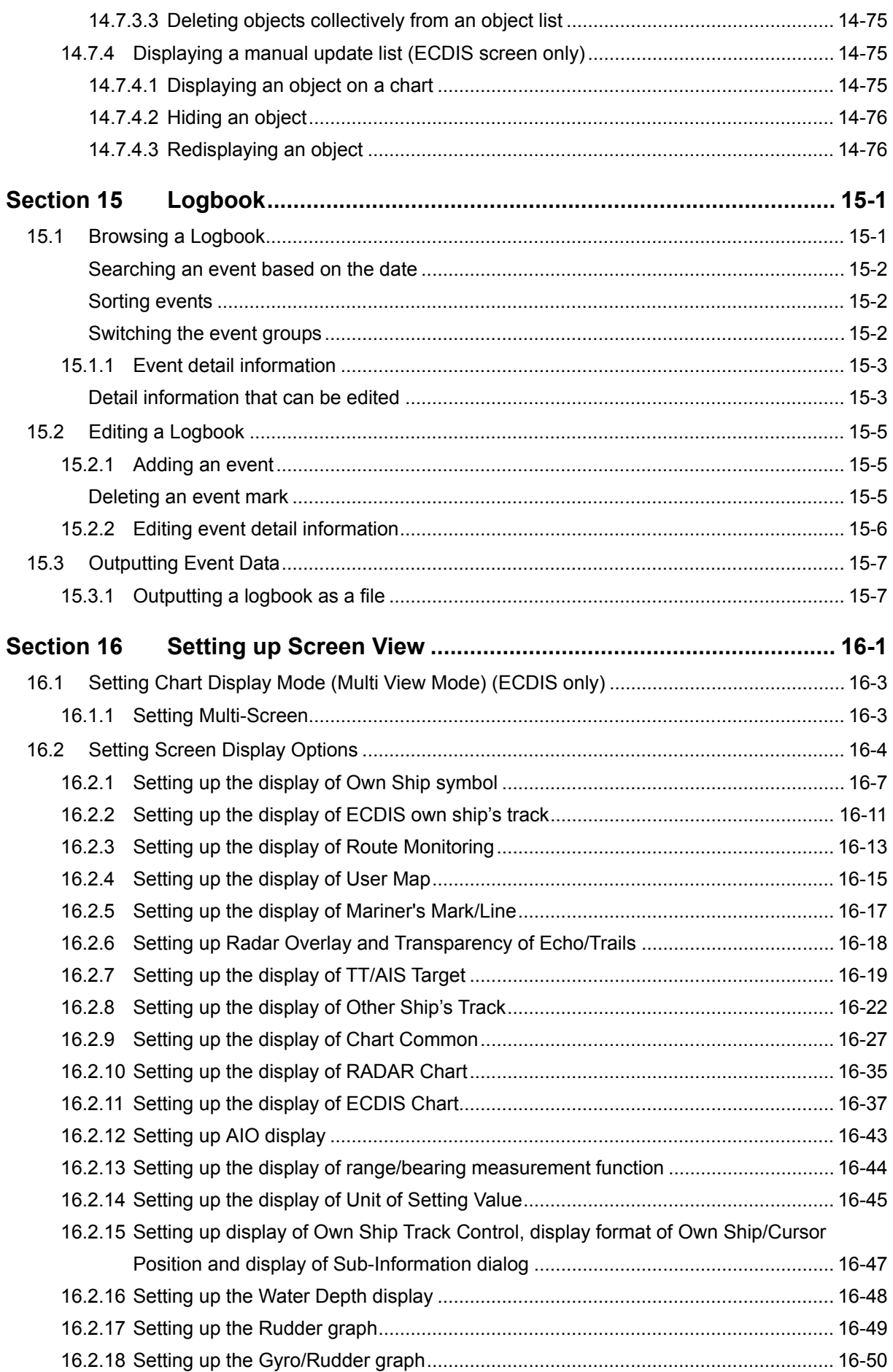

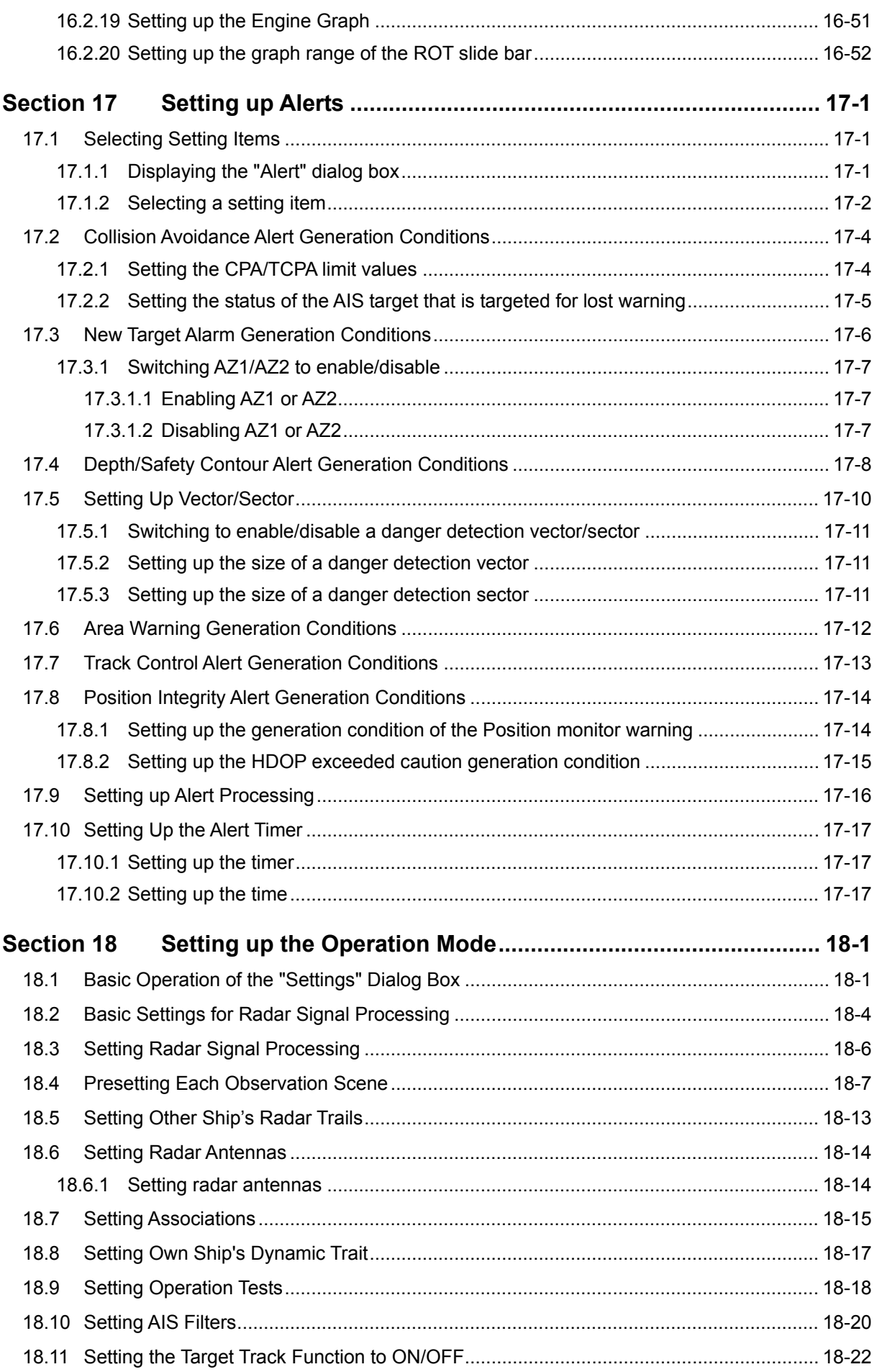

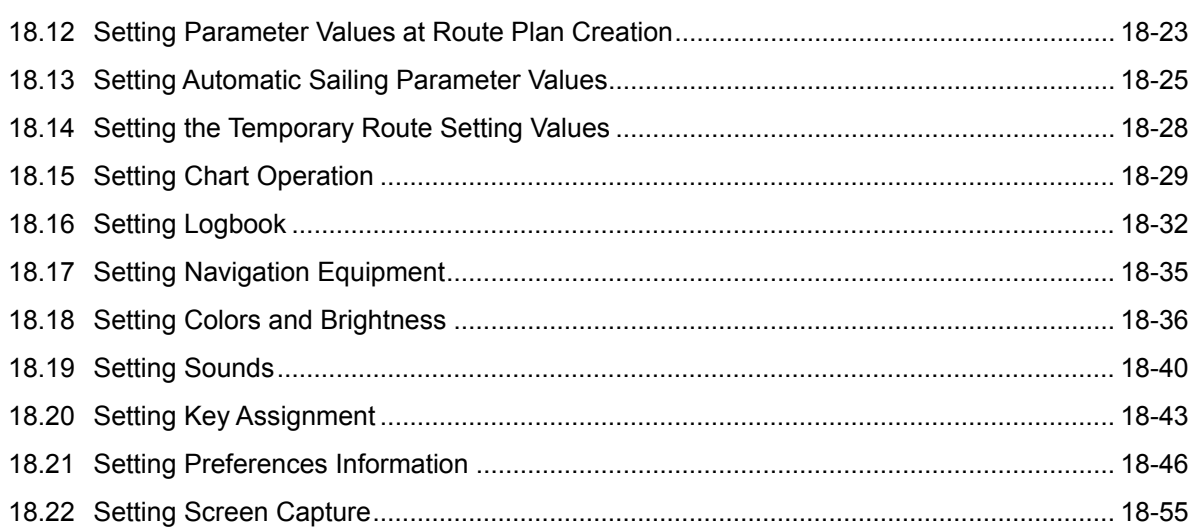

## **Section 5 Basic Operation of the Radar**

## **ACAUTION**

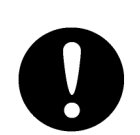

Use the radar as your navigation aid.

Final decision on the ship operation must be made by the ship operator himself. If you depend entirely on the radar information for the final decision on the ship operation, such an accident as collision and stranding may occur.

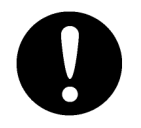

If momentary power interruption has occurred on the ship during the radar operation, the image may distort or may not appear. If this occurs, turn on the power again.

## **5.1 Overview Flowchart**

# **ACAUTION**

• Do no put anything on the operation section.

In particular, if a hot object is placed on the operation section, deformation is likely to occur.

• Do not allow a heavy impact to be applied to the operation section, trackball or dial.

A trouble may occur.

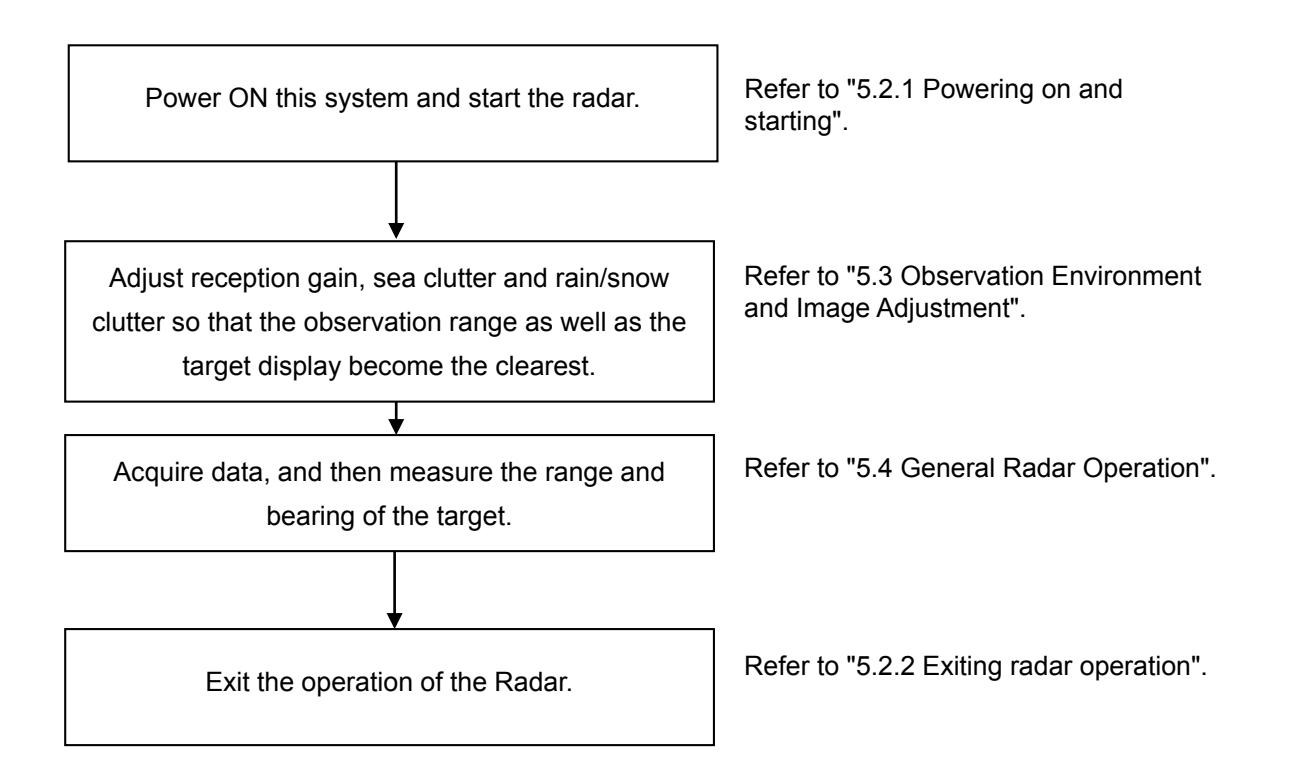

## **5.2 Starting and Shutting Down the Radar**

## **5.2.1 Powering on and starting**

#### **Note**

- Wait for about 2 seconds before turning on the power again.
- Immediately after the radar is installed, at start of the system after it has not been used for a long time, or after the magnetron is replaced, preheat the equipment in the standby state for 20 to 30 minutes before setting it into the transmit state.

If the preheating time is short, the magnetron causes sparks, resulting in its unstable oscillation.

- Start transmission on a short pulse range and change the range to the long pulse ranges in turn. If the transmission is unstable in the meantime, immediately place the system back into the standby state and maintain it in the standby state for 5 to 10 minutes before restarting the operation. Repeat these steps until the operation are stabilized.
- **1 Check that the ship's mains are turned on.**

#### **2 Press the Power button on the operation unit.**

This equipment starts and Task Menu appears on the screen.

**3 Click on the [Collision Avoidance (RADAR)] button on Task Menu.**

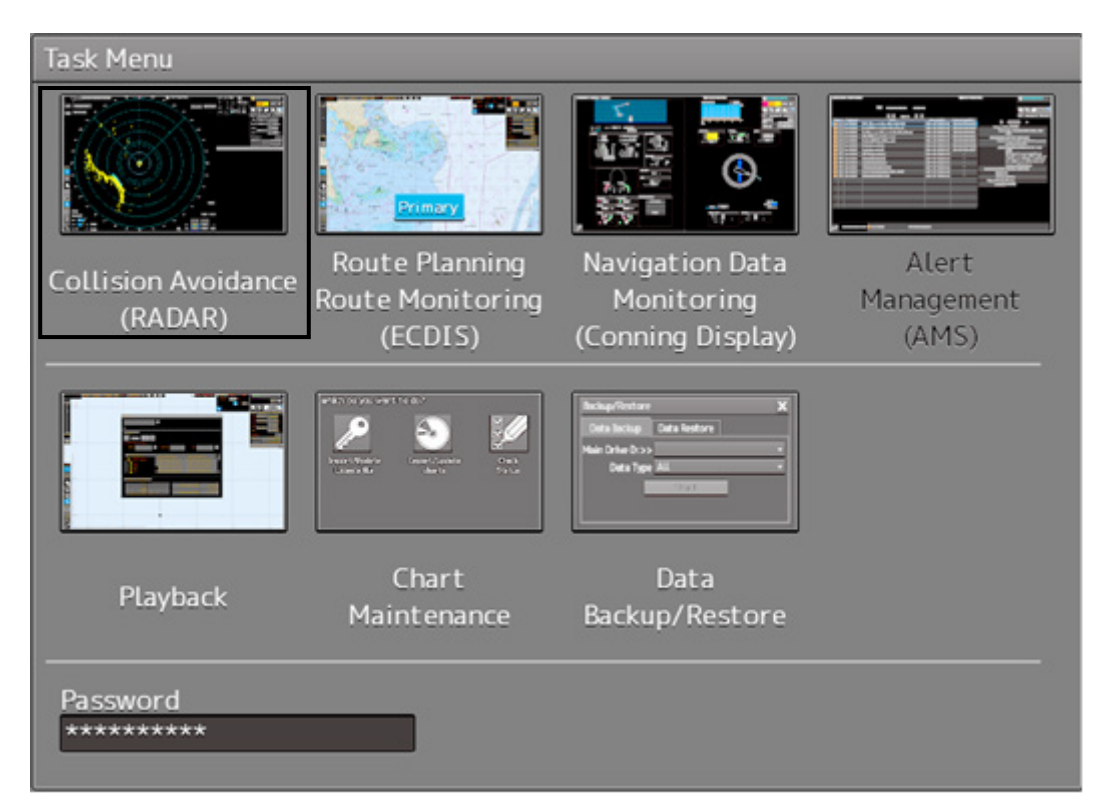

The RADAR screen appears.

The preheating time is displayed at the center of the screen.

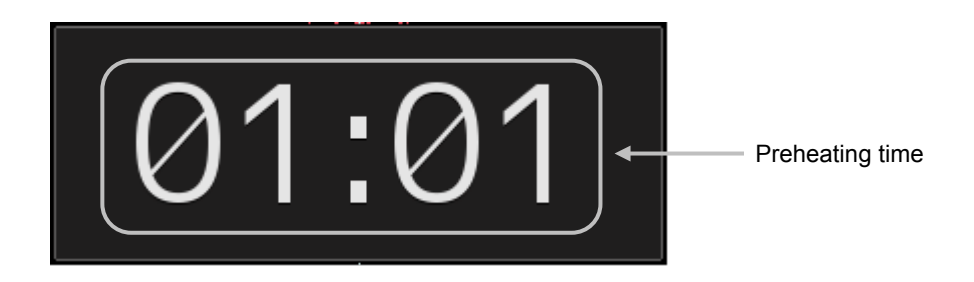

When the magnetron radar antenna is connected, "Preheat" is displayed on the Standby/Send switching button.

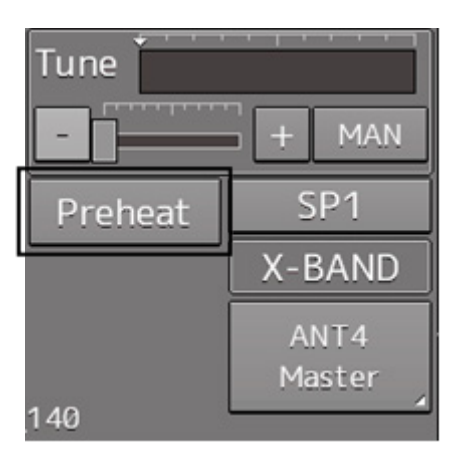

#### **4 Wait until preheating is complete.**

When the preheating time expires, the preheating time display disappears, and the display of the Standby/Transmit switch button changes from "Preheat" to "Standby".

#### **5 Click on the Standby/Transmit switch button.**

Radar transmission starts and the radar antenna rotates. The display of the Standby/Transmit switch button changes from "Standby" to "Transmit".

#### **Note**

Even if the Standby/Transmit switch button is clicked on while "Preheat" is being displayed, radar transmission cannot be performed.

#### **Memo**

When the "Preheat" display is held down (5 seconds or longer), the display is switched to "Standby".

## **5.2.2 Exiting radar operation**

#### **1 Click on the Standby/Transmit switch button in Radar system information.**

Radar transmission stops and the rotation of the radar antenna stops.

The display of the Standby/Transmit switch button changes from "Transmit" to "Standby".

#### **Memo**

If observation using the radar is being scheduled within a comparably short period of time, keep this state. Observation can be started immediately by just clicking on the Standby/Transmit switch button.

#### **2 Press the Power button on the operation unit.**

The power to this equipment is turned OFF.

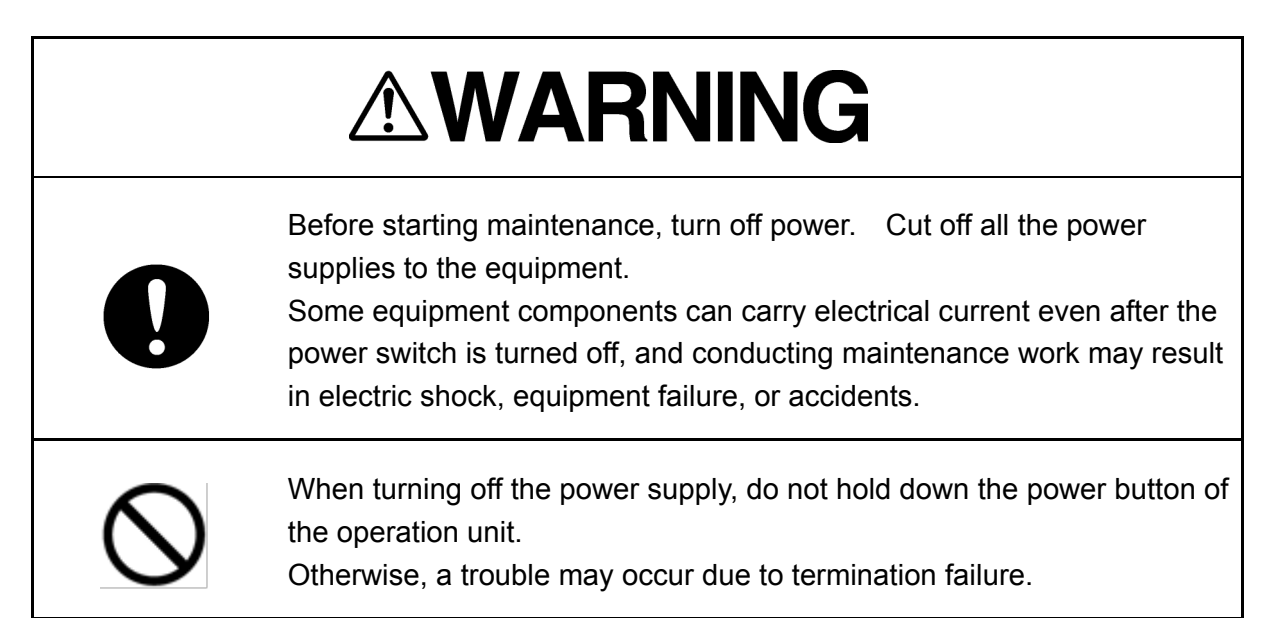

## **5.3 Observation Environment and Image Adjustment**

## **5.3.1 Adjusting screen brightness**

#### **1 Adjust the screen brightness.**

For the details of the adjustment, refer to "3.9 Adjusting the Brightness of the Screen and Operation Unit".

In consideration of the ambient brightness, adjust the brightness of the display that is high enough to easily observe the radar display but does not glare.

## **5.3.2 Changing the observation range**

**1 Click on the Range Scale button in Presentation and mode information, and then select Range from the pop-up menu.**

Range Scale button

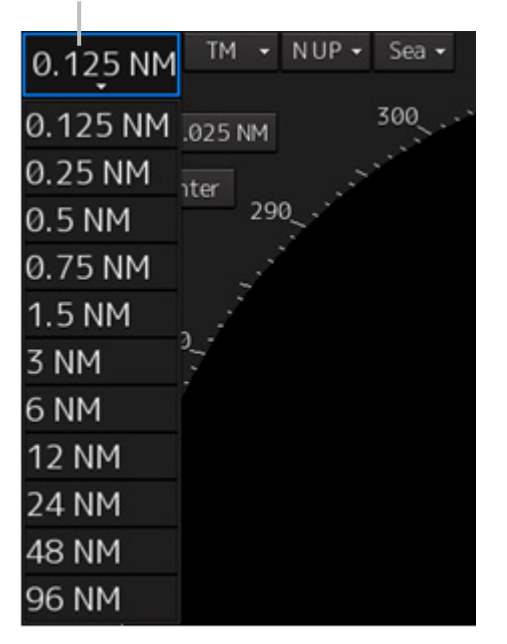

#### **[Points on adjustments]**

Increasing the observation range will enable a wider range to be observed.

However, a video image is small and the ability to detect targets near own ship decreases. Therefore, when observing the vicinity of own ship, use the smaller observation range.

Decreasing the observation range will enable the vicinity of own ship to be enlarged. However, caution must be taken because video images of the area beyond the observation range cannot be displayed.

# **ACAUTION**

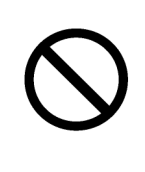

Since the image within the previous observation range is displayed by expanding/contracting for the period from immediately after switching of the observation range from the next image updating, do not use this image for navigation.

If this image is used for navigation, an accident may occur.

#### **Note**

An observation range under which the own ship display positon and the antenna position exceeds the area 66% of the screen radius cannot be selected.

## **5.3.3 Adjusting tune**

# **ACAUTION**

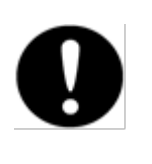

Normally, use the automatic tune mode.

If you use the manual tuning mode, an accident may be caused by fluctuation of transmission and reception.

Use the manual tune mode only when best tuning is not possible in the automatic tune mode due to deterioration of magnetron.

This equipment has the automatic tuning mode that performs tuning of the transmission frequency and the reception frequency by automatic control, and the manual tuning mode in which the user performs tuning. Normally use the automatic tune mode. Only when the best tuning is not possible by the automatic tune mode due to the deterioration of magnetron, use the manual tune mode.

The tuning mode currently being used is displayed on the Tuning Mode button in Radar system information.

#### **Note**

This function is effective when a magnetron radar antenna is connected.

#### **When using the automatic tune mode**

#### **1 Click on the tune mode button.**

[AUTO] (automatic) is displayed on the tune mode button.

Whenever the button is clicked on, the mode is switched between [AUTO] (automatic) and [MAN] (manual).

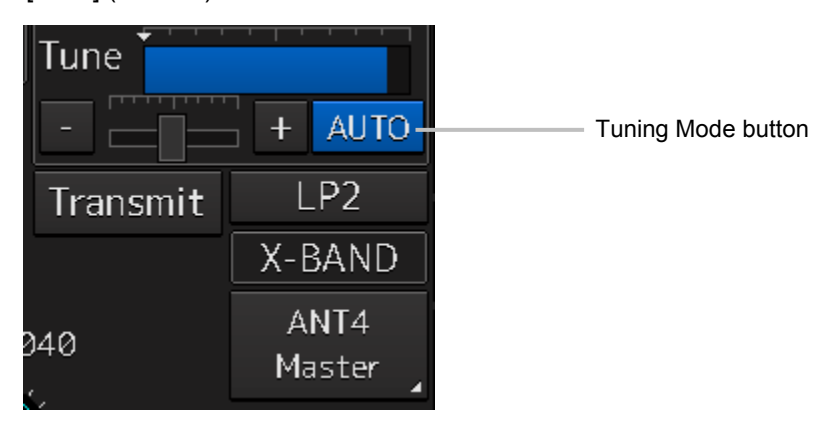

#### **Using the manual tune mode**

#### **1 Click on the tune mode button.**

[MAN] (manual) is displayed on the tune mode button.

Each time this button is clicked on, the display switches between [AUTO] (automatic) and [MAN] (manual).

#### **2 Move the fine tuning slider to the left and right sides.**

The tuning status is displayed on the tuning bar according to the movement of the fine tuning slider.

Make adjustments so that the display on the tuning bar indicates the maximum (the state in which the tuning bar is positioned at the most right).

Tuning indication peak line Indicates the maximum point of tuning.

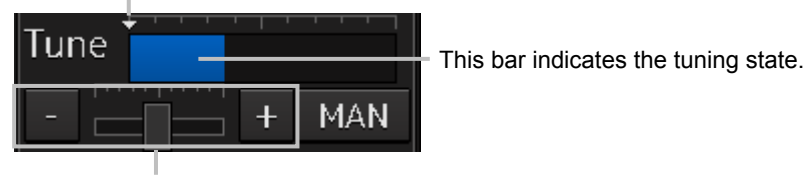

Fine tuning slider

## **5.3.4 Adjusting gain**

# **ACAUTION**

Be sure to always adjust for the best gain.

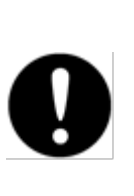

If the gain is too high, undesired signals including receiver noise and false echoes increase resulting in reduction of visibility of targets. Otherwise, accidents may result.

On the contrary, if the gain is too low, targets including ships and dangerous objects may not be clearly indicated.

Adjust the gain of the radar.

#### **Memo**

Set the optimum gain when making adjustments, giving consideration to the setting described in "5.3.7 Adjusting to optimal images (Selection of observation scenes)".

**1 Drag the [Gain] (reception gain adjustment) slider dial in Radar signal information, turn the trackball, and set up reception gain.** 

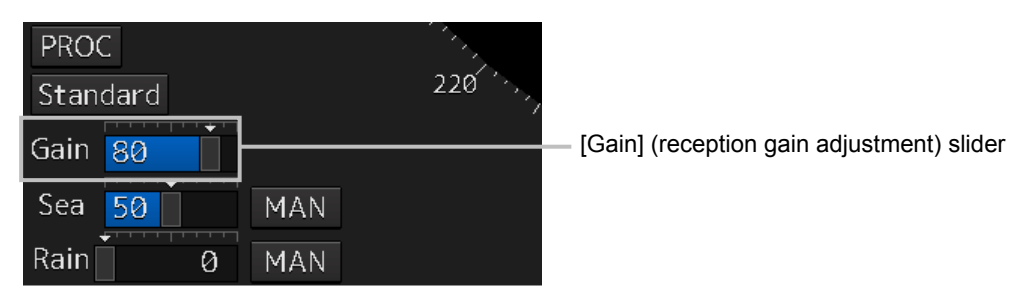

Moving the slider to the right increases gain.

Moving the slider to the left decreases gain.

The current reception gain level is indicated by the bar and a numeric value.

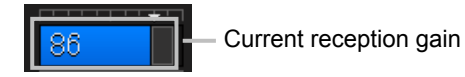

#### **[Points on adjustments]**

As reception gain is increased, the range in which radar images can be observed widens; however, if gain is increased too high, receiver noise, false echoes and other undesired signals will increase on the screen, lowering the visibility of targets.

Also, it gets easier to see the screen display if gain is decreased to observe cluttered targets and close range, but be careful not to overlook small targets.

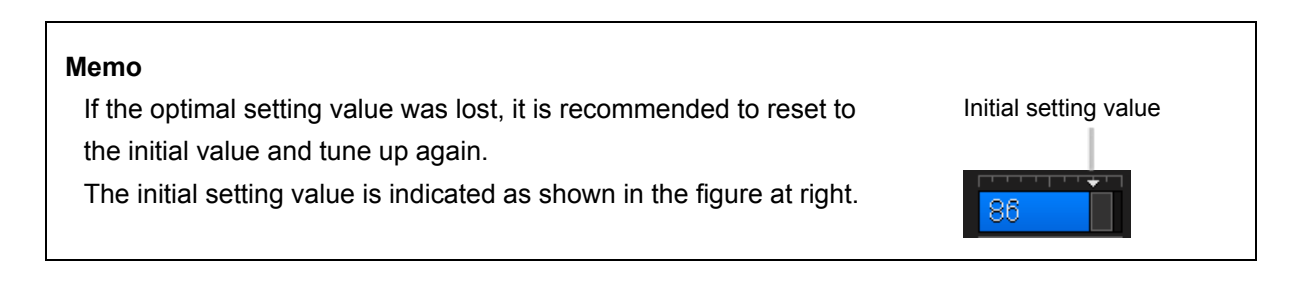

## **5.3.5 Rejecting sea clutter (Sea)**

# **ACAUTION**

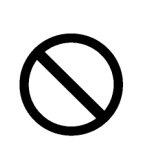

Never set the sea clutter suppression function before rejecting all the sea clutters at close range. Detection of not only echoes from the wave and so on but also targets such as other ships or dangerous objects may be suppressed.

When using the sea clutter suppression function, make sure to choose the most appropriate setting for suppression.

#### **Memo**

Remove images by sea clutter by using the sea clutter suppression function. When using the sea clutter suppression function, make the optimum setting, giving considerating to the setting described in "5.3.7 Adjusting to optimal images (Selection of observation scenes)".

**1 Drag the [Sea] (sea clutter adjustment) slider dial in Radar signal information, turn the trackball, and adjust the amount of images by sea clutter displayed on the screen so as to make display easy to observe.**

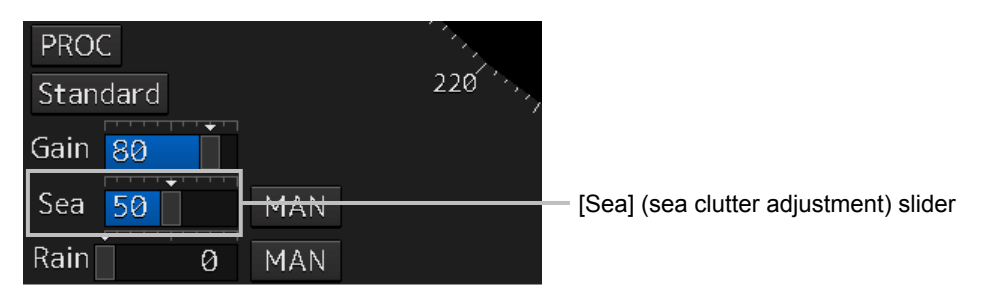

Moving the slider to the right decreases the amount of images by sea clutter.

Moving the slider to the left increases the amount of images by sea clutter.

The current level of sea clutter suppression is indicated by the bar and a numeric value.

Current level of sea clutter suppression

#### **[Points on adjustments]**

The sea clutter suppression function decreases the amount of images by sea clutter by lowering reception gain at close range. When reception gain is lowered, the effectiveness of sea clutter suppression increases; however, if excessive effect is applied, please note that targets having weak signal strength such as buoys and small ships will disappear.

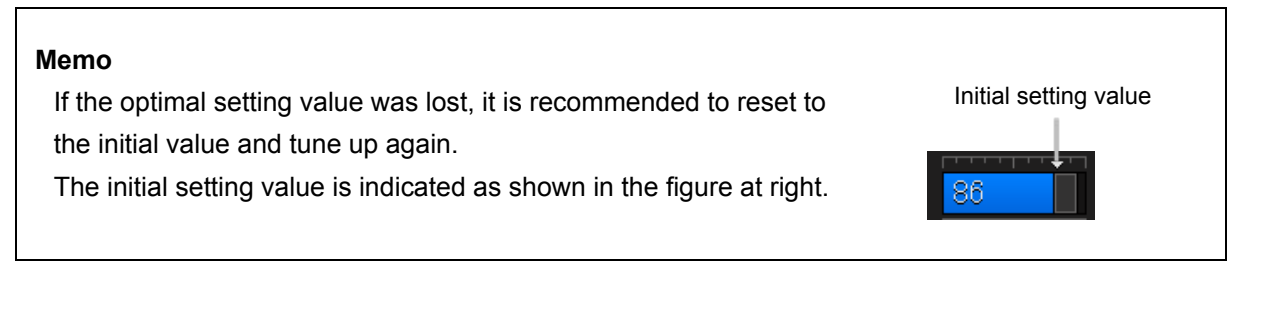

#### **Using the function of automatic sea clutter suppression mode**

The sea clutter suppression in accordance with the intensity of sea clutter is possible. Use this mode when the sea clutter's intensity differs according to directional orientation.

#### **1 Click on the Automatic Sea Clutter Suppression button.**

[AUTO] (automatic) is displayed on the automatic sea clutter suppression button. Each time this button is clicked on, the display switches between [AUTO] (automatic) and [MAN] (manual).

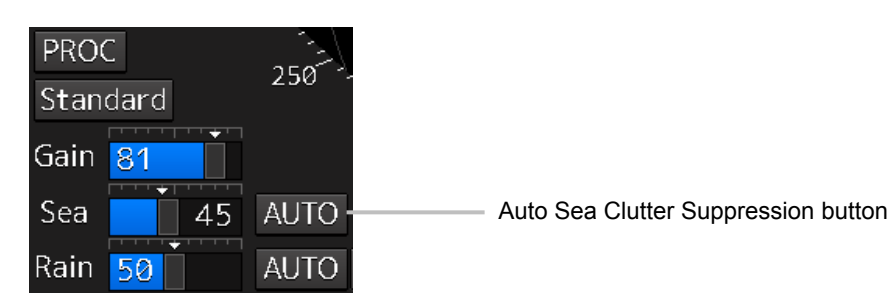

**2 Drag the sea clutter adjustment slider dial, turn the trackball, and adjust the amount of images by sea clutter displayed on the screen.**

Even while automatic sea clutter is being suppressed, the amount of images can be fine-adjusted manually.

#### **Canceling automatic sea clutter suppression**

**1 Click on the Automatic Sea Clutter Suppression button.** [MAN] (manual) is displayed on the automatic sea clutter suppression button. Each time this button is clicked on, the display switches between [AUTO] (automatic) and [MAN] (manual).

**5**

## **5.3.6 Rejecting rain/snow clutter**

# **ACAUTION**

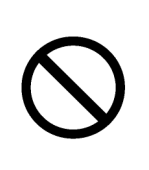

Never set the rain/snow clutter suppression function too high. Detection of not only echoes from the rain or snow but also images targets such as other ships or dangerous objects may be suppressed. When using the rain/snow clutter suppression function, make sure to choose the most appropriate setting for suppression.

#### **Memo**

Remove images by rain/snow clutter by using the sea clutter suppression function. When using the rain/snow clutter suppression function, make the optimum setting giving considerating to the setting described in "5.3.7 Adjusting to optimal images (Selection of observation scenes)".

**1 Drag the [Rain] rain/snow clutter adjustment slider dial in Radar signal information, turn the trackball, and adjust the amount of images by rain/snow clutter displayed on the screen so as to make display easy to observe.**

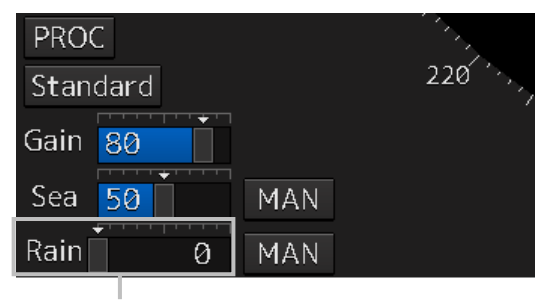

[Rain] (rain/snow clutter adjustment) slider

Moving the slider to the right decreases the amount of images by rain/snow clutter. Moving the slider to the left increases the amount of images by rain/snow clutter. The current level of rain/snow clutter suppression is indicated by the bar and a numeric value.

Current level of rain/snow clutter suppression

#### **[Points on adjustments]**

When the amount of images by rain/snow clutter is decreased, the outlines of targets hidden by images of rain/snow will appear, but please note that small targets may be missed. Since this can also reduce sea clutter, it is effective to use it together with the sea clutter rejection function.

Normally, set the level of rain/snow clutter suppression to 0.

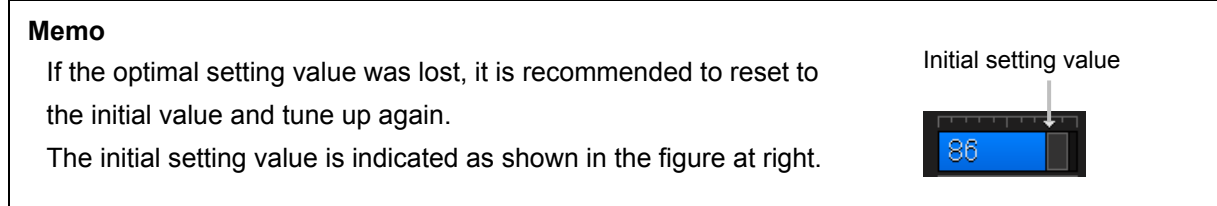

#### **Using the automatic rain/snow clutter suppression mode**

The rain/snow clutter suppression in accordance with the intensity of rain/snow clutter is possible. Use this mode when the rain/snow clutter's intensity differs according to directional orientation.

**1 Click on the Automatic Rain/Snow Clutter Suppressi**o**n button.**

#### **[AUTO] (automatic) is displayed on the automatic rain/snow clutter suppression button.**

Each time this button is clicked on, the display switches between [AUTO] (automatic) and [MAN] (manual).

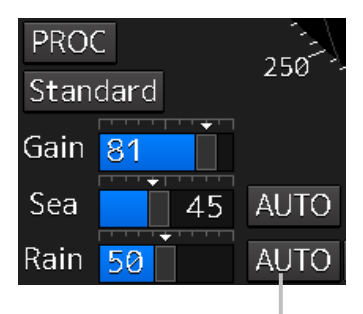

Auto Rain/Snow Clutter Suppression button

**2 Click the left mouse button of the button on the [Rain**] **(rain/snow clutter adjustment) slider, drag it with the trackball, and adjust the volume of the echo created by rain/snow clutter that is displayed on the screen.**

Even while auto rain/snow clutter is being suppressed, the amount of images can be fine-adjusted manually.

#### **Canceling automatic rain/snow clutter suppression**

**1 Click on the Automatic Rain/Snow Clutter Suppression button.**

**[MAN] (manual) is displayed on the automatic rain/snow clutter suppression button.** Each time this button is clicked on, the display switches between [AUTO] (automatic) and [MAN] (manual).

## **5.3.7 Adjusting to optimal images (Selection of observation scenes)**

To obtain optimal images, it is necessary to understand the features of radar signal processing settings and perform adjustment according to the sea condition. When adjusting all setting values manually, such adjustment may sometimes difficult even for experienced operators.

Thus, signal processing settings suitable for general usage are preset in the observation scene selection function at the time of factory shipment. In many cases, optimal images can be obtained quickly by selecting the observation scene corresponding to the current sea condition.

#### **1 Click on the Observation Scene Selection button in Radar signal information.**

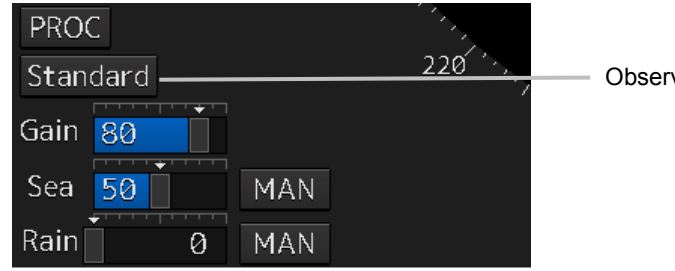

Observation Scene Selection button

The "Observation Scene Selection" dialog is displayed.

**2 Select the observation scene corresponding to the current sea condition** Refer to the following table about the definitions of observation scene.

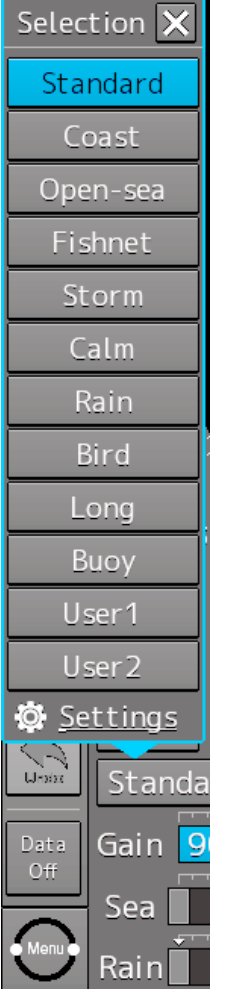

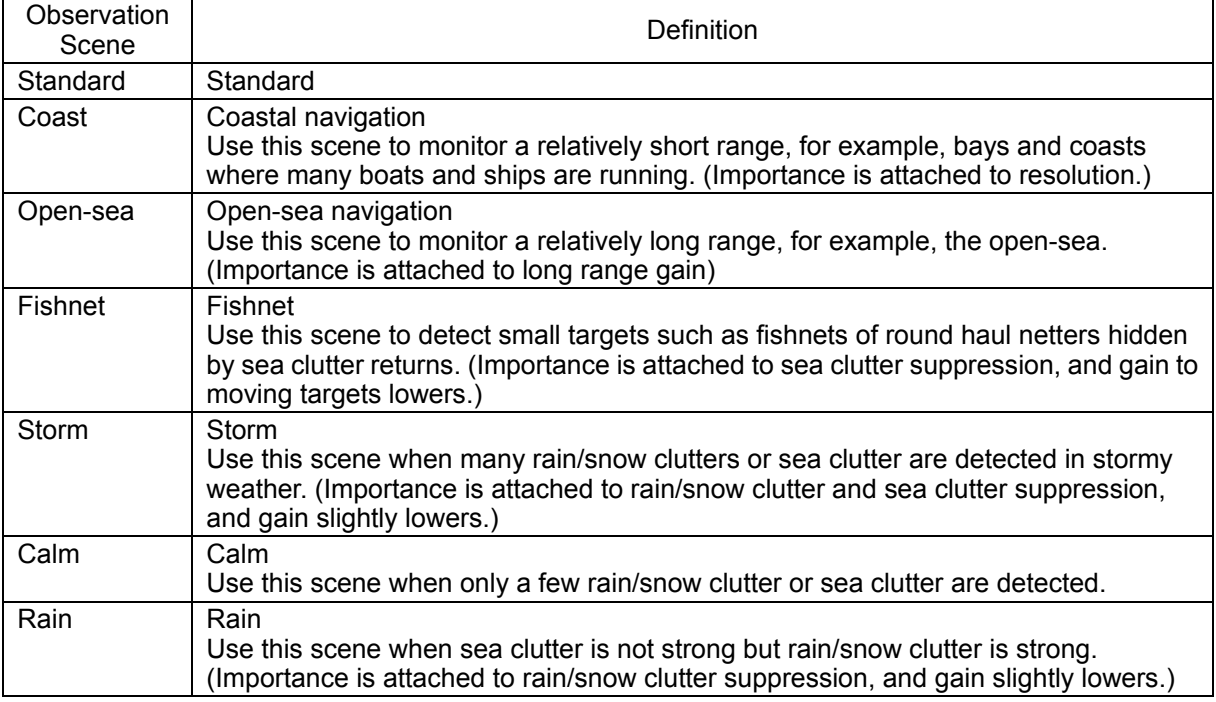

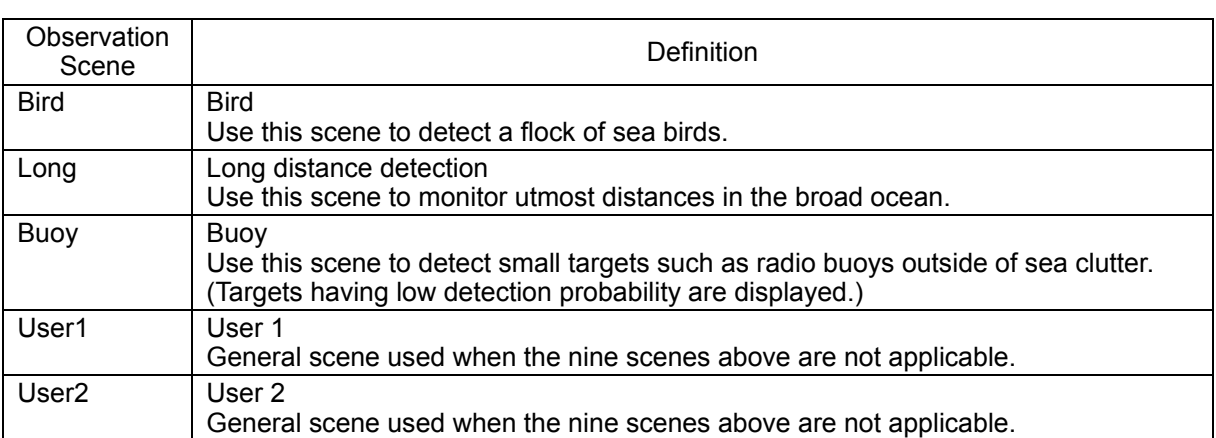

#### **3 Adjust [Gain], [Sea] and [Rain] as necessary.**

#### **Note**

When the setting value among the observation scene is changed from the initial value, underline is displayed for the observation scene selection button and a button corresponding to the "Selection" (observation scene selection) dialog is displayed.

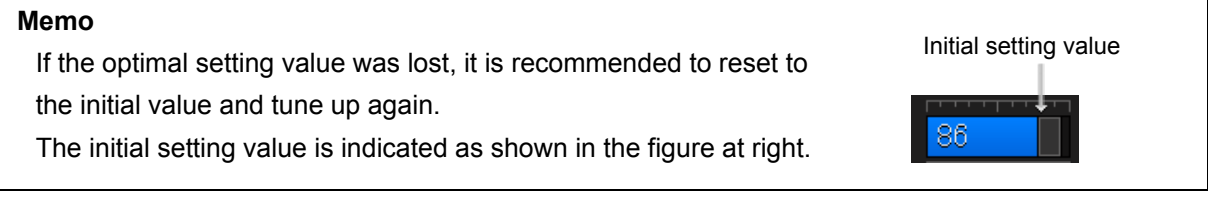

## **5.4 General Radar Operation 5.4.1 Interference Rejection (IR Function)**

By setting IR (Interference Rejection) function, Interference by other radars is rejected.

#### **Note**

To observe the radar beacon and the SART signal, IR processing may occasionally suppress these images, so set IR to Off (interference rejection function OFF).

**1 Click on the RADAR Signal Processing Setting button in Radar signal information.**

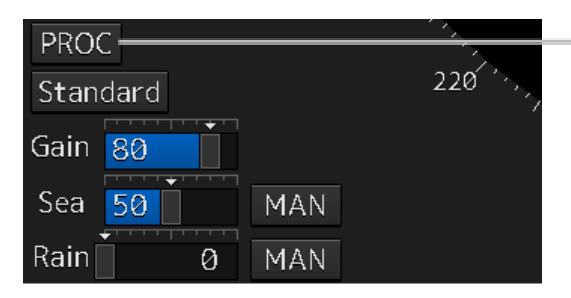

Radar signal processing setting button

The RADAR Process dialog box appears.

**2 Click on [IR] and then select the interference rejection level from the list.**

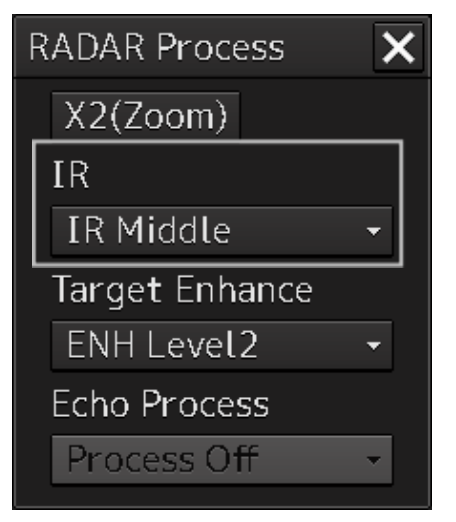

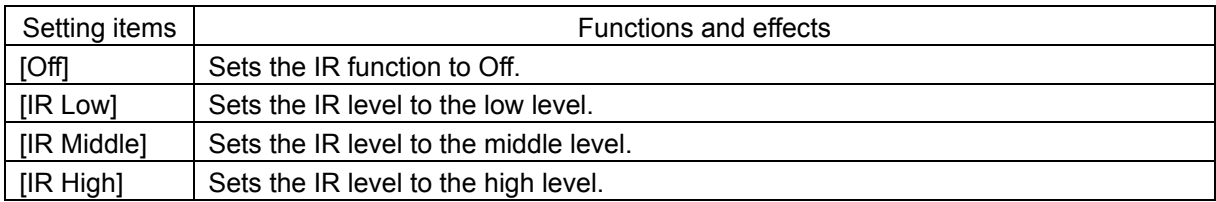

#### **[Points on setting]**

When a high interference rejection level is selected, the radar's ability of detecting small targets such as buoys and small boats is lower.

In general, [IR Low] should be selected.

**5**

## **5.4.2 Changing the transmitter pulse length**

**1 Click on the Transmitter Pulse Length switch button in Radar signal information.**

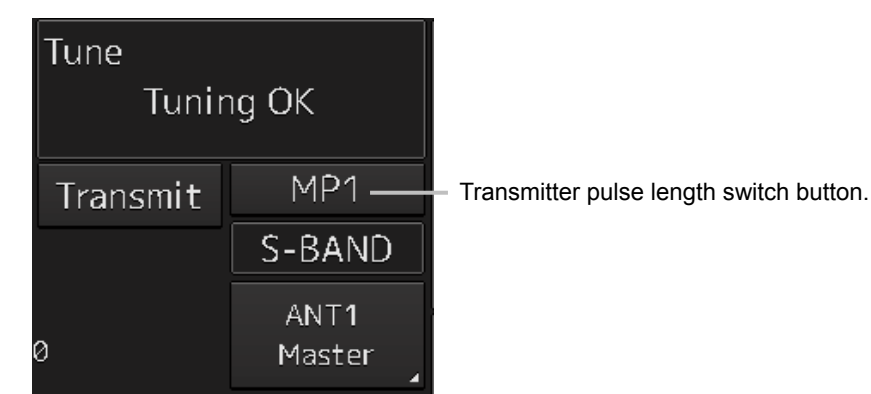

Each time this button is clicked on, the transmitter pulse length changes.

Example:  $[MP1] \rightarrow [MP2] \rightarrow [LP1] \rightarrow [LP2]$ 

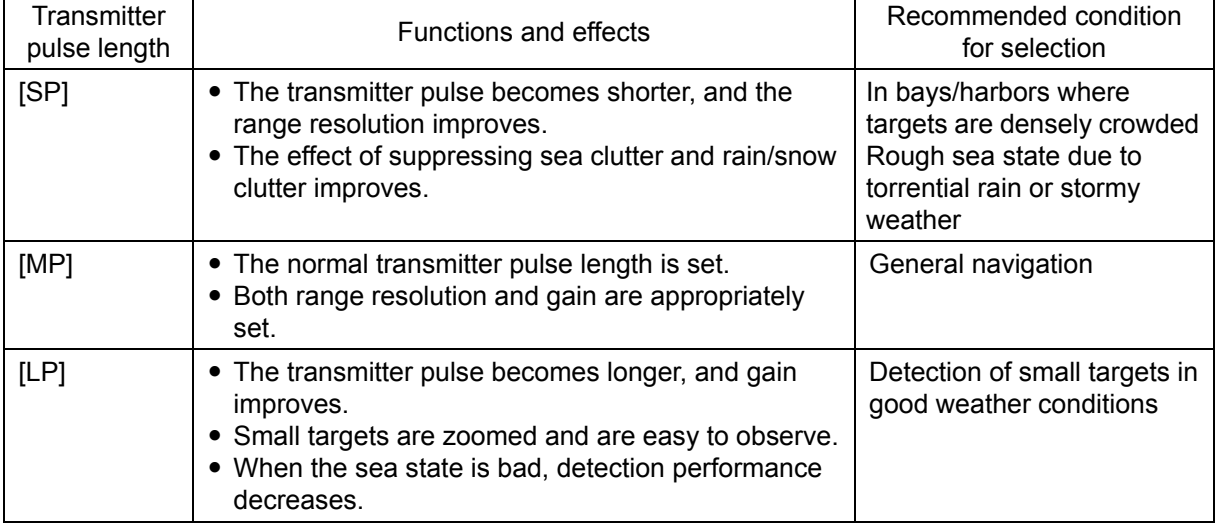

#### **Memo**

Usable transmitter pulse length differs according to the type of radar antenna being used and the observation range being used.
## **5.4.3 Enhancing targets**

This function enlarges the display sizes of images to enhance targets.

**1 Click on the RADAR Signal Processing Setting button in Radar system information.** 

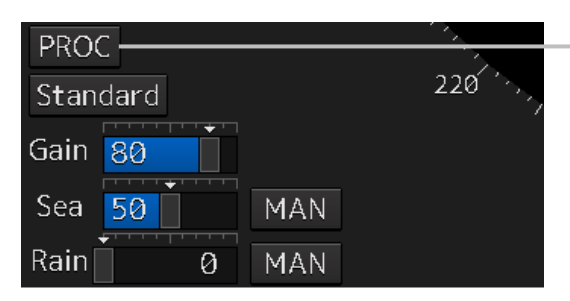

Radar signal processing setting button

**5**

The "RADAR Process" dialog box appears.

**2 Select the target enhancement level from the list in [Target Enhance].** 

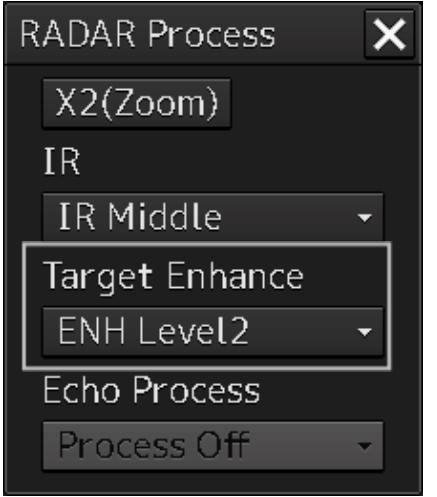

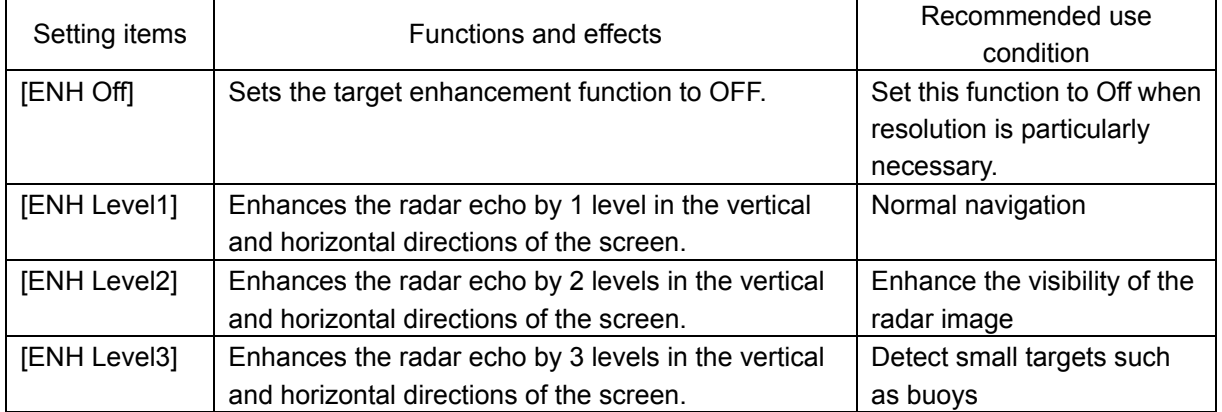

#### **[Setting points]**

When [ENH Level3] is selected, sea clutter and rain/snow clutter are apt to be enlarged. To use, suppress images of sea clutter and rain/snow clutter using the [Sea] (sea clutter adjustment) slider and the [Rain] (rain/snow clutter adjustment) slider.

In general, [ENH Level1] or [ENH Level2] should be selected.

## **5.4.4 Using video processing (Echo Process)**

This function reduces undesirable noise and enhances targets.

#### **Note**

- When viewing a radar beacon, SART signal, or fast moving target on the radar display, select [Process Off] (video process off).
- If video processing mode is set to [CORREL], a high speed target is less-visible .
- **1 Click on the RADAR Signal Processing Setting button in Radar signal information.**

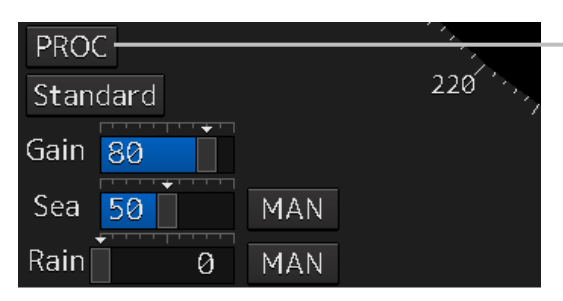

Radar signal processing setting button

The RADAR Process dialog box appears.

**2 Select the video process mode from the list in [Echo Process].** 

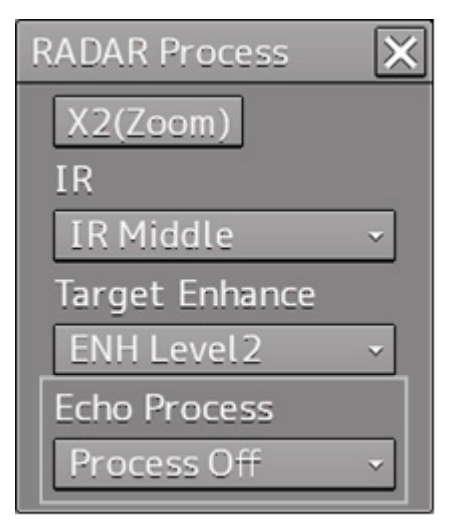

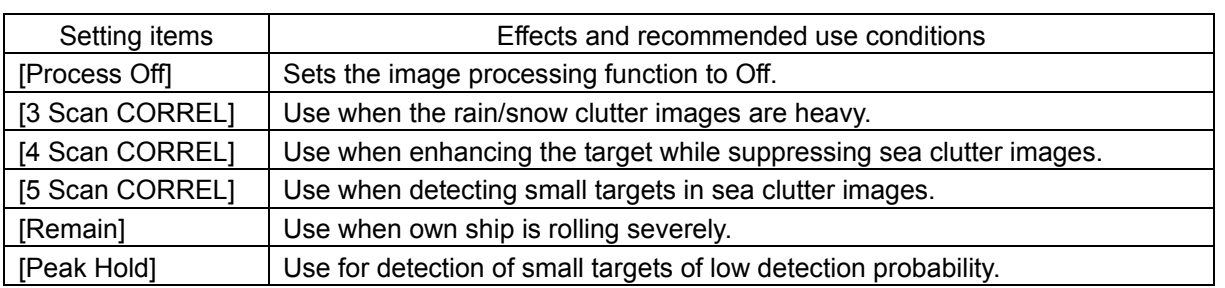

## **5.4.5 Setting the azimuth mode**

Set the bearing for the radar video to be displayed on the radar display.

**1 Click on the Azimuth mode combo box in Presentation and mode information.**

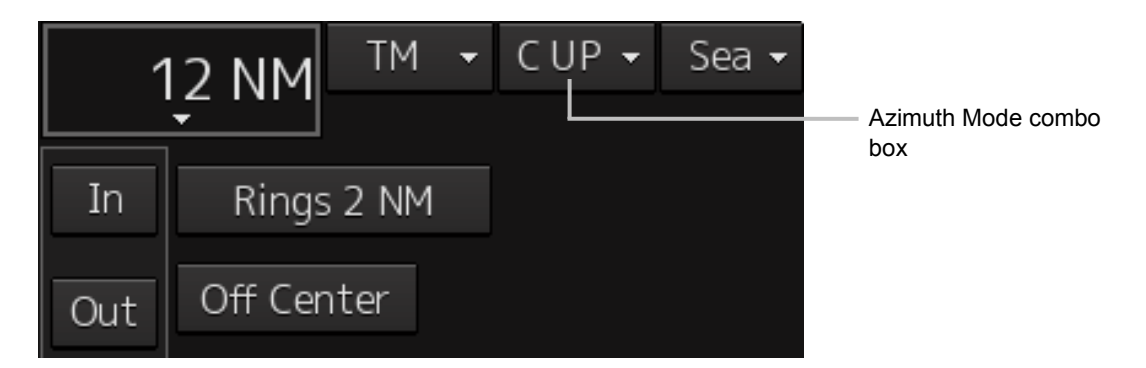

**2 Select the Azimuth mode.** 

#### **Note**

Available combinations vary depending on the settings of the azimuth mode and the motion mode (refer to "5.4.6 Setting a motion mode".).

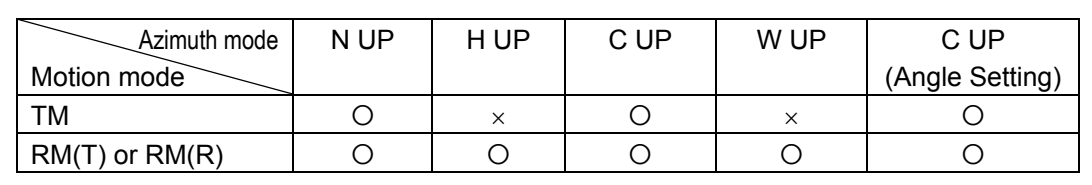

The following azimuth modes can be set.

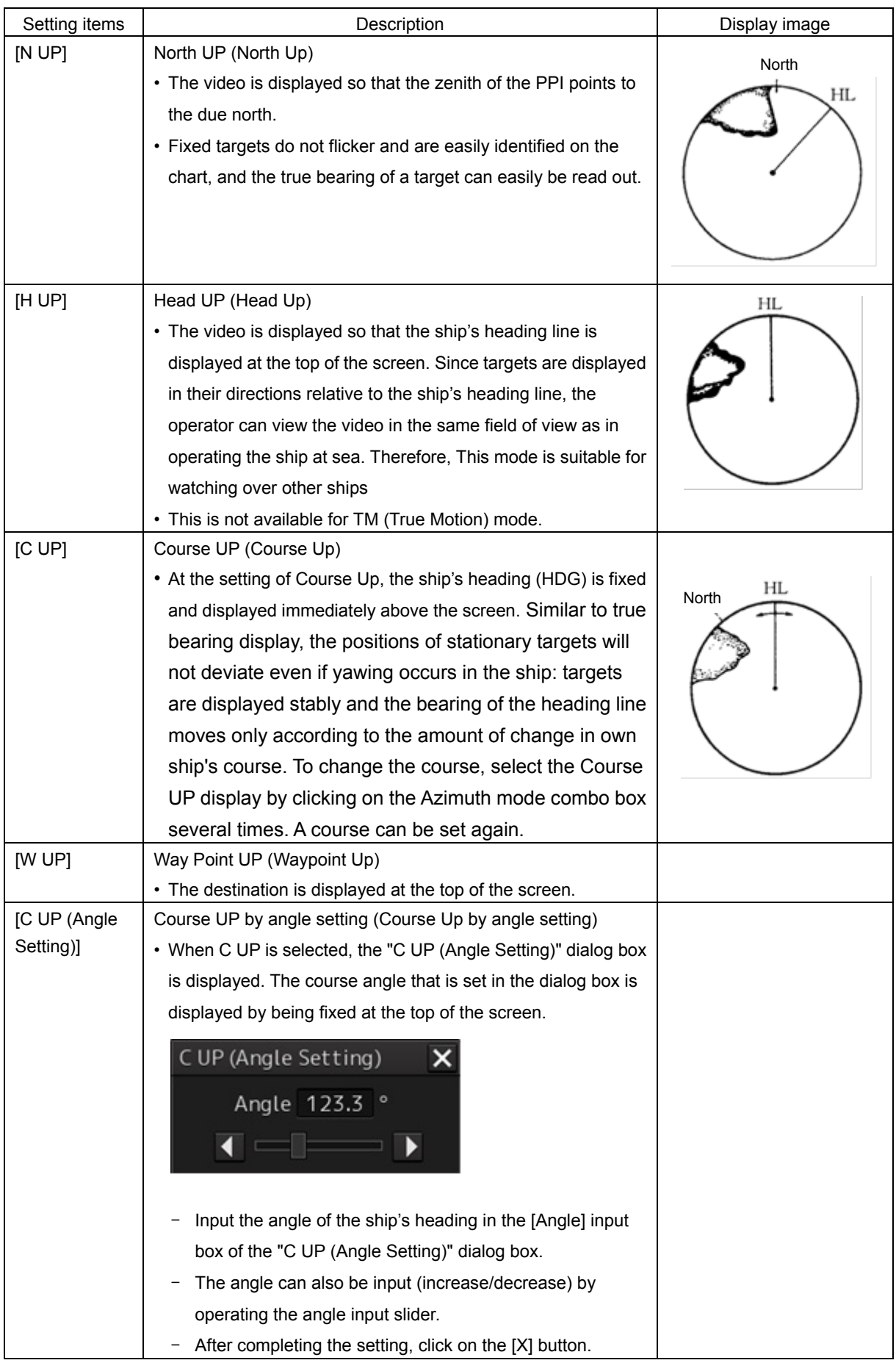

## **5.4.6 Setting a motion mode**

By setting a motion mode, the display method of the own ship's position on the radar screen can be changed.

#### **Switching Relative Motion (RM) Mode to True Motion (TM) Mode**

**1 Click on the Motion Mode combo box in Presentation and mode information.**

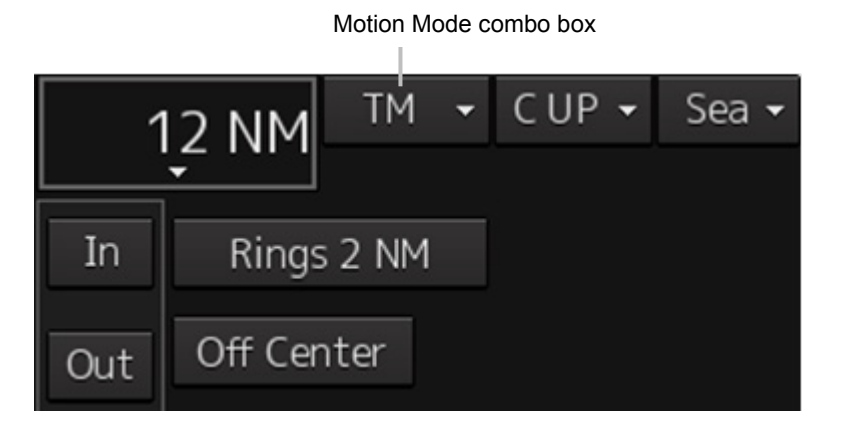

**2 Select the motion mode.** 

#### **Note**

Available combinations vary depending on the settings of the motion mode and the azimuth mode (refer to "5.4.5 Setting the azimuth mode").

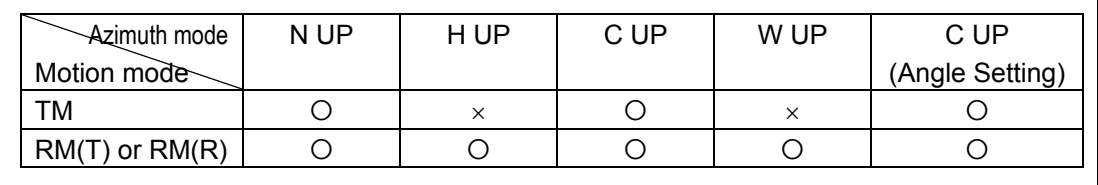

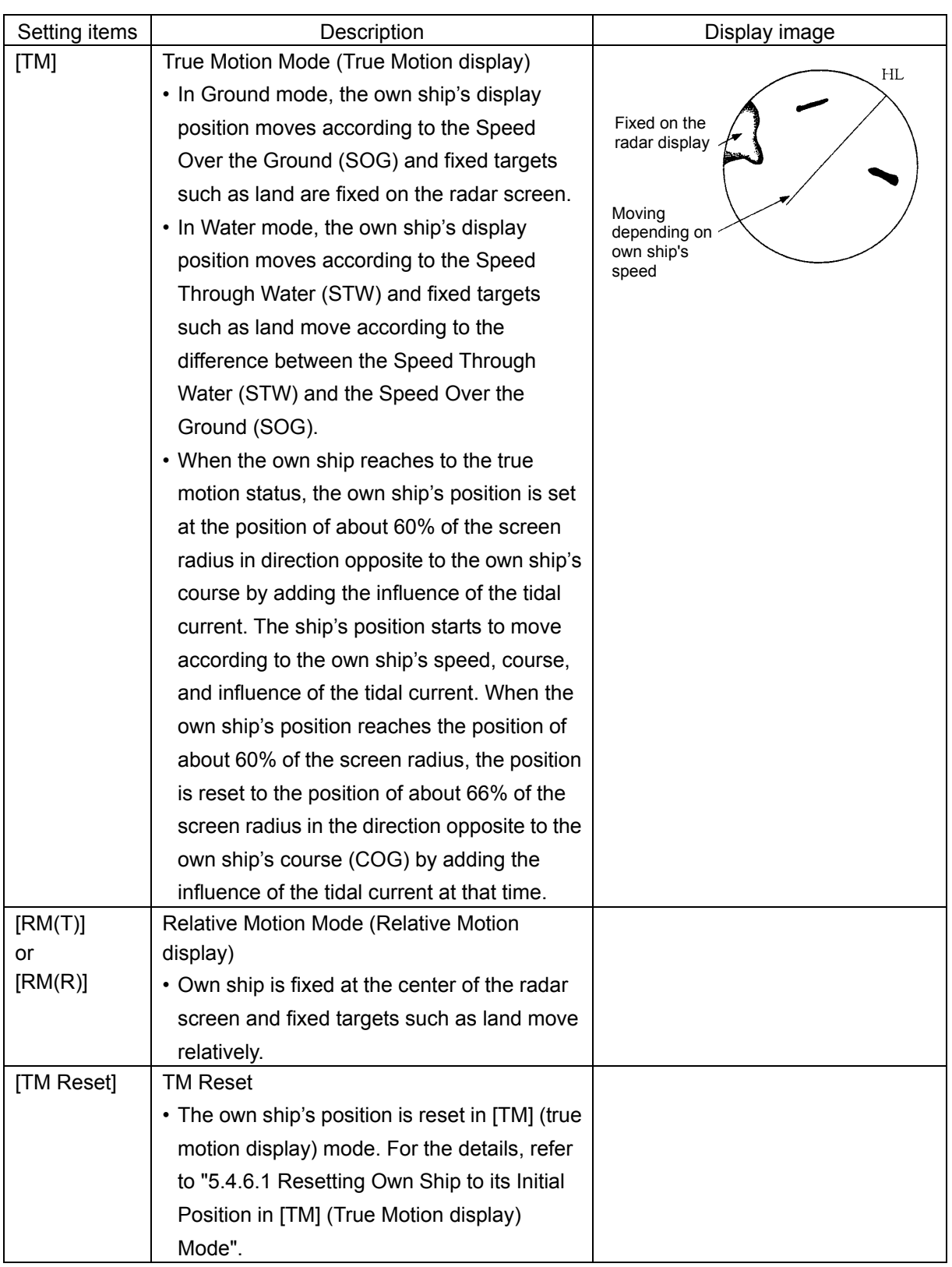

#### **5.4.6.1 Resetting Own Ship to its Initial Position in [TM] (True Motion display) Mode**

#### **1 Select [TM Reset] from the Motion Mode.**

Own ship is reset to its initial position as established when the relative motion mode is changed to the true motion mode. The ship starts moving from that position.

## **5.4.7 Setting the Stabilization Mode**

**1 Click on the Stabilization Mode button in Presentation and mode information**

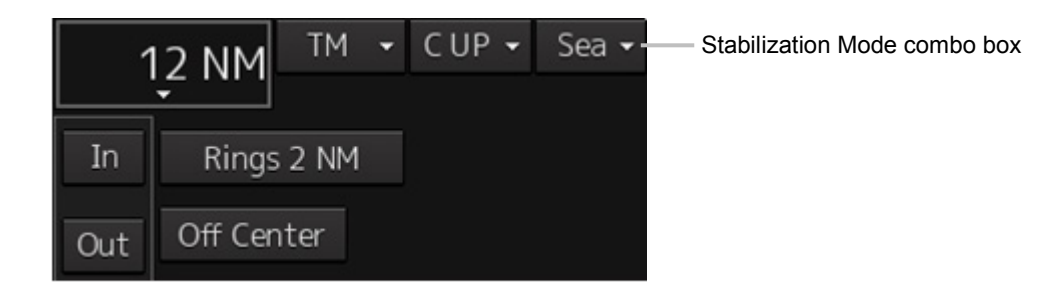

#### **2 Select the Stabilization Mode.**

[GND]: Use the ship speed relative to ground in the Stabilization Mode. [Sea]: Use the ship speed relative to water in the Stabilization Mode.

## **5.4.8 Moving own ship's display position (Off Center)**

The own ship's position can be moved from the display center to any position within 60% of the display radius. This function is convenient for observing a wide coverage in any direction.

#### **Note**

This function is not available on the 96 NM range.

**1 Click on the [Off Center] button in Presentation and mode information to turn the Off Center mode to "On".** 

The Off Center mode is switched to On/Off whenever the button is clicked on.

Off Center mode is On:

Off Center mode is Off:

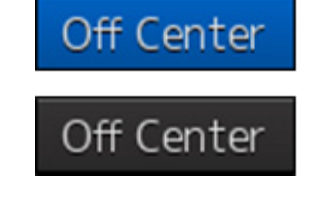

The cursor mode is set to the Off Center mode.

#### **2 Place the cursor on the position you want to move and click on it.**

Own ship's display position will be moved to the clicked position.

#### **Note**

An own ship display position can be moved within the range in which the own ship display position and the antenna position do not exceed 60% of the screen radius.

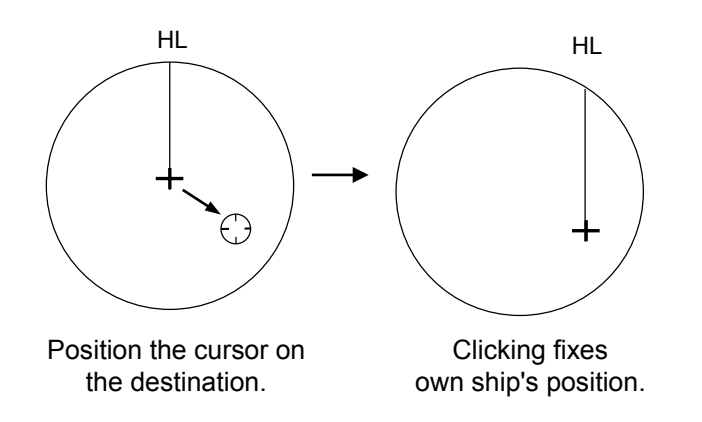

#### **Returning own ship's position to the center of the display**

**1 Click on the [Off Center] button in Presentation and mode information to disable the Off Center mode.**

The own ship position is returned to the center of the display (on relative motion) or the position to be reset (on true motion).

## **5.4.9 Displaying other ship's trails (Trails)**

Other ships' movements and speeds can be monitored from the lengths and directions of their trails, serving for collision avoidance.

#### **5.4.9.1 Trails motion mode**

There are two types of trails: relative motion trail and true motion trail.

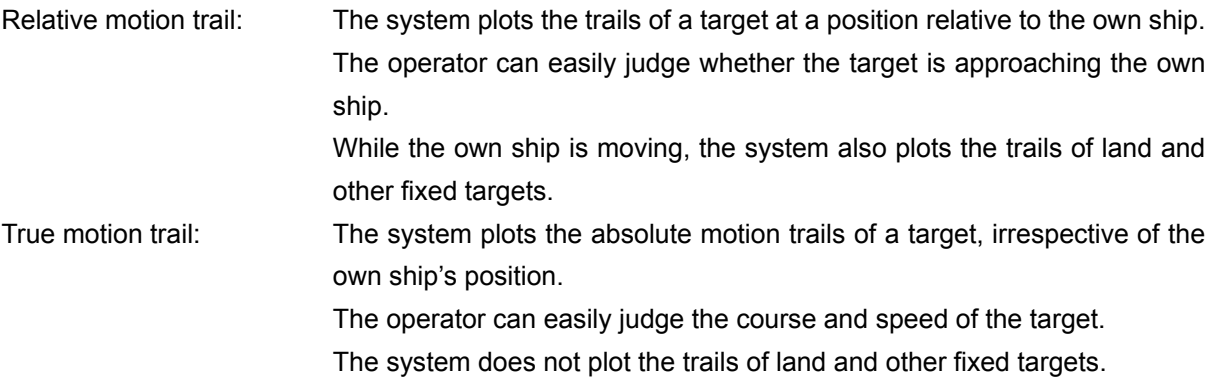

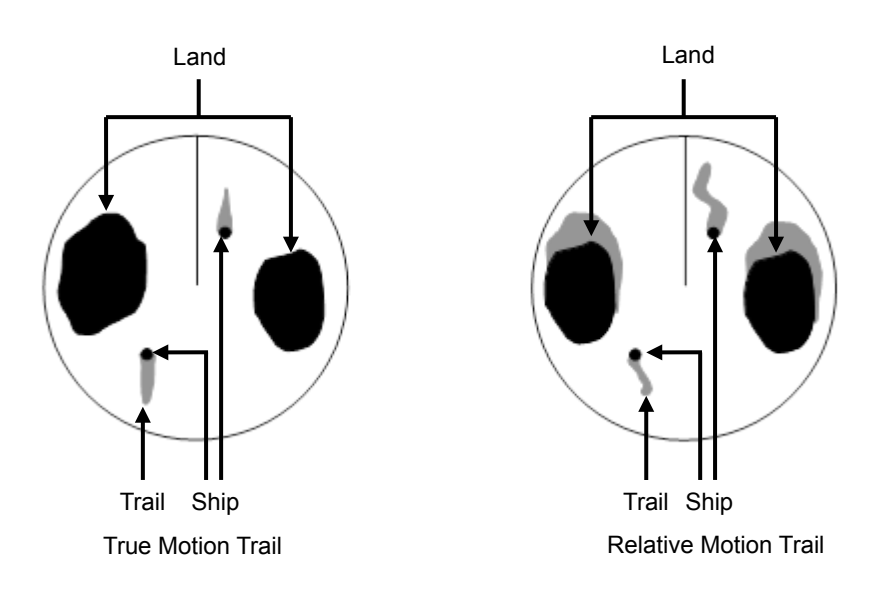

While the true motion trail mode is active, this equipment enables the continuous use of true motion trail even if any of the following operations is performed:

- Motion mode change (TM/RM)
- TM reset
- Azimuth mode change
- Off Center
- Chart display on/off (Chart)

#### **Note**

Accurate true bearing signals and speed signals are necessary for using the true motion trail mode.

### **5.4.9.2 Changing motion mode of trails**

The trail display mode can be switched by using the Trail true/relative switching button of other ship information.

#### **Note**

The available trail motion modes vary depending of the motion mode that is set.

True motion display (TM): Only true motion trail is available. Relative motion display (RM): Relative motion trail and true motion trail can be selected. [RM(R)] is displayed when relative motion trail is used. [RM(T)] is displayed when true motion trail is used.

#### **1 Click on the Trails True/Relative switch button.**

Each time this button is clicked on, the display mode of Trails switches between [T] and [R].

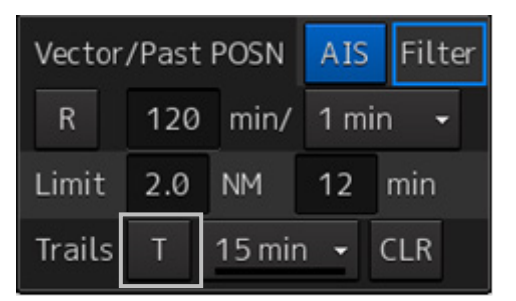

- [T]: (True motion trail)
- [R]: (Relative motion trail)

Foe the details of the motion mode of trails, refer to "5.4.9.1 Trails motion mode".

#### **5.4.9.3 Setting the length of the trail**

**1 Click on the Trail Length switch combo box in [Trails] of other ships' information.** 

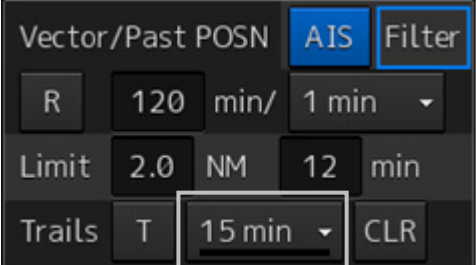

Select a radar trail length.

Short mode: Off, 15 sec, 30 sec, 1 min, 3 min, 6 min, 10 min, 15 min, 30 min, 60 min Long mode: Off, 30 min, 1 hr, 2 to 24 hrs (at 1 hr interval from 1 to 24 hrs)

#### **Memo**

Saved trails cannot be erased even when the trail lengths are changed the Trail Length switch combo box.

Even after the trails display is turned off once, the past trails can be displayed traced back by setting a desired time. The plot of the trail starts when starting the transmission.

The system is plotting trails even while the trails display is off.

If only a short time has elapsed after the commencement of transmission, the display may not reach the specified value. The time not to reach is indicated by the length of the blue bar shown at the lower part of the Trail Length switch combo box.

#### **5.4.9.4 Clearing trails data**

**1 Click on the [CLR] (clear trails) button.**

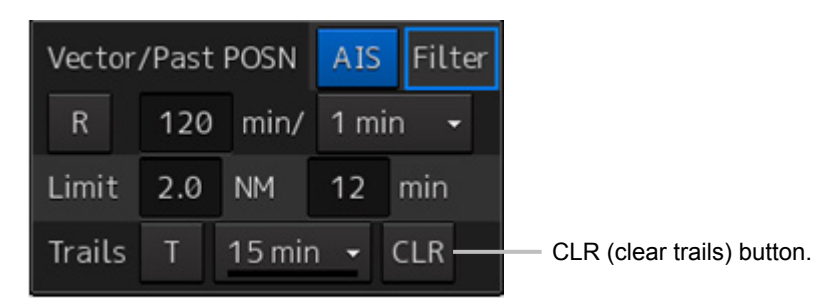

The confirmation dialog box appears.

**2 Click on the [OK] button.**

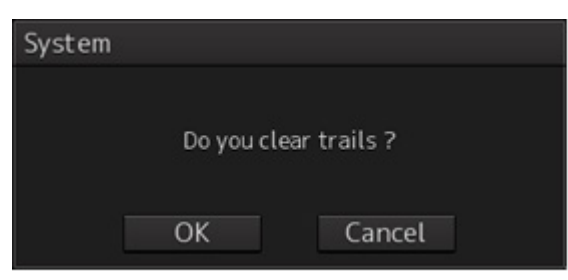

All the saved trails data will be cleared. The system starts plotting trails in initial state.

## **5.4.10 Doubling the size of radar image**

This function doubles the size of radar video near a specified position.

#### **Note**

If the range is 0.125 NM and the motion mode is in the TM mode, this function is not available.

**1 Click on the radar signal process setting button in Radar signal information.** 

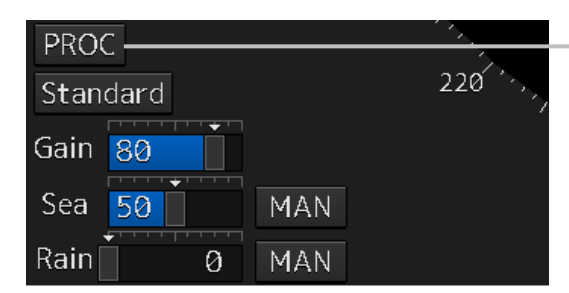

Radar signal process setting button

"RADAR Process" dialog box appears.

**2 Click on the [X2(Zoom)] (double zoom) button.** 

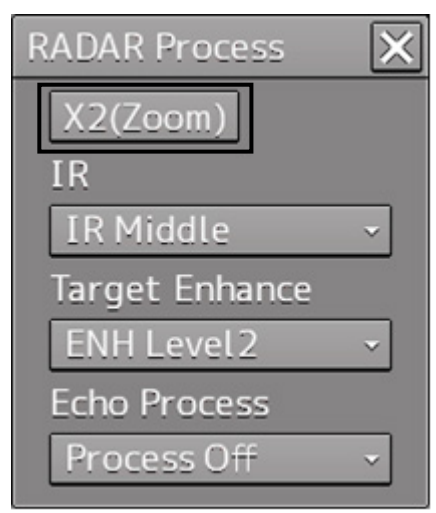

Each time this button is clicked on, the double zoom function is switched On and Off.

On display:

Off display:  $X2(Zoom)$ 

 $X2(Zoom)$ 

When double zoom is set, the cursor mode changes to the off-set cursor.

#### **3 Place the offset cursor on a location you want to zoom and click on it.**

Using the cursor position as the reference, the screen display is enlarged by a magnification of 2 so that the midpoint between the cursor and own ship's position comes at the center of the radar display.

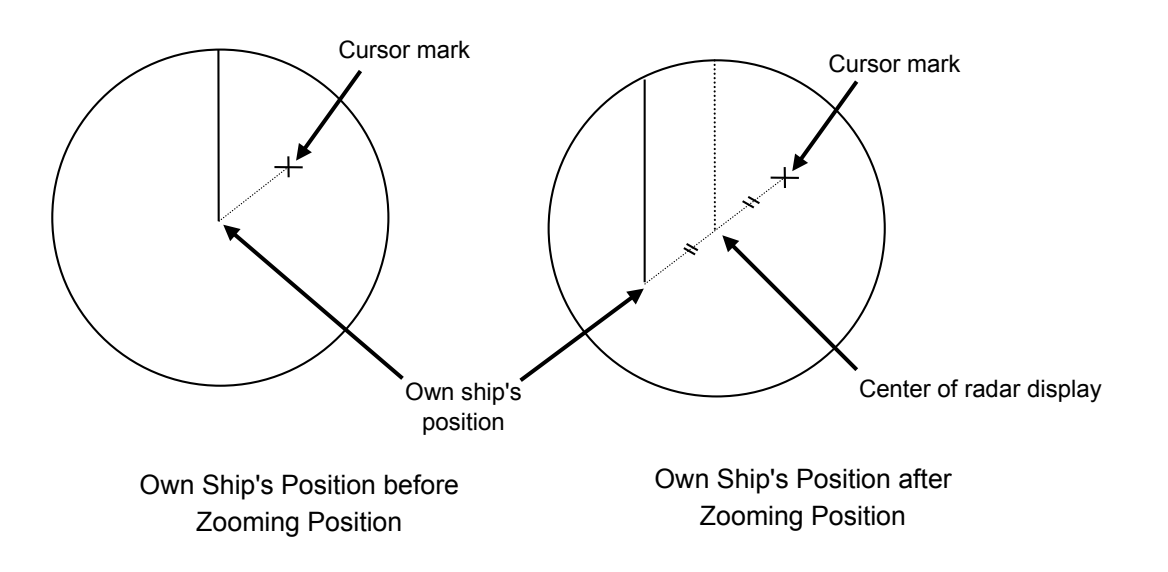

#### **Canceling zoom display**

**1 Click on the [X2(Zoom)] button to turn the X2 Zoom function Off.**

Off display:

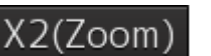

**5**

## **5.4.11 Hiding the heading line (HL OFF)**

#### **1 Click on the disclosure button on the left toolbar.**

When the left toolbar is set to expanded display, this operation is not required.

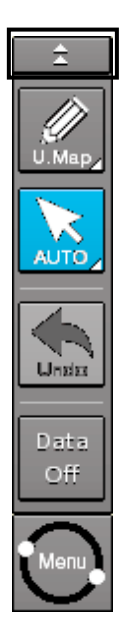

**2 The ship's heading line is hidden while the** [**HL Off**] **button is pressed down.** When the button is released, the ship's heading line is redisplayed.

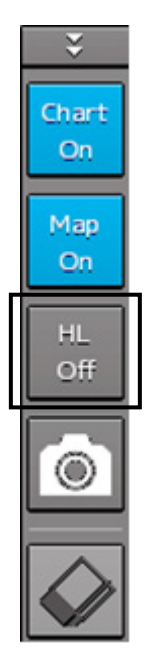

## **5.4.12 Hiding graphics information on radar display**

On the radar screen of this equipment, various types of graphics information such as TT/AIS symbol, user map, and chart information are displayed. When the visibility of the radar screen deteriorates due to excessive amount of graphic information displayed, the visibility of the screen can be improved by temporarily clearing the unnecessary graphic information by using this function.

**1 While the [Data OFF] button on the left toolbar is being held down, graphic information other than the TT and AIS of danger targets, radar images, radar trails and cross cursors are hidden.**

When the button is released, graphics information is redisplayed.

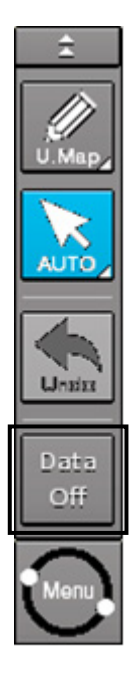

## **5.4.13 Setting true bearing**

When the GYRO I/F is used to enter a gyro signal, there is a rare case in which a true bearing value indicated by the master gyro does not match the true bearing value indicated by this equipment. In that case, adjust the true bearing value of this system so that it matches the value indicated by the master gyro.

- **1 Click on the [Menu] button on the left toolbar.**  A menu is displayed.
- **2 Click [Settings] [General] on the menu.**  The [General] dialog box appears.

**3 Click on the input box of [GYRO Setting].**

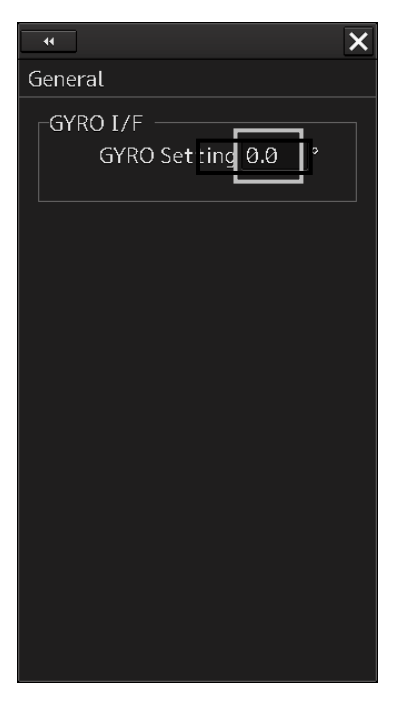

**4 Input a master gyro value on the software keyboard.**

#### **5.4.14 Setting own ship speed**

#### **5.4.14.1 Switching own ship speed device**

**1 Select the ship speed device from the STW Source combo box in the own ship information.** 

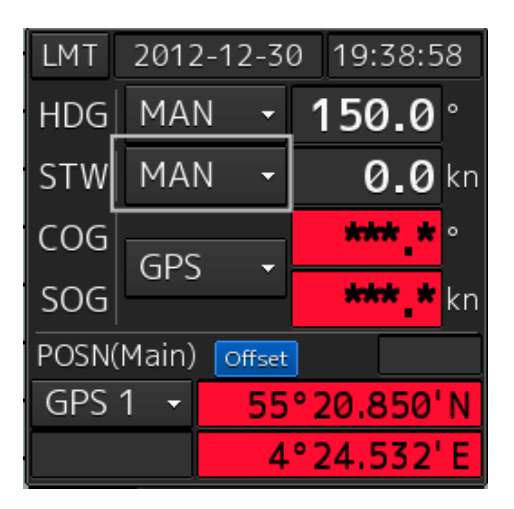

- transverse speed component cannot be detected. Then leeway effect (component drifted by wind) cannot be detected.
	- When using 2-axes ground log, its accuracy in shallow waters may be deteriorated, and its speed in deep sea areas may be unable to be detected.

• When using 1-axis log, heading speed component can be detected, but

• When using a GPS, COG accuracy is less than ±3° at speed: from 1kn to 17kn, and is less than ±1° at speed: more than 17kn.

#### **5.4.14.2 Entering the ship's heading/own ship's speed manually**

If any device such as LOG, etc., connected to this equipment malfunctions, it is possible to manually enter own ship's heading/speed by the method described below to use the target tracking (TT) and true motion display functions.

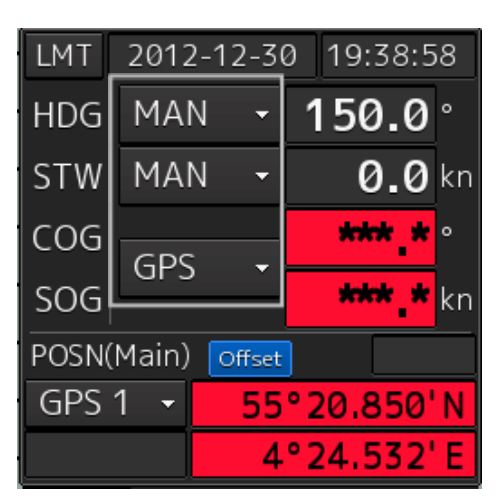

**1 Select [Menu] from the corresponding combo box.**

The [Sensor Selection/Status] dialog box is displayed.

**2 When inputting a ship's heading manually, select [MAN] from the [Heading] combo box. To input an own ship speed manually, select [MAN] from the [STW] combo box.**

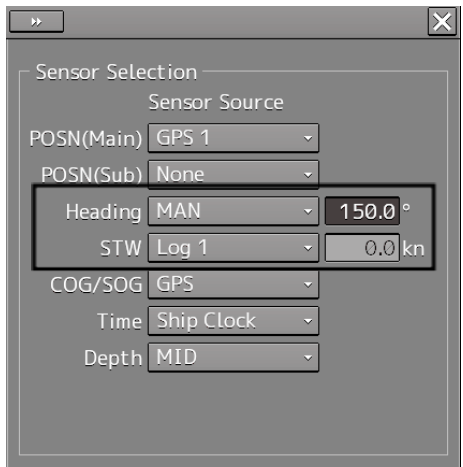

**3 Click on the input box.**

**4 Enter a numeric value by using the software keyboard.**

# **Section 6 Target Tracking and AIS**

This section explains Target Tracking (hereinafter, referred to as target tracking or TT) and Automatic Identification System (hereinafter referred to as AIS).

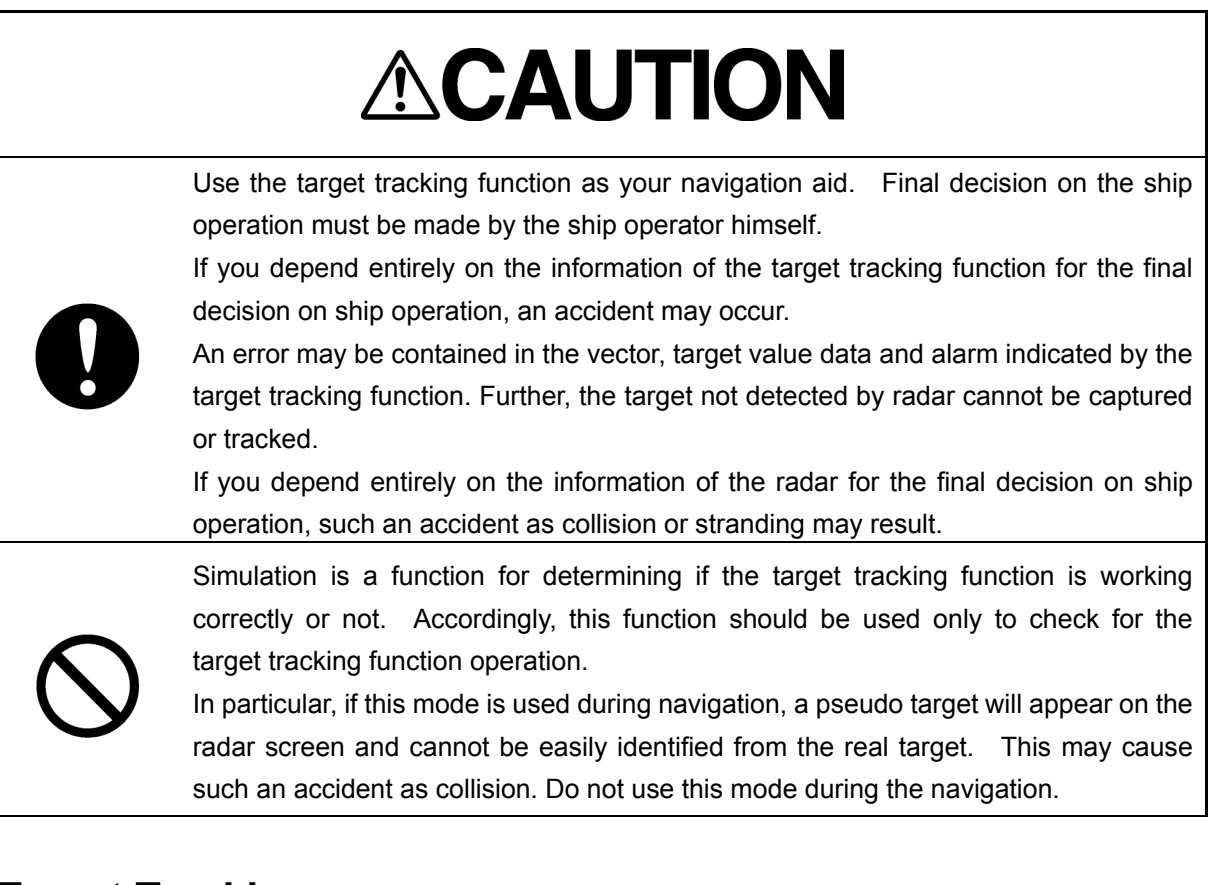

## **Target Tracking**

This function calculates the course and speed of a target by automatically tracking the target's move. This function enables the automatic acquisition of targets by using the automatic acquisition zone function.

This function also enables the simulation of the ship maneuvering method to avoid collisions by using the trial maneuver function.

#### **Memo**

If the mode is ground stabilization, SOG/COG used for own ship's information. If the mode is sea stabilization, STW (speed through the water)/HDG (heading) is used for own ship's information. Target tracking range is 32 NM. (Available all range scale)

For the details, refer to "6.5 Setting and Operating Target Tracking".

## **AIS**

This function shows the target's information on the radar display, using other ship's information sent out from the AIS unit.

For the details, refer to "6.6 Setting and Operating AIS".

# **6.1 Restrictions**

The acquisition and Target Tracking functions have the following restrictions.

Depending on distance and echo size, resolution between adjacent targets during automatic target tracking usually ranges somewhere between 0.03 to 0.05 NM. If multiple targets approach each other, there is a possibility of swapping them or losing one of them. Such swapping or less of targets may also occur if the target being tracked is affected by rain/snow clutter or sea clutter or moves very close to land.

The intensity of echoes and the Target Tracking function have a correlationship, and thus the target will be lost if no echoes are detected during six scans in succession.

If such a lost target exists, therefore, radar gain must be increased to support detection of the target. If, however, radar gain is increased too significantly, sea clutter or other noise may be erroneously detected and tracked as a target, and resultingly, a false alarm may be issued.

To execute accurate tracking, it becomes necessary first to appropriately adjust the gain, sea clutter suppression, rain/snow clutter suppression and tune of the radar so that the target to be acquired and tracked is clearly displayed on the radar display.

Inappropriate settings of these adjustments reduce the reliability/accuracy of automatic target tracking.

# **6.2 Collision Avoidance Issue (Explanation)**

## **6.2.1 Collision Avoidance in Navigation**

Marine collision avoidance in navigation is one of the problems that have been recognized from of old. This section contains a brief statement about the position of collision avoidance in navigation.

The navigation pattern of all mobile craft constitutes a system with some closed loops regardless of the media through which the mobile craft travels, whether air, water, the boundary between air and water, or space. This pattern consists of two closed loops in principle, one of which is a collision avoidance with another mobile craft and the other is a loop of finding a right and safe way to reach a predeterminate destination.

The following figure shows the conceptual diagram of navigation pattern by Mr. E.W. Anderson. The closed loop of collision avoidance is shown on the left side and the closed loop of finding a safe route on the right side.

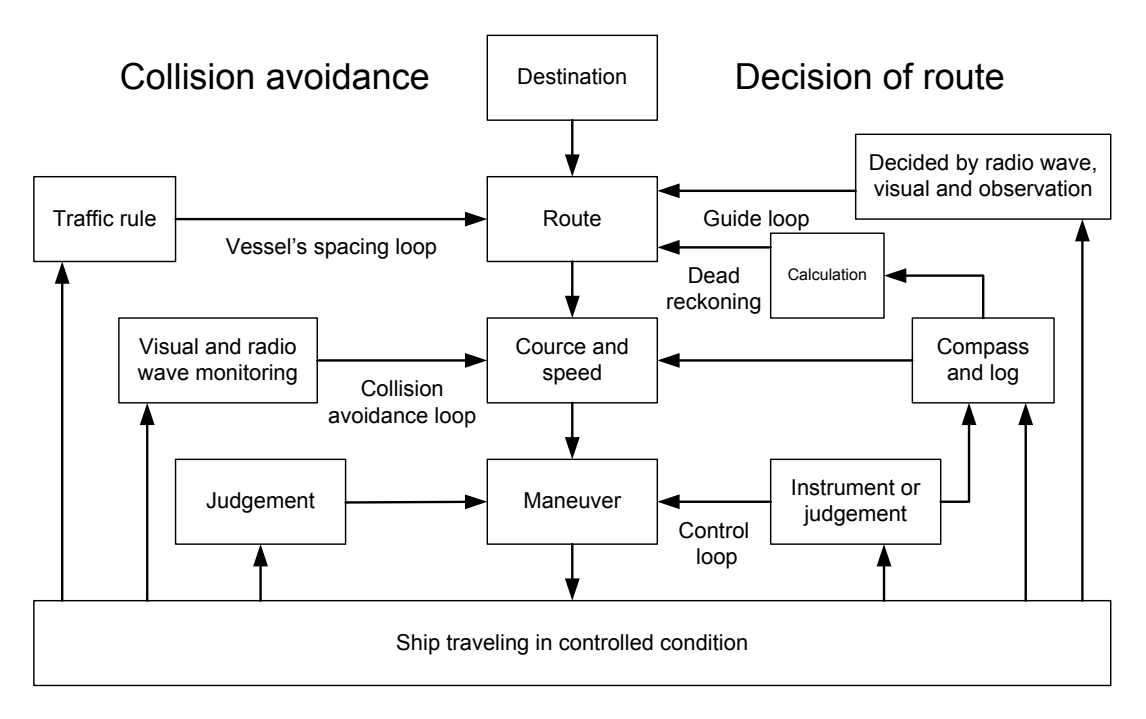

Navigation Pattern

## **6.2.2 Marine Accidents and Collisions**

Among marine accidents, collision accidents have been highlighted as the tonnages and speeds of ships become higher along with the increase in traffic at sea.

If a tanker carrying dangerous articles such as crude oil collides with any other vessel, then not only the vessels involved with the accident but other vessels in the vicinity, port facilities and inhabitants in the coastal area as well as marine resources may also suffer immeasurable influence.

Collision accidents have a high percentage of the marine accidents that have occurred in recent years. To cope with these problems, any effective measures are needed and some equipment to achieve collision avoidance requirements has been developed at rapid strides.

## **6.2.3 Basic Concept of Collision Avoidance**

There are two aspects in collision avoidance: collision prediction and avoidance. Putting it in extreme terms, collision prediction is to predict that two or more vessels will happen to occupy the same point at the same time, while collision avoidance is to maneuver vessels not to occupy the same point at the same time.

In practical operation of vessels, a spot of collision has to be deemed to be a single point but a closed zone. This closed zone is conceptually defined as a CPA (Closest Point of Approach). Further, the time taken to arrive at CPA is required for collision prediction, and the danger of collision is judged considering the TCPA (Time to CPA). The following figure illustrates a diagram caked "Collision Triangle".

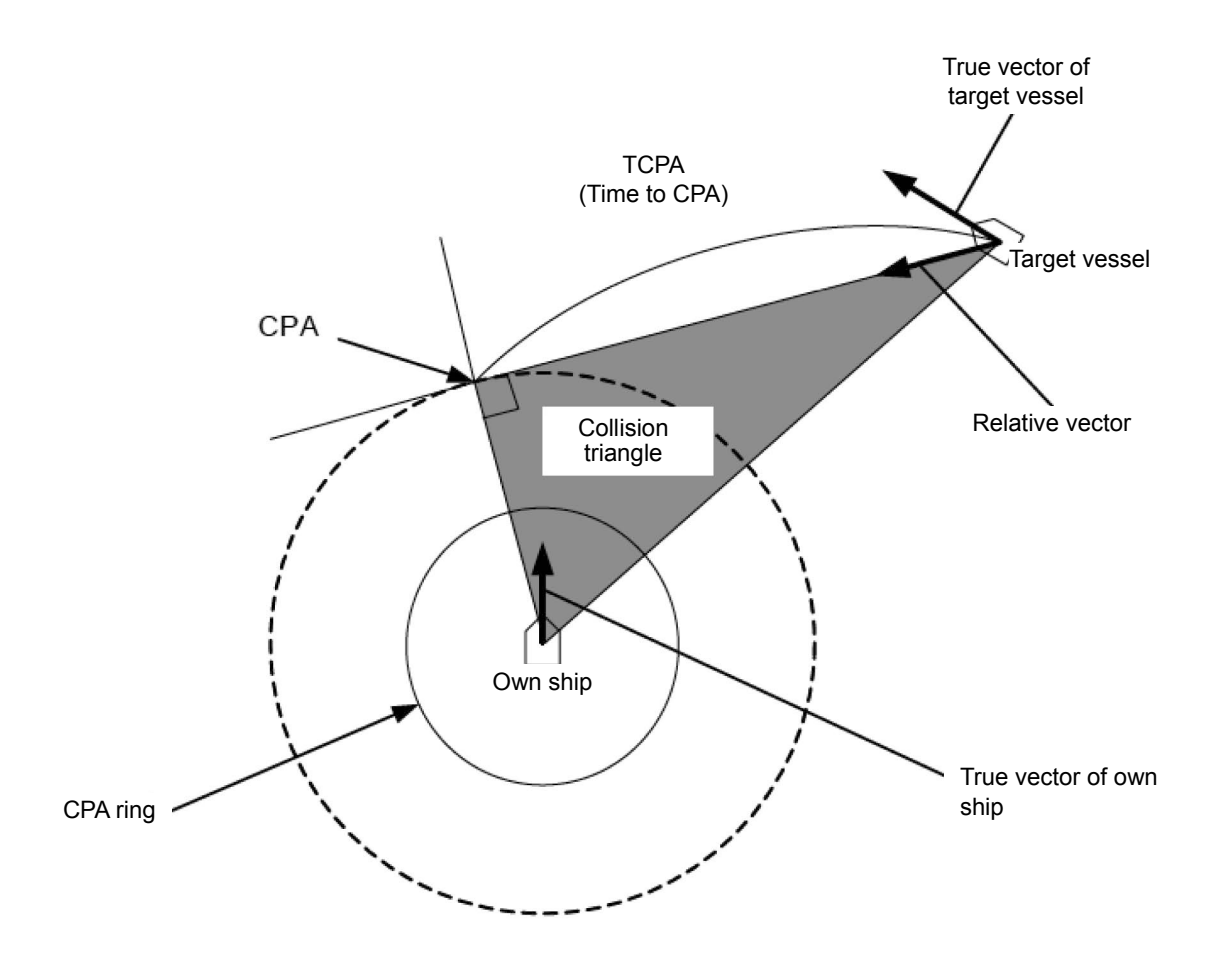

## **6.2.4 Relative Vector and True Vector**

From two points of view, collision prediction and avoidance, it is necessary to obtain the relative vector of other ship for prediction and the true vector of other ship for collision avoidance in order to realize other ship's aspect.

The relationship between the relative vector and true vector is shown in the following figure.

Furthermore, the meanings of both vectors are explained.

Both rough CPA and TCPA can be obtained easily from the relative speed vector of other ship. This method has an advantage that the risks of collision with all other ships within the radar range can be seen at a glance. On the other hand, the course and speed of other ship can easily be obtained from its true speed vector, enabling other ship's aspect to be seen at a glance. Thus, the aspects of other ships (transverse, outsail, parallel run, reverse run, etc.) as described in the act of prevention of collision at sea can be readily understood. If there is a risk of collision with other ship, the operator can determine which rule to be applied and how to operate own ship.

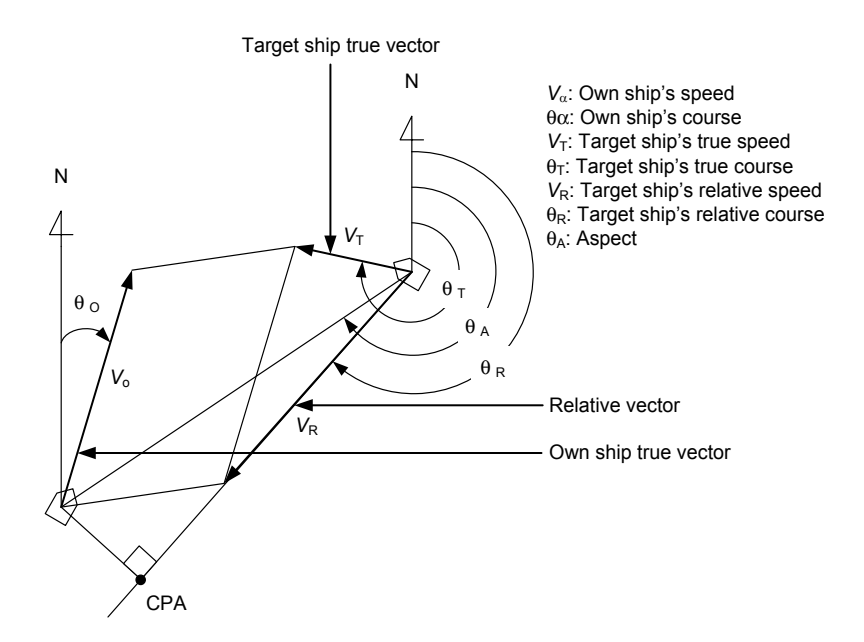

## **6.2.5 Radar and Collision Avoidance**

Radar is still playing an important role for collision prevention and positioning.

A plotter is used to further enhance the radar functionality. The plotter is capable of plotting other positions of other ships in 3 to 6 minute intervals to monitor their movement. The plots of other ships represent their tracks relative to own ship, and it is shown whether there is a risk of collision, namely CPA and TCPA can be obtained. This method using a plotter is fairly effective, but the number of target ship, which is manually plotted, is limited and it takes several minutes to measure those.

# **6.3 Displaying Symbols**

This section describes the symbols that are used for target tracking and AIS.

## **6.3.1 Displaying/hiding target tracking symbols/AIS target symbols**

In the display setting at the time of shipment from the factory, the display of target tracking symbols and of the AIS target symbols is enabled. However, choosing [Options] – [Target] from the View menu can switch between display and hide.

For the details, refer to "16.2.7 Setting up the display of TT/AIS target".

## **6.3.2 Types and Definitions of Target Tracking Symbols**

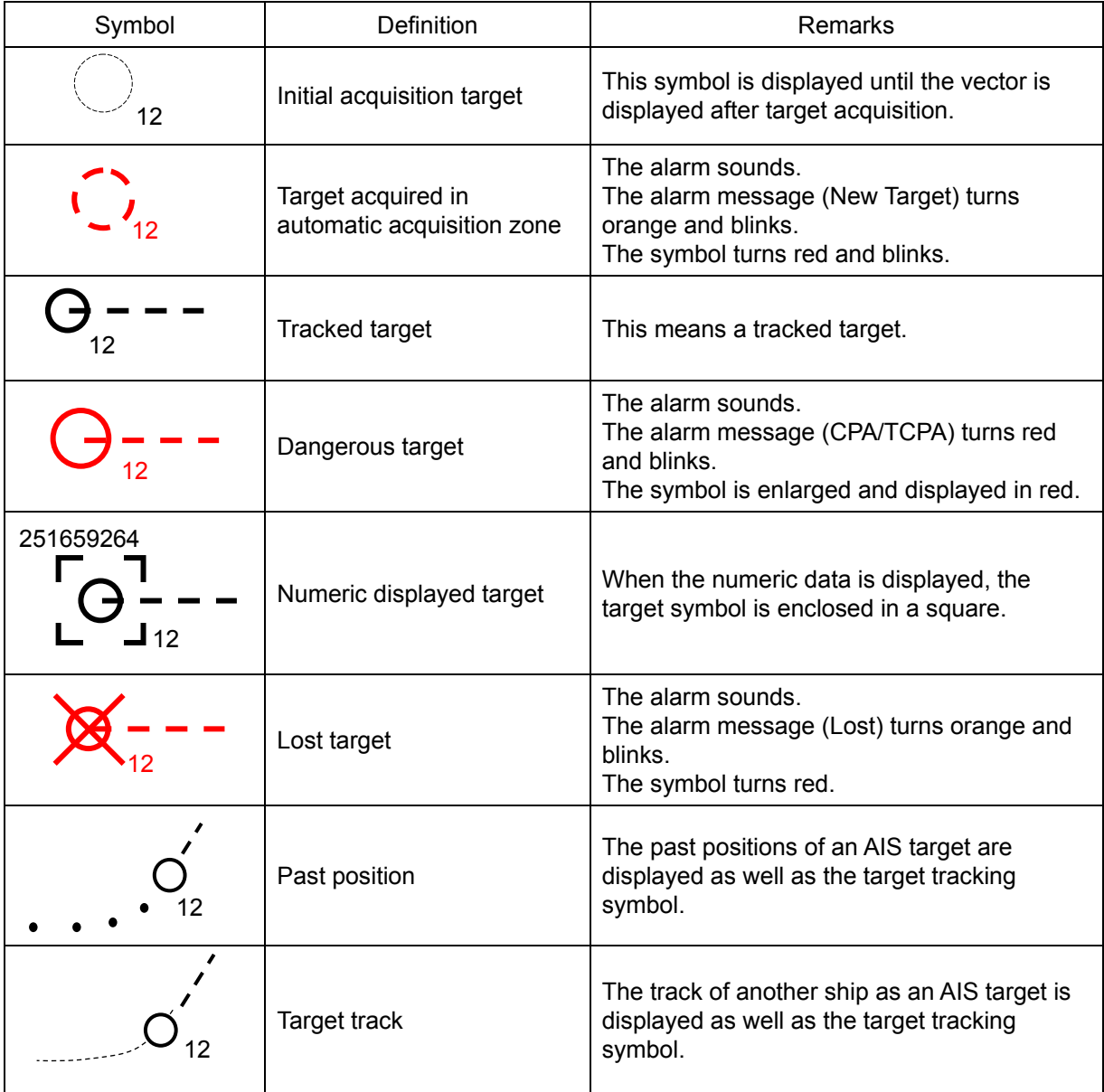

# **6.3.3 Types and Definitions of AIS Target Symbols**

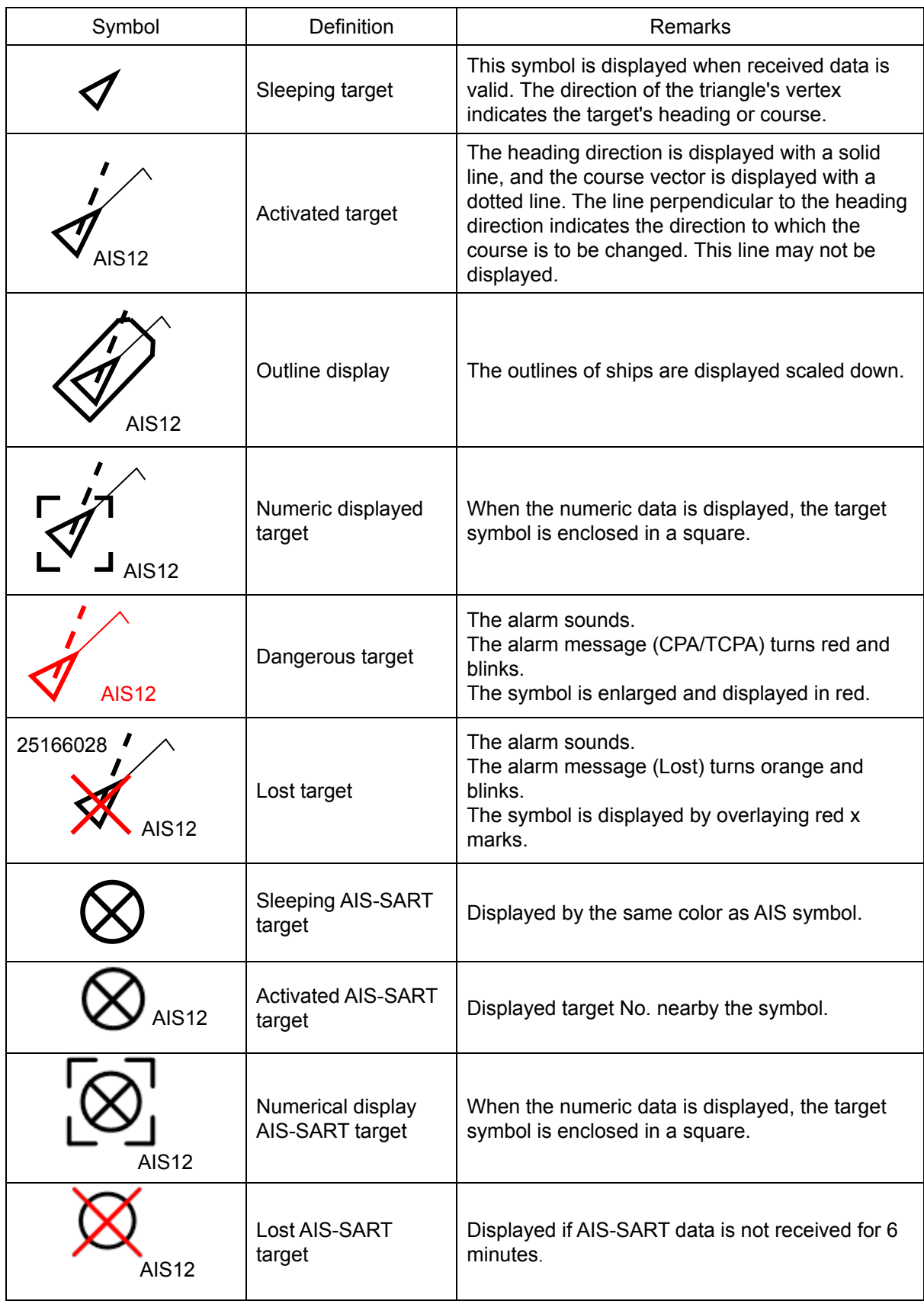

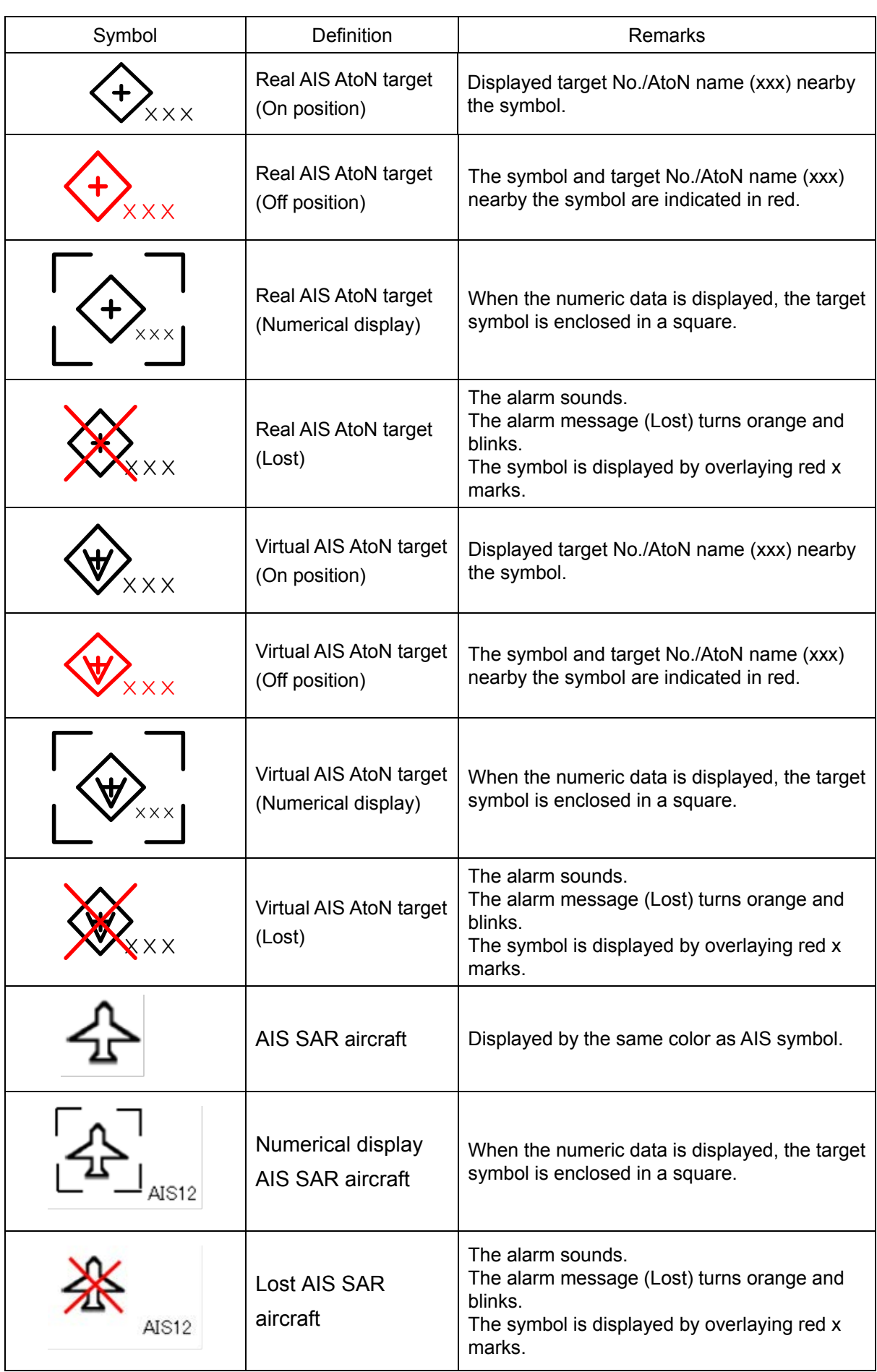

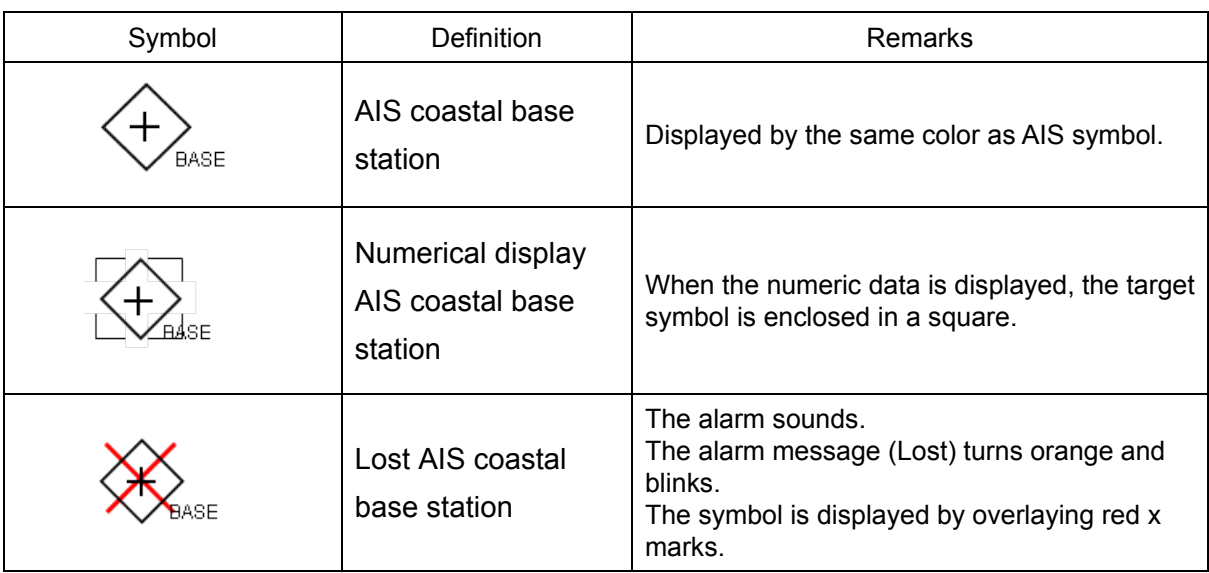

## **6.3.4 About AIS AtoN (Aids to Navigation)**

AIS AtoN is a system that displaying aid to navigation like a lighthouse, light buoy or unreal aid to navigation on the display unit on ships using AIS receiver. There are following two kinds of AIS AtoN.

AIS AtoN type | Function | Operation example Real AIS AtoN  $\parallel$  Installs the AIS on real aid to navigation, and displays its location In low visibility, receiving the Real AIS

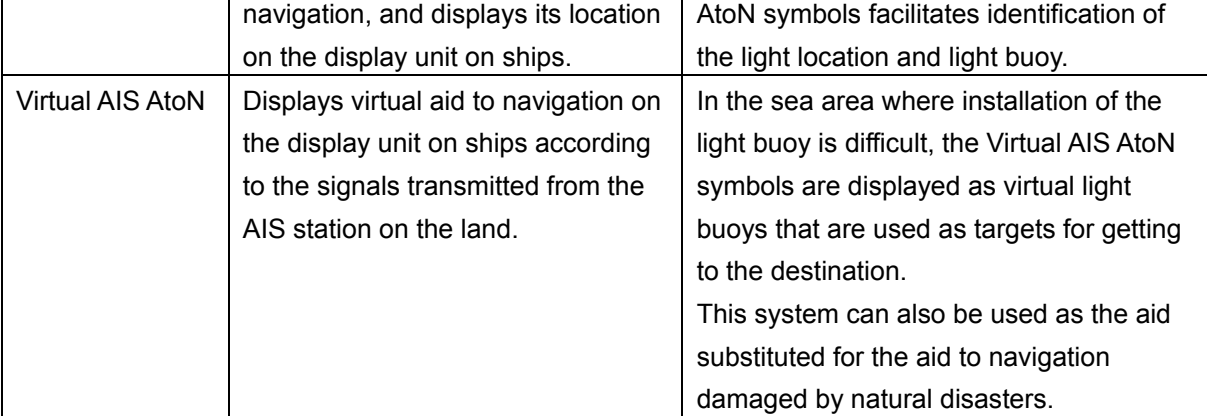

## **6.3.5 About AIS-SART Information**

The AIS-SART function enables information about the location of wrecked ship to be displayed on the screen.

For the details, refer to "7.5 Display of AIS-SART".

# **6.3.6 About Display Priority of AIS Targets**

Up to 500\*1 targets can be displayed in total of activated and sleeping AIS targets. Up to 500 activated AIS targets can be displayed in the total.

When there is an AIS target of 500<sup>\*1</sup> or more, the display is made according to the following priority order.

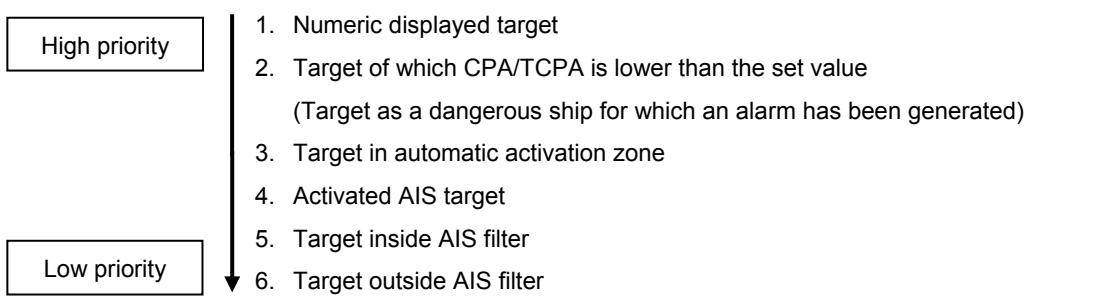

\*1: The maximum number of AIS targets displayed can be changed to the option of 1000 targets.

If the number of targets at the same priority level exceeds the allowable maximum, they are displayed in the following priority order:

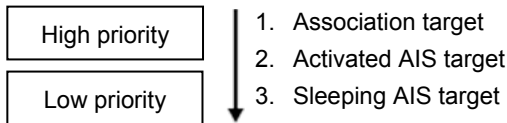

## **6.3.7 Switching between Ground Vector and Water Vector**

The vector of an AIS target is to be displayed with a vector over ground or over water by switching the stabilization mode. The type of the currently displayed vector can be confirmed by viewing the setting of the stable mode.

When [GND] is selected for the stabilization mode: Ground vector

When [Sea] is displayed for the stabilization mode: Water vector

When the vector of an AIS target is displayed with a vector over water, the system has converted the AIS target's vector over ground to the vector over water according to the data received from the AIS and the own ship's information.

## **6.3.8 Association Target Symbols**

When the TT target and AIS target are determined to be the same targets, the association symbols are displayed as follows.

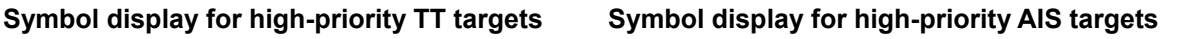

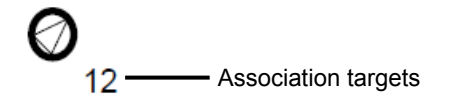

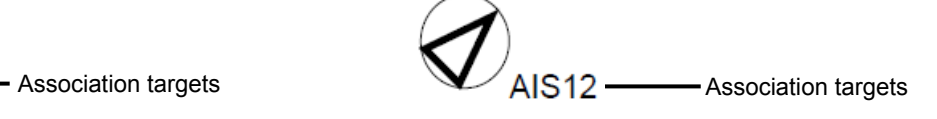

When the TT target and AIS target are determined to be the same targets, the TT target or AIS target that are displayed on a higher priority basis can be set.

- **1 Right-click on the tracked target with association displayed.** The context menu appears.
- **2 Click on [Property] in the context menu.**

The "TT Target INFO" or "AIS Target INFO" dialog appears.

**3 Select [AIS] or [TT] from the [Priority] combo box.**

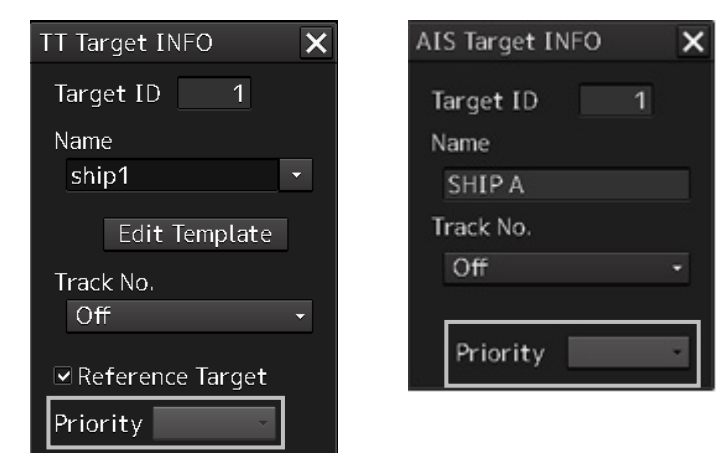

[AIS]: The AIS target is displayed on a higher priority basis. [TT]: The TT target is displayed on a higher priority basis.

# **6.4 Preparation**

## **6.4.1 Setting the Cursor Mode to AUTO Mode**

If the cursor mode is set to the AUTO mode, various TT/AIS functions can be executed quickly.

**1 Click on the [AUTO] (cursor mode selection) button on the left toolbar.** 

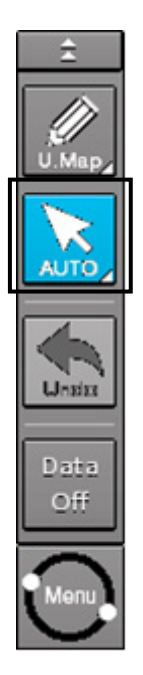

The cursor mode changes to the AUTO mode.

The [AUTO] mode performs operation in accordance with the object at the cursor position when clicked.

For the details, refer to "3.12 Cursor AUTO Mode".

## **6.4.2 Setting Vector**

A vector to represent a target's predicted position can be presented in the True vector or Relative vector mode. In each mode, a Vector Length can be freely changed for a time interval of 1 to 120 minutes.

#### **6.4.2.1 Vector modes**

Different vector modes can be used as described below according to the purpose. **To perceive the true state of the target:** True Vector

**To perceive the closest approach point of the target:** Relative Vector

#### **True vector mode**

In the true vector mode, the directions of vectors indicate the true courses of targets and the Vector Lengths indicate the values which are proportional to their speeds.

In the true vector mode, the movements of other ships around own ship can be accurately and easily monitored.

Vectors of own ship are displayed as shown below.

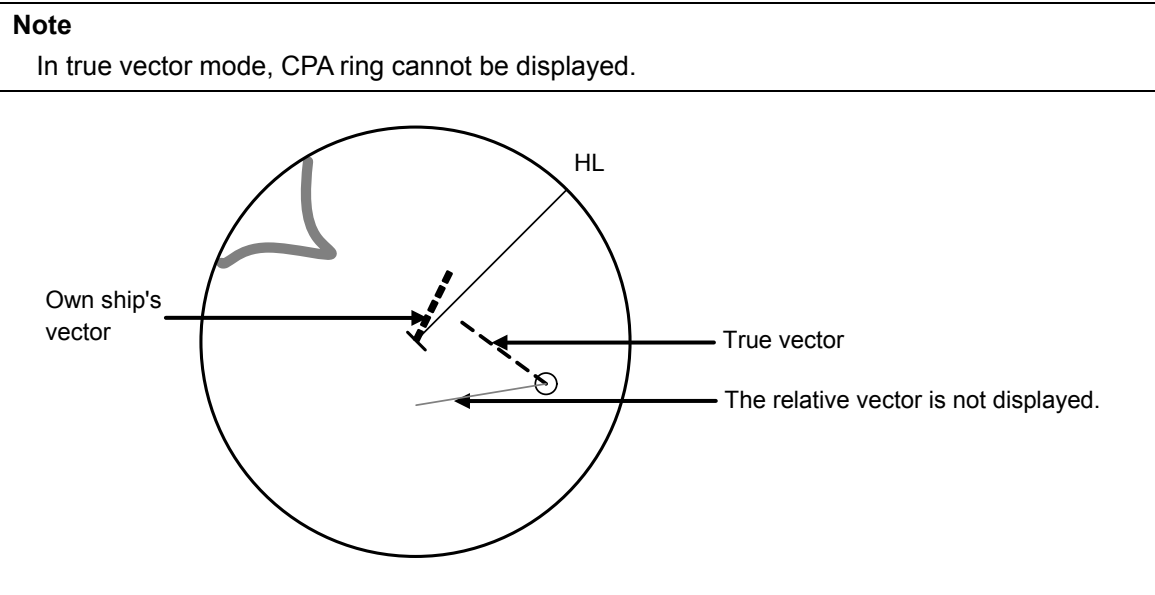

Example of True Vector Mode

#### **Relative Vector Mode**

The relative vector does not represent the true motion of the target, but its relative relation with own ship. A target with its relative vector directed to own ship (passing through the CPA limit ring) will be a dangerous target.

In the Relative Vector mode, it can be seen at a glance where the CPA limit of the dangerous target is.

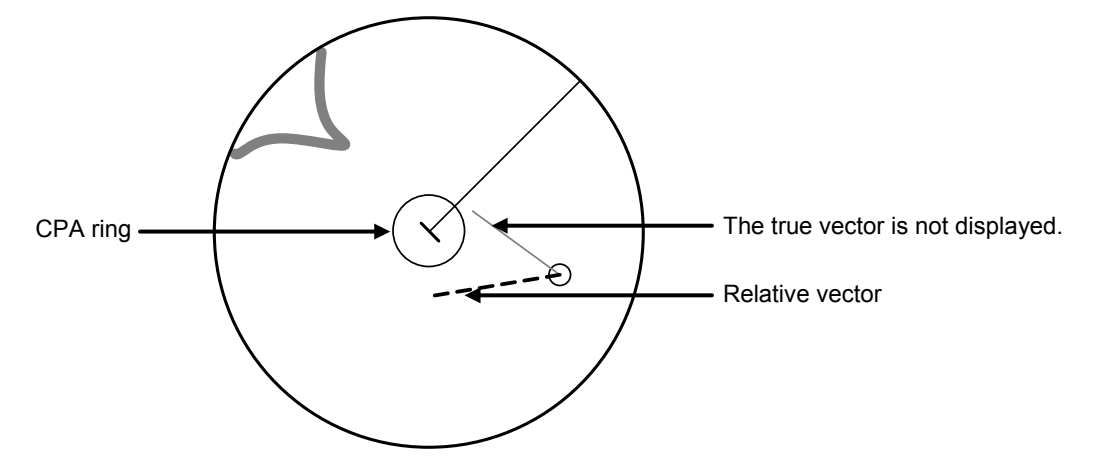

Example of Relative Vector Mode

#### **6.4.2.2 Setting vector mode**

**1 Click on the trail true/relative selector button in the other ship information window.** 

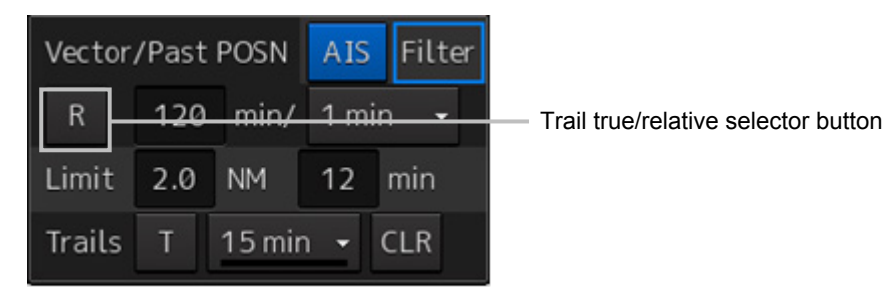

Each click switches track display mode between [T] and [R].

#### **6.4.2.3 Vector Length (Vector Time)**

The Vector Length of a target is proportional to its speed, and the vector time can be switched in a range of 1 to 120 minutes.

The following figure shows an example in which the Vector Length is set to 6 min, and the tip of the vector represents the target's position expected to reach 6 minutes later.

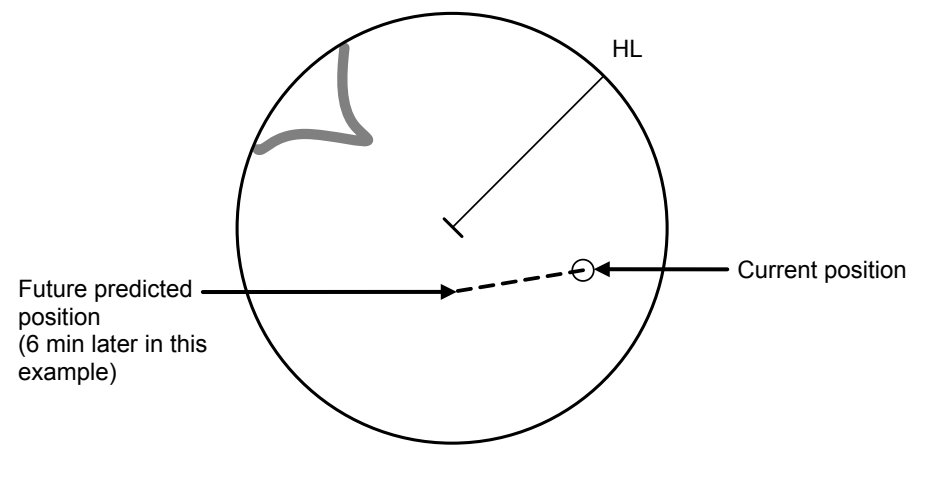

Example of Vector Length

#### **6.4.2.4 Setting the Vector Length**

The Vector Length is set in min in the range from 1 min to 120 min.

**1 Click on the Vector Length input box in the other ship information window.** 

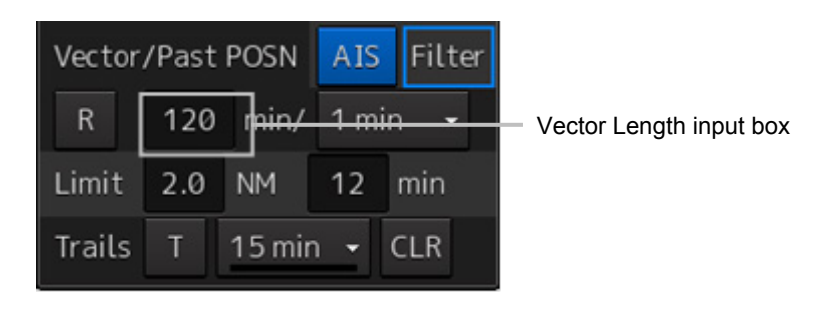

**2 Enter the Vector Length.** 

## **6.4.3 Setting collision decision criteria**

Collision decision criteria are set based on CPA and TCPA.

For an outline of CPA and TCPA, refer to "6.2.3 Basic Concept of Collision Avoidance."

**Note**

Set the optimum values of collision decision conditions, with consideration for vessel type, water area, weather and oceanographic conditions.

For the relations between those conditions and alarms, refer to "6.7 Alert Display".

#### **6.4.3.1 Setting CPA limit**

**1 Click on the CPA limit value input box in the other ship information window.** Set the CPA limit in the unit of 0.1 NM within the range from 0.1 NM to 9.9 NM.

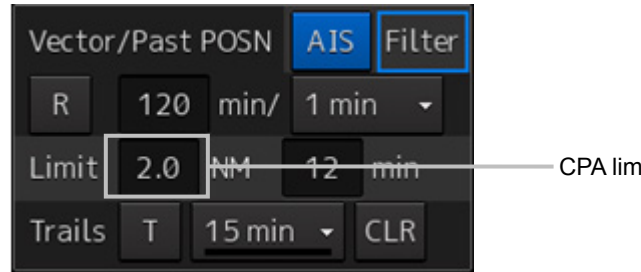

- 
- CPA limit value input box

**2 Enter the CPA limit.**

**6**

#### **6.4.3.2 Setting TCPA limit**

**1 Click on the TCPA limit value input box in the other ship information window.** Set the TCPA limit in the unit of 1 min within the range from 1 min to 99 min.

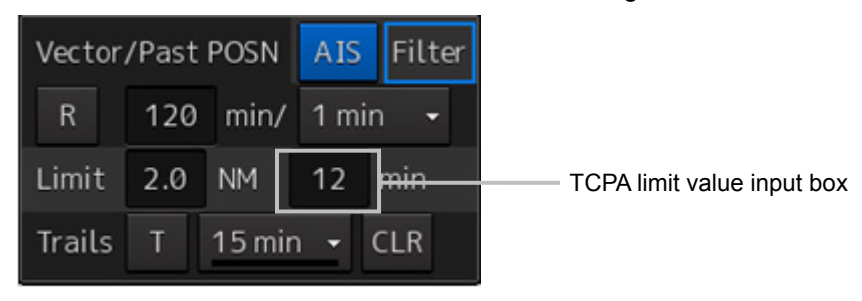

#### **2 Enter the TCPA limit.**

For the details on how to set up alerts based on the collision determination condition, refer to "17.2 Collision Avoidance Alert Generation Conditions".

## **6.4.4 Showing the CPA ring (RADAR only)**

The CPA ring is rendered as a red circle with the own ship centered and the CPA limit set distance used as the radius.

#### **1 Click on the [Menu] button on the left toolbar.**

The menu is displayed.

**2 Click on [View] - [Option] - [Target].**  The [Target] dialog is displayed.

#### **3 Select [CPA Ring (Only Relative mode)].**

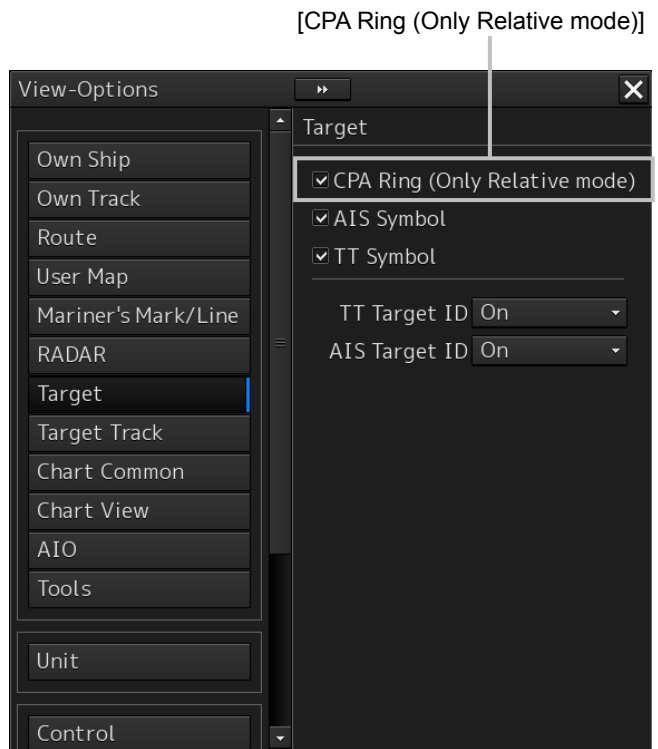

The CPA ring is shown.

#### **Note:**

When True is specified for the vector mode, [CPA Ring (Only Relative mode)] cannot be selected.

**6**

# **6.5 Setting and Operating Target Tracking**

The Target Tracking function automatically tracks the acquired targets and records and displays the course and speed of the targets as vector. Alerts can also be output based on the set collision decision criteria (CPA and TCPA).

#### **Note**

At power off and during preparation for transmission, tracking data records are deleted.

## **6.5.1 Acquiring target**

The methods for acquiring targets include Auto Acquisition (automatic acquisition) mode and ACQ MANUAL (manual acquisition) mode.

Both modes can also be used concurrently.

#### **6.5.1.1 Automatic acquisition (automatic acquisition) mode**

By setting up and enabling the automatic acquisition/activation zone (AZ), targets intruding into the AZ can automatically be acquired/tracked and also issue a new target warning.

#### **Note**

If manual acquisition is made in a state in which the number of targets being tracked has reached the maximum number of targets, the target with the lowest danger level among the targets that have been captured thus far automatically is erased successively.

Take the following steps to enable automatic acquisition/activation zone (AZ).

**1 Click on the [Menu] button on the left toolbar.**

The menu is displayed.

**2 Click [Alert] - [New Target Alarm] on the menu.**

The "New Target Alarm" dialog is displayed.

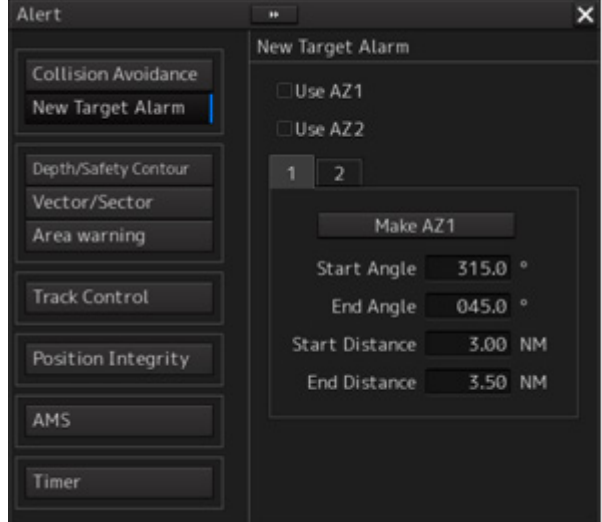
### **3 Check [Use AZ1] (automatic acquisition zone 1) or [Use AZ2] (automatic acquisition zone 2).**

Automatic acquisition/activation zone (AZ) includes AZ1 and AZ2. To enable AZ1, check [Use AZ1]. To enable AZ2, check [Use AZ2].

#### **Memo**

For the details of "New Target Alarm" dialog box, refer to "17.3 New Target Alarm Generation Conditions".

#### **To automatic acquisition/activation zone (AZ):**

Clear the check of [Use AZ1] or [Use AZ2].

The AZ can also be enabled/disabled with the [AZ] key on the keyboard operation unit. For the details of function assignment to the [AZ] key, refer to "18.20 Setting Key Assignment".

### **6.5.1.2 ACQ MANUAL (manual acquisition) mode**

**Note**

The manual acquisition mode does not function in the following states.

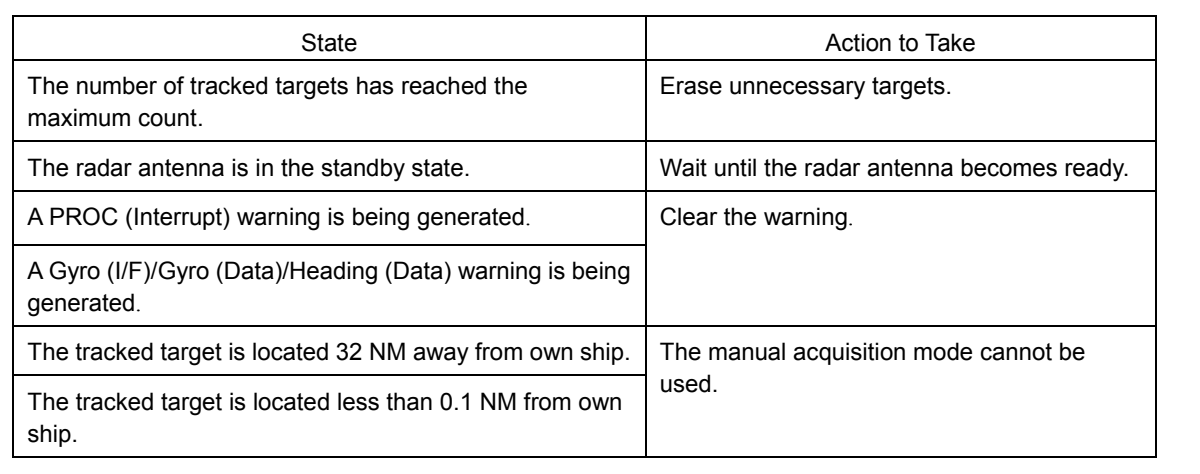

#### **To acquire the tracked target in the manual acquisition mode**

- **1 Set the cursor mode to the AUTO mode.**
- **2 Place the cursor on the target to be acquired and then click on.** The target is acquired and the initial acquisition symbol is displayed. The vector is displayed within 1 minute.

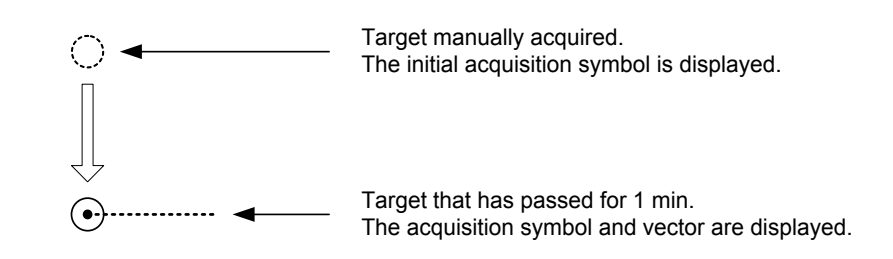

**Memo**

If only the manual acquisition mode will be used without using auto acquisition/activation together, disable the AZ.

### **6.5.1.3 Using manual acquisition and auto acquisition together**

By using manual acquisition with AZ enabled, auto acquisition and manual acquisition can be used together. They may be used if a target to which particular attention should be given is manually acquired and other targets are automatically acquired.

**Note**

If a new target intrudes exceeding the maximum number of targets, the targets manually acquired are displayed even in the rearward until they go out of the screen. However, the targets automatically acquired are erased from those in the rearward.

## **6.5.2 Setting up the automatic acquisition/activation zone (AZ)**

Auto acquisition/activation zone has the shape of sector set up according to the angle and distance as shown in the following figure.

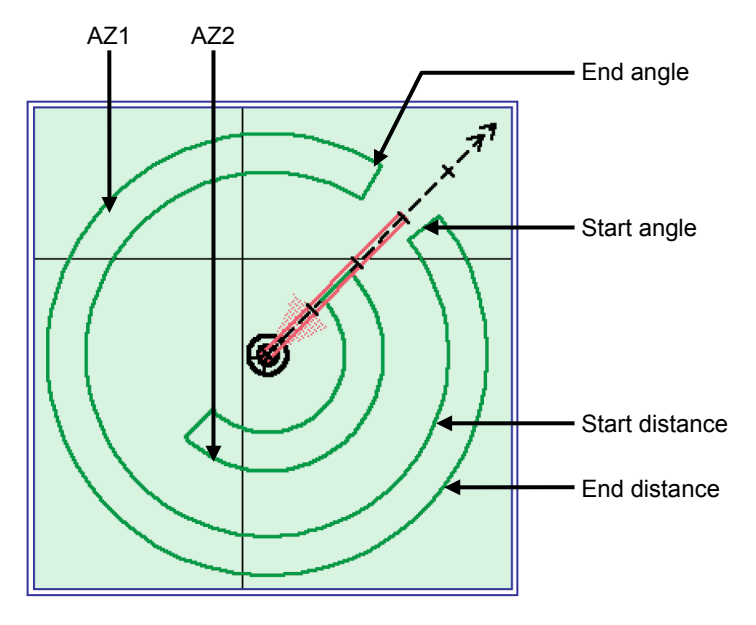

Example of auto acquisition/activation zone (AZ)

Auto acquisition/activation zone (AZ) is set up using the following three methods.

- (1) Use the "New Target Warning" dialog in the [Alert] menu.
- (2) Use the cursor.
- (3) Use the EBL/VRM dial.

### **6.5.2.1 Using "New Target Warning" dialog box in the [Alert] menu**

- **1 Click on the [Menu] button on the left toolbar.** The menu is displayed.
- **2 Click [Alert] [New Target Alarm] on the menu.** The "New Target Alarm" dialog is displayed.

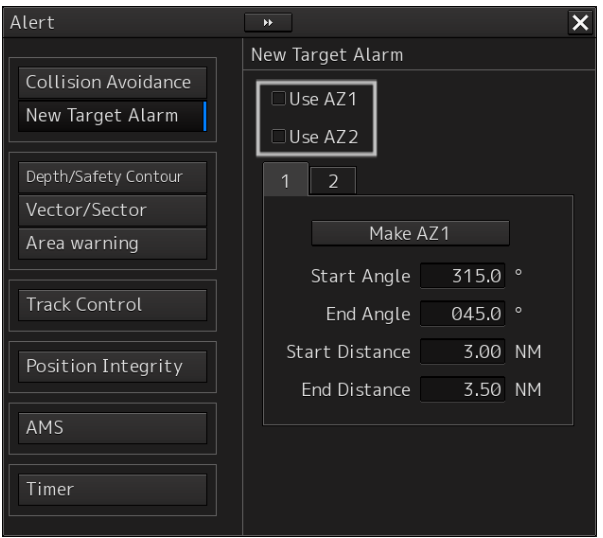

- **3 To set up AZ1, select the [Use AZ1] check box. To set up AZ2, select the [Use AZ2] check box.**
- **4 To set up [Use AZ1], click on the [1] tab. To set up [Use AZ2], click on the [2] tab.** Their respective setting items are displayed.
- **5 Enter the start angle, end angle, start distance and end distance of AZ.**

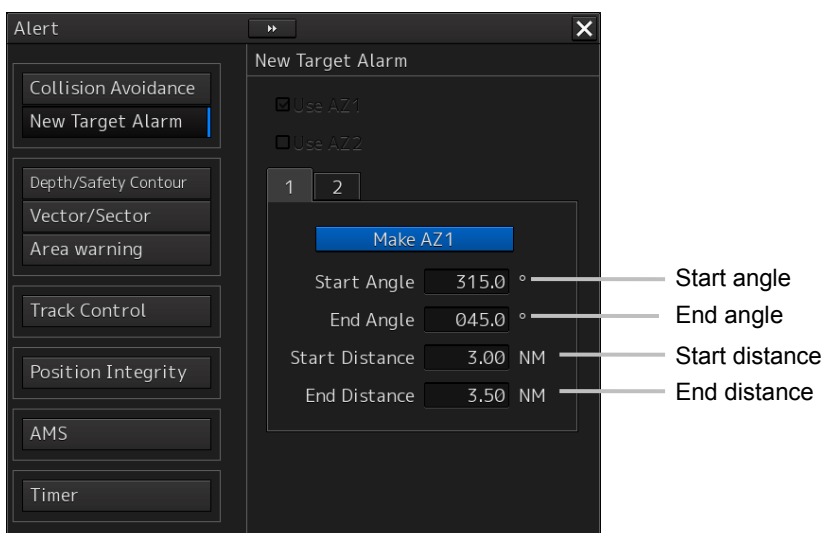

### **6.5.2.2 Using the cursor**

- **1 Click on the [Menu] button on the left toolbar.** The menu is displayed.
- **2 Click [Alert] [New Target Alarm] on the menu.** The "New Target Alarm" dialog is displayed.
- **3 Select AZ ([Use AZ1] or [Use AZ2]) to be set.**

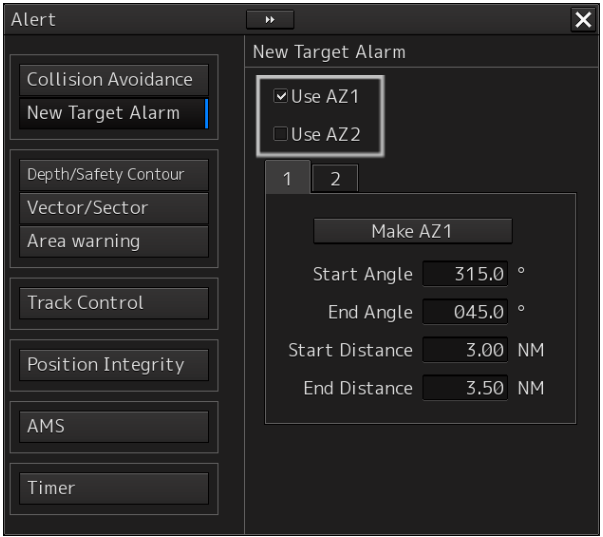

- **4 Click at the start angle position.** The start angle is set.
- **5 Move the cursor and click at the end angle position.** The line connecting the start angle and end angle appears.
- **6 Move the cursor and click at the start distance position.** An arc appears at the start distance position.
- **7 Move the cursor and click at the end distance position.** Auto acquisition/activation zone (AZ) with the shape of sector enclosed by start angle, end angle, start distance and end distance is created.

### **6.5.2.3 Using the EBL/VRM dial for the setting**

- **1 Click on the [Menu] button on the left toolbar.** The menu is displayed.
- **2 Click [Alert] [New Target Alarm] on the menu.** The "New Target Alarm" dialog is displayed.
- **3 Select AZ ([Use AZ1] or [Use AZ2]) to be set.**

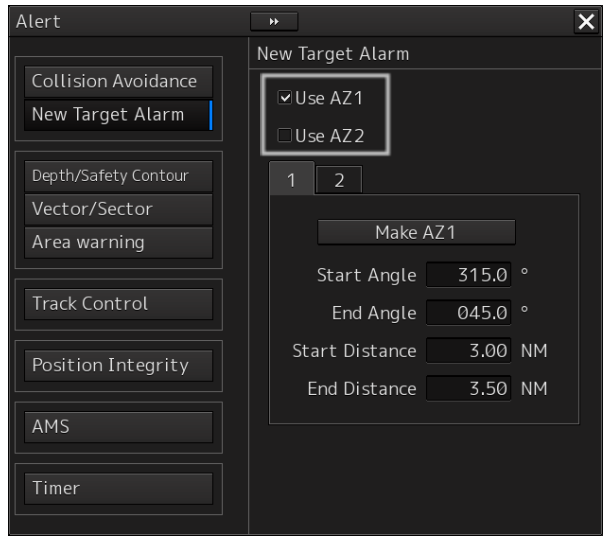

**4 Click on the [Make AZ1] button or [Make AZ2] button.** The cursor enters the AZ creation mode.

Make AZ1

- **5 Turn the EBL dial to set [Start Angle].**
- **6 Turn the VRM dial to set [Start Distance]**

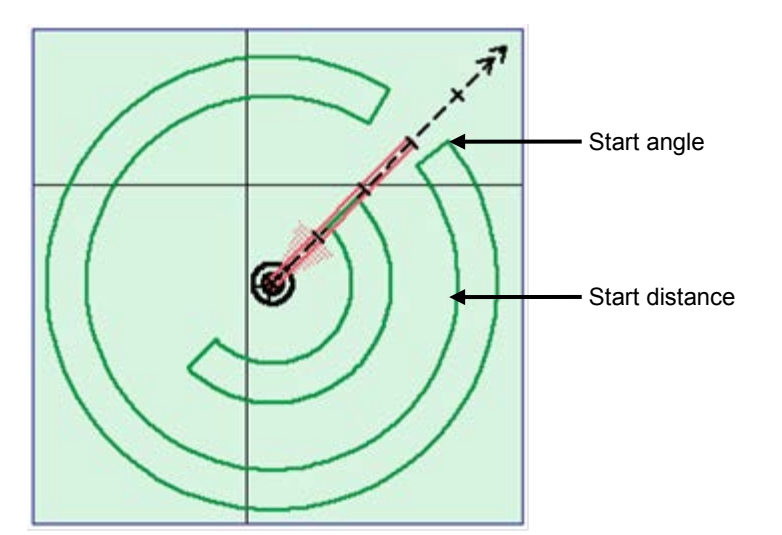

- **7 Press the EBL dial and the VRM dial.**
- **8 Turn the EBL dial to set [End Angle].**

**9 Turn the VRM dial to set [End Distance].**

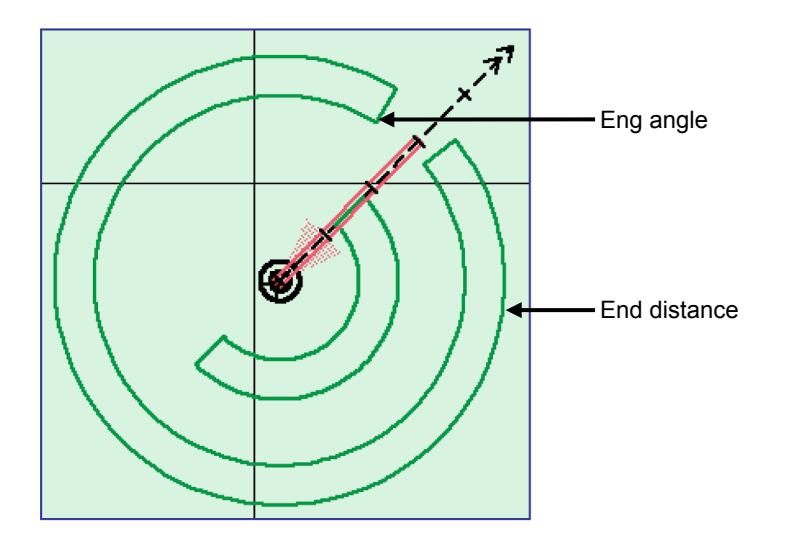

**10 Press the EBL dial.** 

# **6.5.3 Tracked target information display**

#### **Note**

When a target or own ship changes its course, or when a new target is acquired, its vector may not reach a given level of accuracy until 3 minutes or more has passed after such course change or target acquisition.

Even if 3 minutes or more has passed, the vector may include an error depending upon the tracking conditions.

#### **1 Set the cursor mode to the AUTO mode.**

#### **2 Click on the target of tracking whose numerical value is to be displayed.**

Numeric data for the specified target is displayed in the information monitoring window.

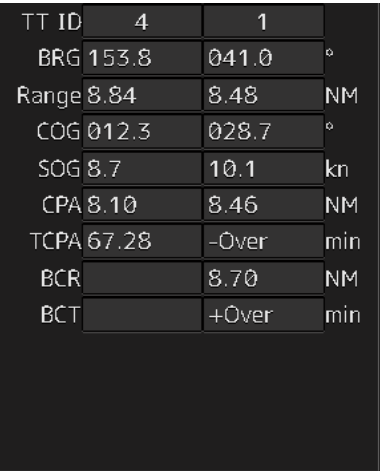

The symbol display is changed to " $\bigodot$ ". The target data will remain on the radar display until the target is lost and its vector disappears, or until another target is designated.

If a target with the mark " $\bigcirc$ " is designated, only its true bearing and range appear until its vector appears.

#### **Cancellation of numeric data display**

- **1 Set the cursor mode to the AUTO mode.**
- **2 Place the cursor on the tracked target to cancel numeric value display and then click on.**

The numeric value disappears.

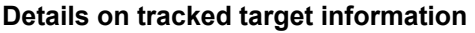

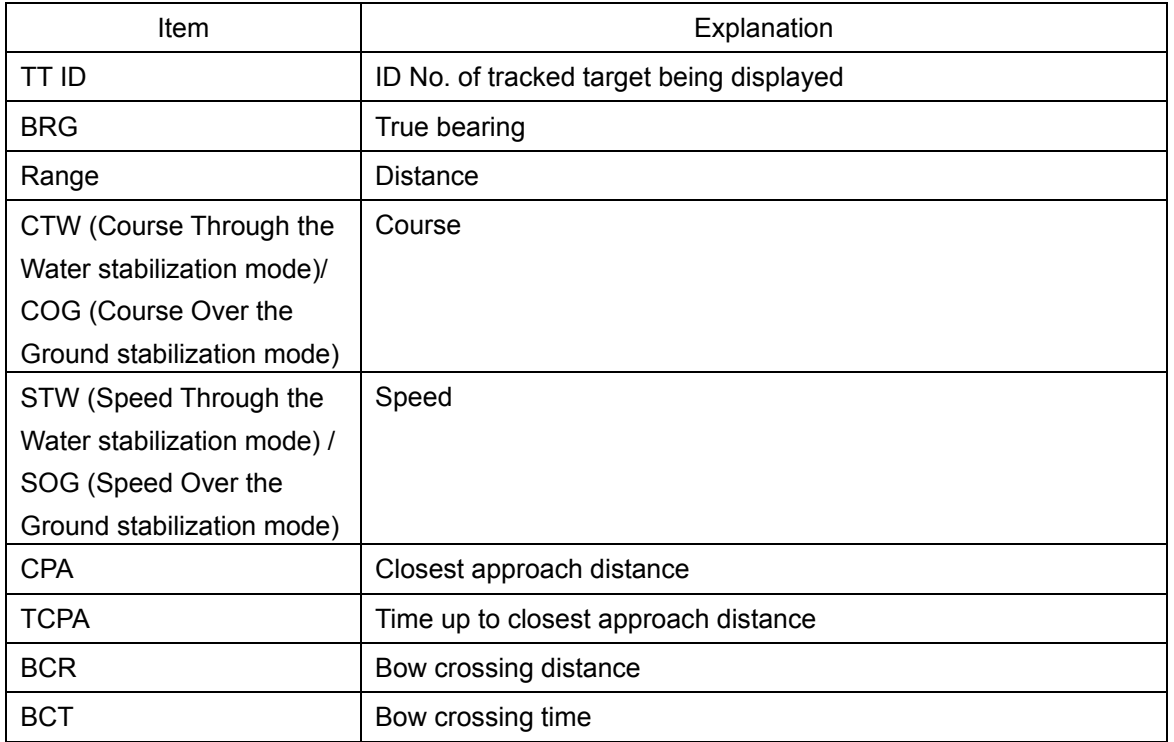

## **6.5.4 Erasing unwanted tracked targets**

If the vectors and symbols of the unwanted tracked targets remain displayed, the radar screen may become difficult to view. In such a case, unwanted tracked targets can be erased from the radar screen using the following method.

#### **To erase one target**

- **1 Place the cursor on the tracked target to be cancelled and then right-click.** The context menu is displayed.
- **2 Click on the [Cancel TT] on the context menu.**  The vector symbol of the tracked target disappears and only the radar image remains.

#### **To erase multiple targets**

- **1 Place the cursor on the tracked target to be cancelled and then right-click.** The context menu is displayed.
- **2 Click on the [Cancel TT mode] on the Context menu.**  The cursor changes to the selection cursor.
- **3 Place the cursor on another target to be cancelled and then click on.**
- **4 Repeat the operation in step 3.**

The vector symbols of the clicked tracked targets disappear and only the radar image remains.

#### **To erase all targets**

- **1 Place the cursor on the tracked target to be cancelled and then right-click.** The context menu is displayed.
- **2 Click on the [Cancel all TT mode] on the Context menu.**  The vector symbols of all the tracked targets disappear and only the radar image remains.

**Note**

If all targets are cancelled, the tracking of all targets will stop; thus, automatic acquisition or manual acquisition must be performed newly. Unless necessary, do not cancel all targets.

# **6.5.5 Displaying Target ID No.**

A target ID number is a value displayed beside the acquisition symbol when a target is acquired. A target ID number 1 to 100 is automatically assigned to each target in acquisition order. Once a target ID number is assigned, it identifies the target until the target is lost or the target acquisition is canceled.

#### **Memo**

The ID number is always displayed for only targets with which numeric data is displayed.

- **1 Click on the [Menu] button on the left toolbar.** The menu is displayed.
- **2 Click on [View] [Options] [Target].** The "Target" dialog is displayed.

**3 Select the method for displaying ID No. from the [TT Target ID] list.**

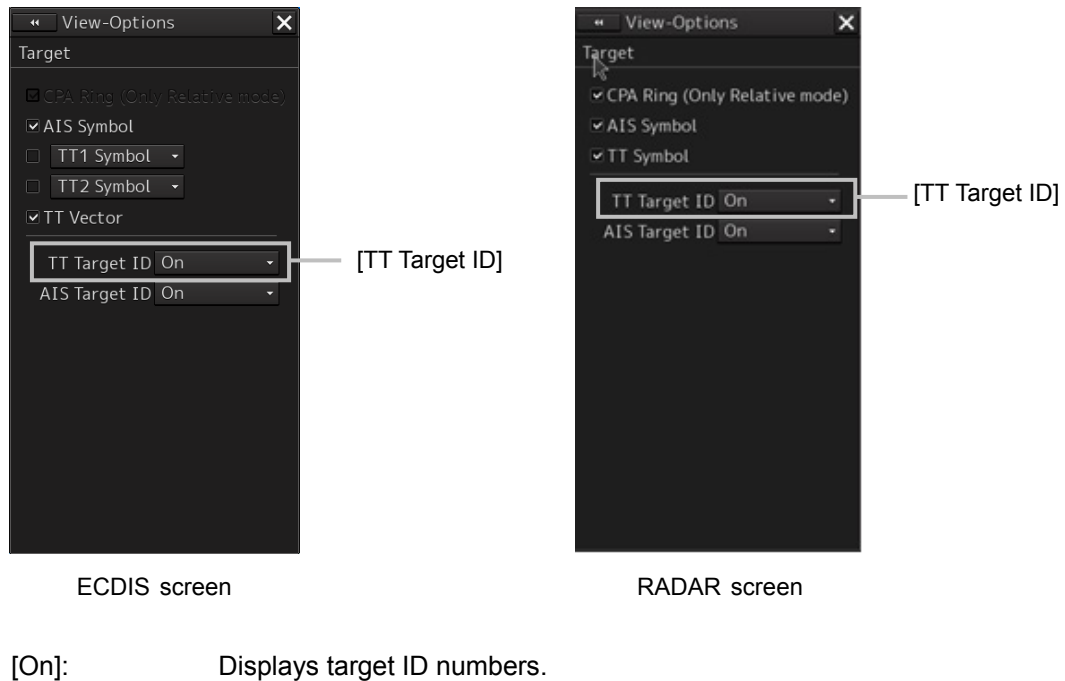

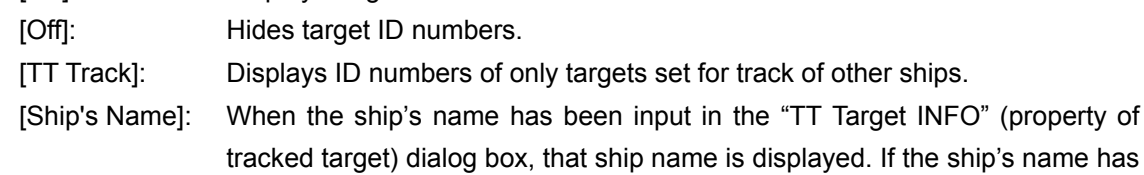

#### **Memo**

If there are many tracking targets and their symbol display is confusing, set Target Number Display to off to view the radar display easily.

not been input, the identification number is displayed.

(property of

# **6.5.6 Editing tracked target properties**

The tracked target property such as tracked target ID name can be arbitrarily edited for individual tracked targets acquired.

The "TT Target INFO" dialog is used for editing.

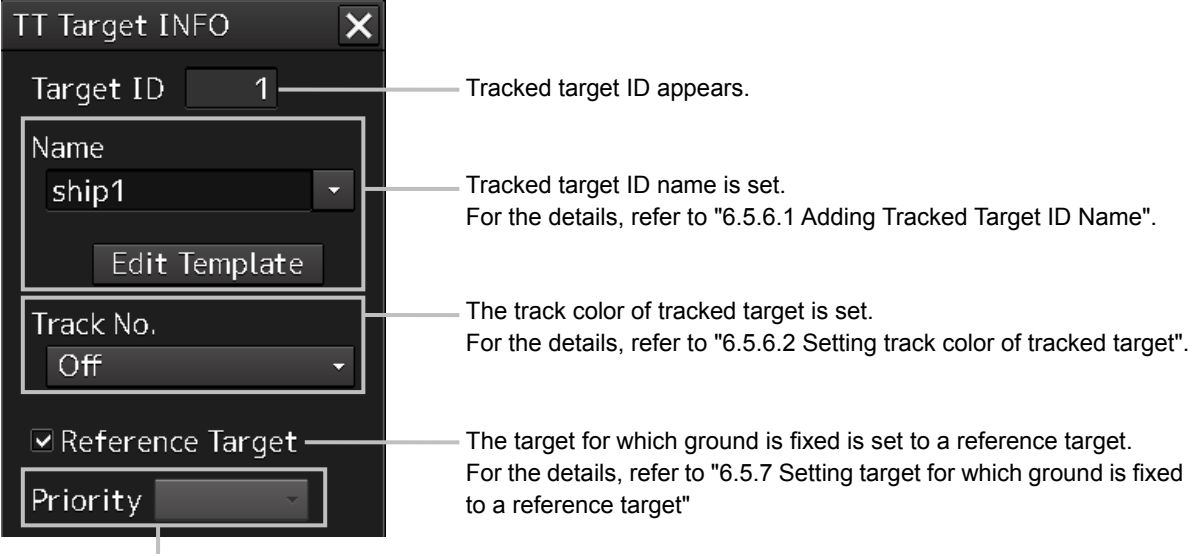

When a TT target and AIS target are determined to be the same targets, the TT target or AIS target to be displayed on a priority basis can be set. For the details, refer to "6.3.8 Association Target Symbols"

### **6.5.6.1 Adding Tracked Target ID Name**

An ID name can be added to the tracked target acquired.

- **1 Right-click the cursor on the tracked target.** The context menu is displayed.
- **2 Click on [Property] on the context menu.**

The "TT Target INFO" dialog box appears

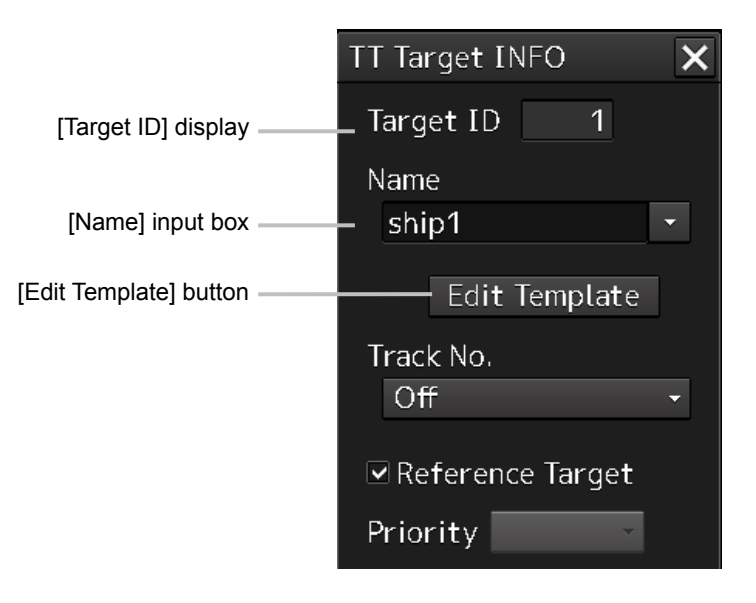

### **3 Click on the [Name] input box or .**

The input method varies with the selected item.

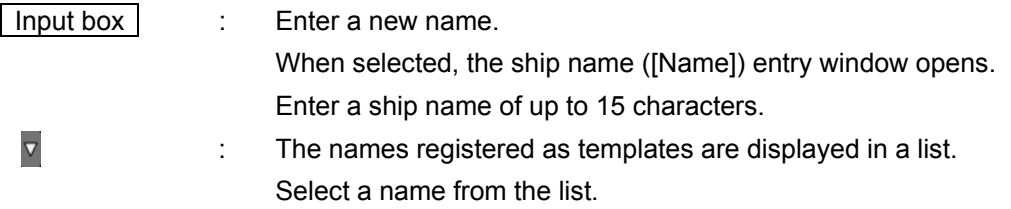

#### **To register ship names as templates**

**1 Click on the [Edit Template] button in the [TT Target INFO] dialog box.** The [Edit Template] dialog box appears.

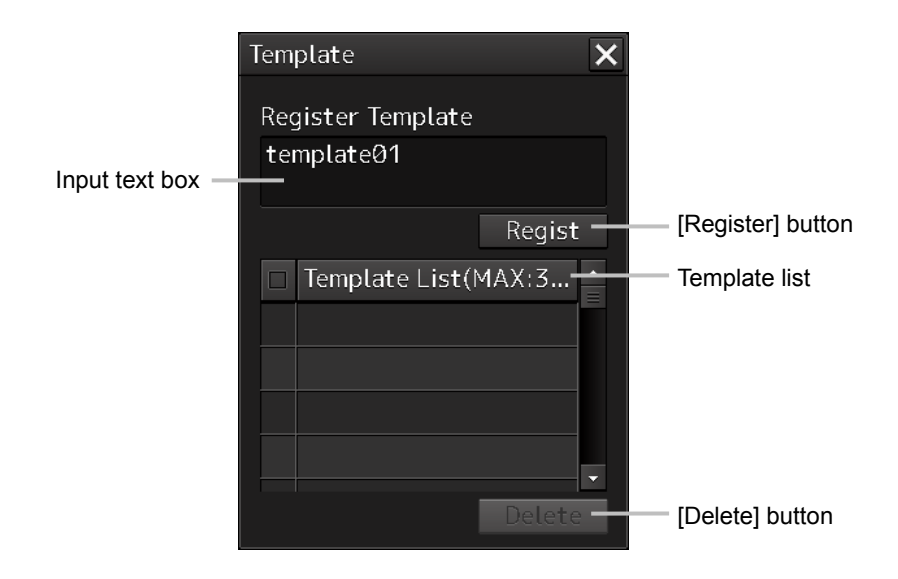

**2 Enter the ship name to be registered as a template in the input text box.**

#### **3 Click on the [Register] button.**

The entered ship name is registered in the template list.

**4 Repeat steps 2 and 3, and register necessary ship names.**

#### **To cancel unwanted ship name registration**

- **1 On the template list in the [Edit Template] dialog box, check the checkbox of the ship name whose registration to be canceled.**
- **2 Click on the [Delete] button.** The checked ship name is deleted from the template list.

### **6.5.6.2 Setting track color of tracked target**

The track color of tracked target is set.

- **1 Right-click on the cursor at the tracked target.**
- **2 Click on the [Property] on the context menu.**

The "TT Target INFO" dialog box appears.

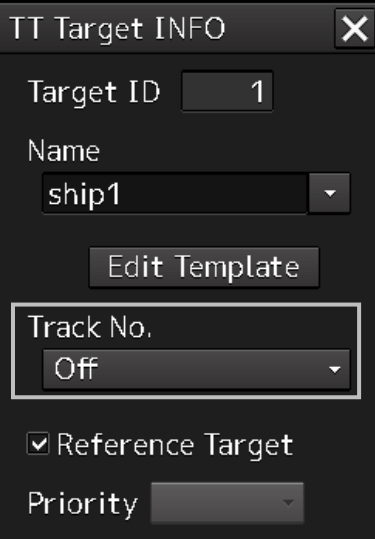

#### **3 Select track color from the [Track Color] list.**

The selection items are as follows.

Off, No.1-Color, No.2-Color, No.3-Color, No.4-Color, No.5-Color, No.6-Color, No.7-Color, No.8-Color, No.9-Color, No.10-Color, No.11 to 20-Color

\* In "Color," the track color name set by clicking [View] - [Options] - [Target Track] - [Plot] appears. For the details, refer to "16.2.8 Setting up the Display of Other Ship's Track"

## **6.5.7 Setting target for which ground is fixed to a reference target**

By tracking the target for which ground is fixed and setting it to a reference target, the speed of the own ship can be obtained and displayed.

#### **Note**

- The reference target function is to be used if the own ship's speed cannot be displayed normally due to trouble such as a speed sensor malfunction. Do not use the reference target function except in emergencies.
- If the speed or course of the own ship is changed or a new reference target is set, the displayed speed may take 3 minutes or more to reach the specified speed after the speed/course change or the setting.

Even after 3 minutes or more has passed, the speed may differ from the specified speed depending on the tracking condition.

- If a large radar echo such as a land target is set as a reference target, the vectors of the speed and other tracking targets will not be displayed correctly and may cause an accident.
- If a sailing ship is set as a reference target, the vectors of the speed and other tracking targets will not be displayed correctly and may cause an accident.
- If the reference target is lost or the Target Tracking function is stopped, the ship speed against the ground will be GPS. (Only if the GPS is equipped.).
- If the reference target is lost or the Target Tracking function is stopped, that will make a major impact on the accuracy of the target tracking and the own ship speed.
- The reference targets are only used for the calculation of true speed.
- Do not use own speed based on reference target tracking for relative speed and CPA/TCPA calculation of AIS targets because the response of own speed is slower than actual own ship's speed change and it may cause a big error on the collision judgement of AIS targets.

#### **1 Acquire the ground-fixed target.**

**2 Click the right button on the acquired target.** A context menu is displayed.

**3 Click on [Property] in the context menu.** The "TT Target INFO" dialog is opened.

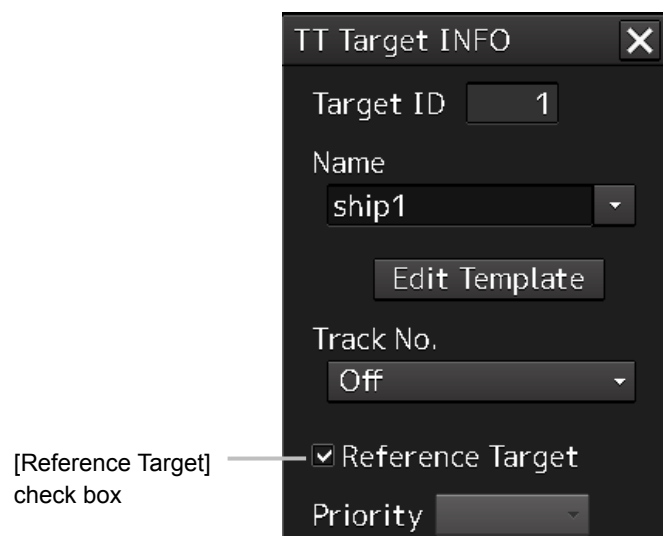

**4 To set the target to a reference target, check [Reference Target].**

To not set the target to a reference target, uncheck [Reference Target].

**5 Select [TGT] from the COG/SOG source combo box in the own ship information at the top right corner of the screen.**

The ship speed is automatically calculated from the reference target and is displayed as the COG/SOG speed.

When a reference target is set, the symbol display changes to " $R$ <sup> $\circ$ </sup>".

#### **Note**

Only one target can be set as a reference target.

When a new reference target is set, the previous reference target is cancelled.

# **6.5.8 Operation Test for Target Tracking**

# **CAUTION**

Simulation is a function for determining if the target tracking function is working correctly or not. Accordingly, this function should be used only to check for the target tracking function operation.

In particular, if this mode is used during navigation, a pseudo target will appear on the radar screen and cannot be easily identified from the real target. This may cause such an accident as collision. Do not use this mode during the navigation.

The following operation test and checking are performed to check the operation of target tracking as required. The "TT Test" dialog is used for operation.

**1 Click on the [Menu] button on the left toolbar.**

The menu is displayed.

#### **2 Click on the [Settings] - [TT Test] on the menu.**

The "TT Test" (Test for Target Tracking) dialog is displayed.

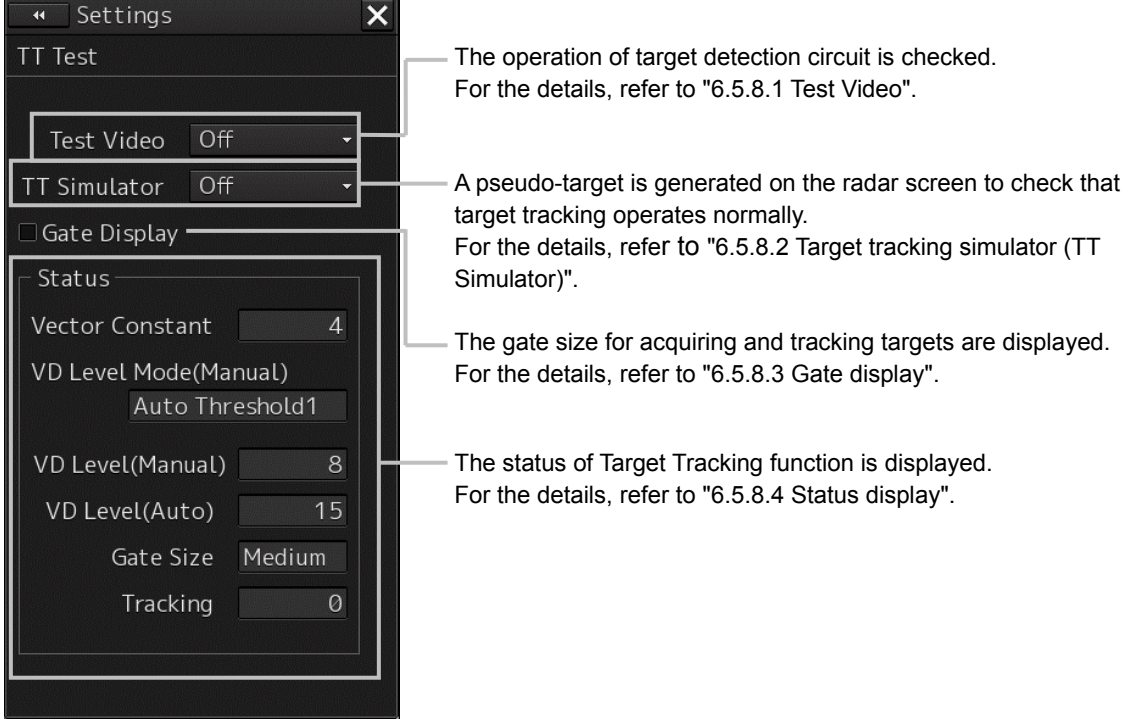

### **6.5.8.1 Test Video**

Test Video is used to check whether the video signals under target acquisition and tracking are input to and processed in the target detection circuit normally.

Normally, it is sufficient to just check that the VDIN of the Test Video is displayed.

#### **Note**

Test Video may not be displayed for a target which is not yet acquired or tracked. Test Video may not be displayed either if the [GAIN] dial or [SEA] dial is not properly adjusted.

**1 Click on the [Menu] button on the left toolbar.**

The menu is displayed.

**2 Click on the [Settings] - [TT Test] on the menu.**

The "TT Test" (Test for Target Tracking) dialog is displayed.

**3 Select test video to be displayed from the [Test Video] combo box.**

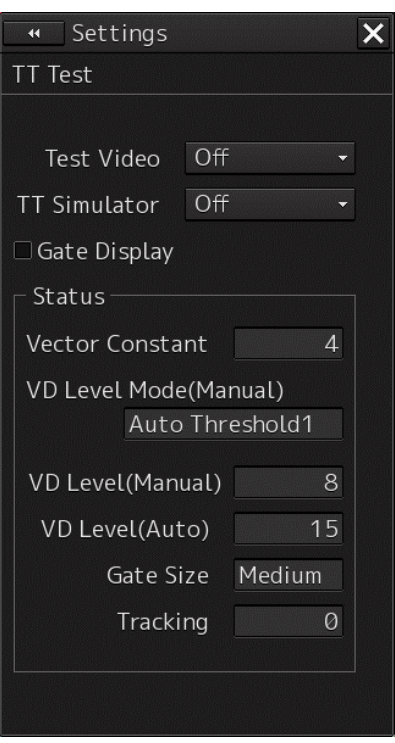

The selected test video is displayed in the rearward of the radar image.

If any target displayed clearly in the normal radar display is not displayed in the Test Video mode, the target detection circuit of the Target Tracking unit may have a trouble.

#### **To cancel test video**

**1 Select [Off] from the [Test Video] combo box.**

Test Video display turns off.

### **6.5.8.2 [TT Simulator] (Target tracking simulator)**

Pseudo-targets are generated in certain known positions to check whether the target tracking units are operating normally. Since the pseudo-targets move depending on known parameters, the values for these pseudo-targets can be compared with the known value if the pseudo-targets are acquired and tracked, and displayed. Thus, it can be checked if the system is operating normally.

#### **1 Click on the Standby/Transmit selector button for Radar system information to place the radar in the standby state.**

The button indication changes to [Standby].

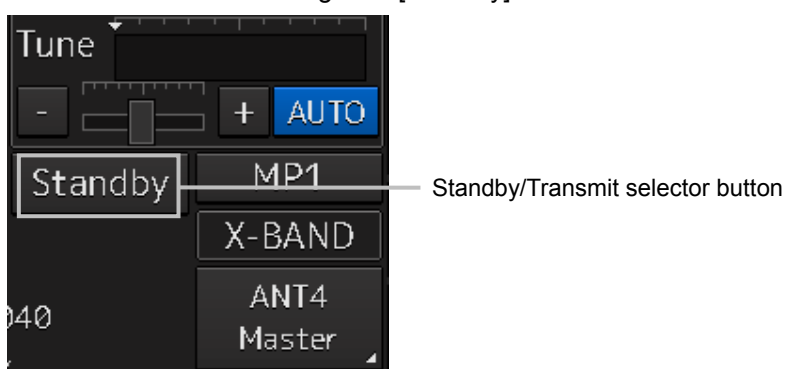

- **2 Click on the [Menu] button on the left toolbar.** The menu is displayed.
- **3 Click on the [Settings] [TT Test] on the menu.**

The "TT Test" (Test for Target Tracking) dialog is displayed.

**4 Select simulator scenario from the [TT Simulator] combo box.**

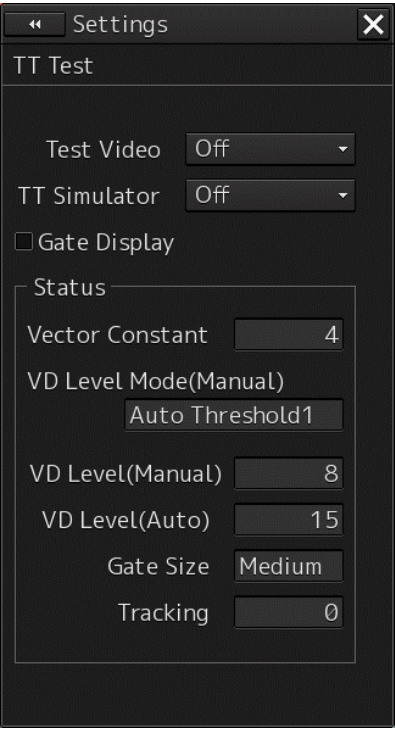

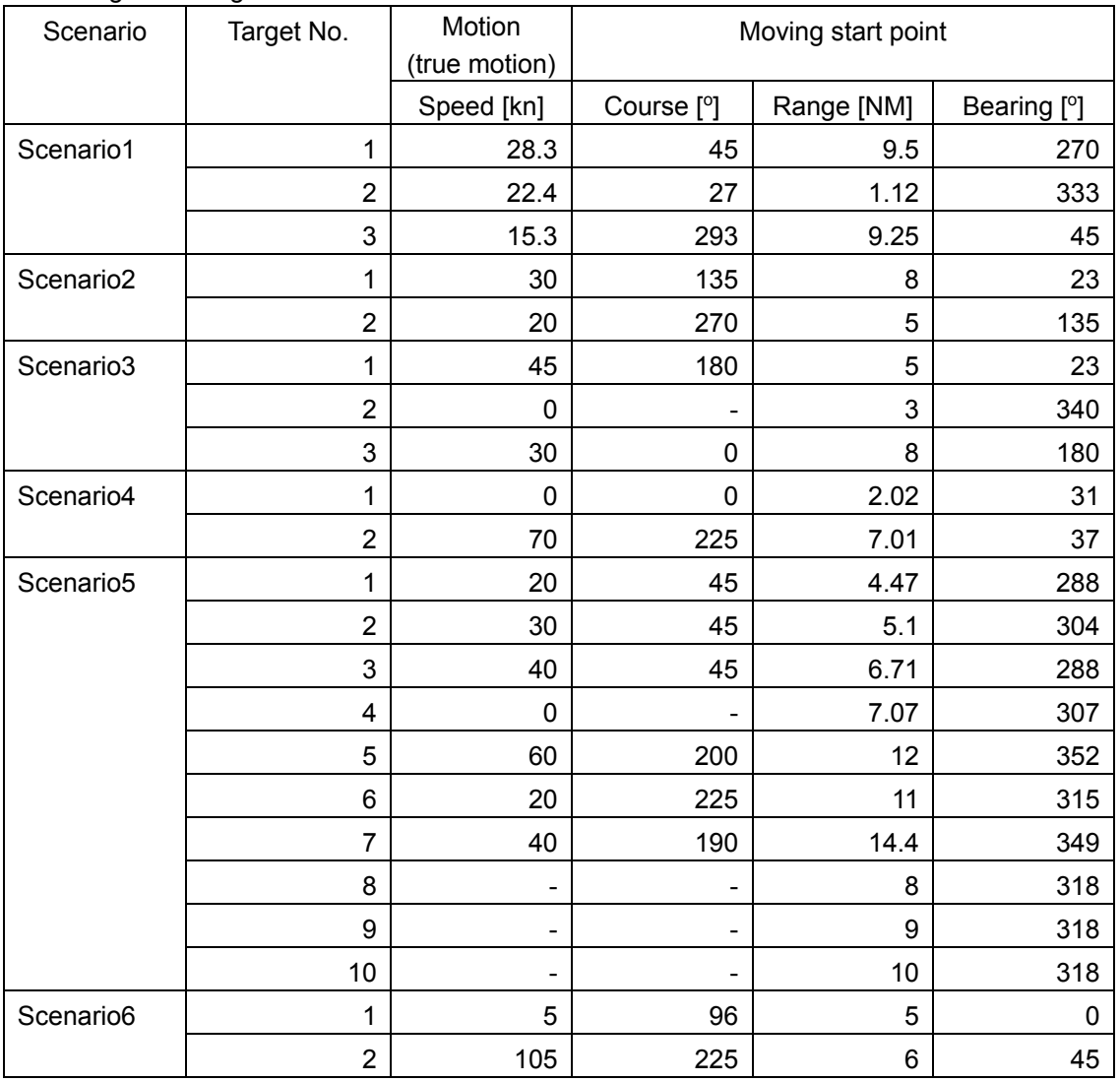

#### List of target tracking simulator/scenario

#### **Note**

• When the simulator is operating, set  $0^\circ$  as the heading bearing

#### **5 Click on the Standby/Transmit selector button to place the radar in the transmission state.**

The button indication changes to [Transmit].

The simulator turns on, the pseudo-target is generated, and the letter "X" appears on the lower side of the radar screen and near the pseudo-target to indicate that simulation mode is being executed.

#### **To cancel simulation**

- **1 Click on the Standby/Transmit selector button to place the radar in the standby state.** The button indication changes to [Standby] to enter transmission preparation state.
- **2 Select [Off] from the [TT Simulator] combo box in the "TT Test" dialog.**  TT Simulator display turns off.

### **6.5.8.3 [Gate Display]**

The gate displays an area monitoring a target using the TT function. This equipment allows the gate size to change automatically according to target range and size. The gate size can be checked using the following function.

- **1 Click on the [Menu] button on the left toolbar.** The menu is displayed.
- **2 Click on the [Settings] [TT Test] on the menu.** The "TT Test" (Test for Target Tracking) dialog is displayed.

#### **3 Select the [Gate Display] checkbox.**

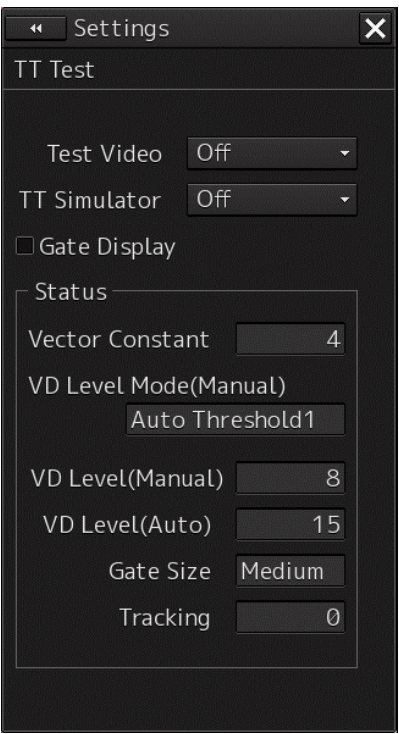

When [Gate Display] is selected, the gate is displayed. When [Gate Display] is cleared, the gate is not displayed.

**4 Set the cursor mode to the AUTO mode.**

**6**

#### **5 Click on the target of tracking whose numerical value is to be displayed.**

Numeric data for the specified target is displayed in the information monitoring window.

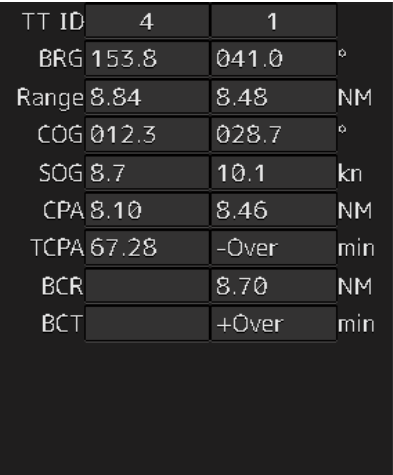

The numeric value for the target is displayed, and the gate is displayed in green around the target tracking symbol.

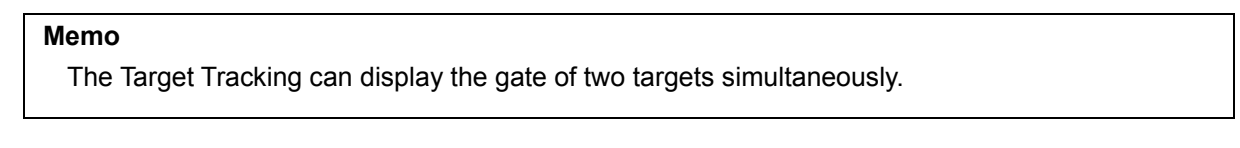

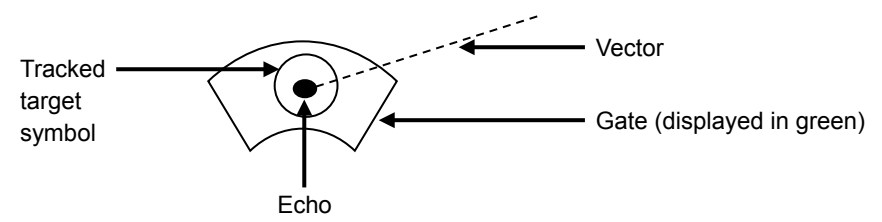

### **6.5.8.4 Status display**

The status of the TT function is displayed.

- **1 Click on the [Menu] button on the left toolbar.** The menu is displayed.
- **2 Click on the [Settings] [TT/AIS] [TT Test] on the menu.** The "TT Test" (Test for Target Tracking) dialog is displayed.
- **3 Check the display of [Status].**

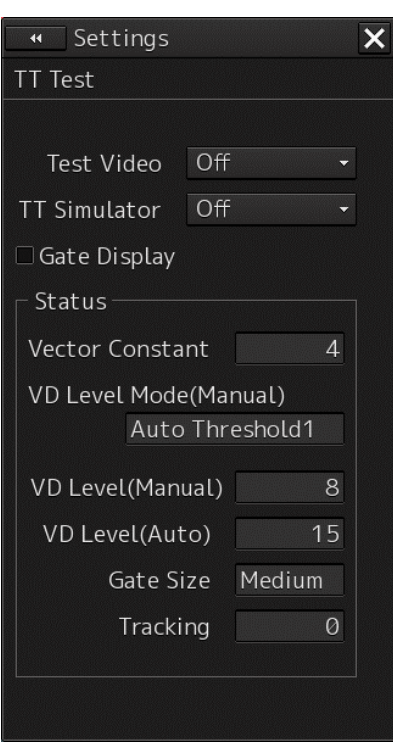

[Vector Constant] : Vector response

- [VD Level Mode (Manual)] : Using quantization level on manual acquisition
- [VD Level (Manual)] : Quantization level on manual acquisition
- [Video Level (Auto)] : Quantization level on automatic acquisition
- [Gate Size] : Size of gate used for tracking
- [Tracking] : Number of targets currently acquired

# **6.6 Setting and Operating AIS 6.6.1 Enabling AIS Function**

#### **Note**

- When the AIS function is set to Off, the AIS display function is turned off and AIS symbols are no longer displayed.
- Once AIS function is set to Off, even If a dangerous target exists, the function is not automatically switched to On.
- **1 Click on the [AIS] button for other ship information on the upper right of PPI.**

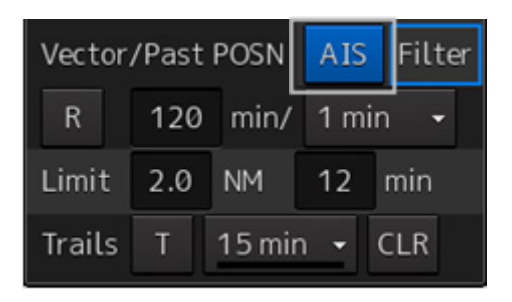

The button indication becomes ON and the AIS function becomes enabled.

ON indication: AIS

The received AIS information is displayed on the screen.

# **6.6.2 Activating AIS targets (Activate AIS)**

Activates an AIS target, and displays the target's vector and make a collision decision.

### **6.6.2.1 Manual activation**

Activates an AIS target in manual mode to display the vector and heading line.

- **1 Set the cursor mode to the AUTO mode.**
- **2 Place the cursor on the sleeping AIS symbol to be activated and then click on.** The selected AIS target is activated.

Activate an AIS target in automatic mode to display the vector and heading line.

When the automatic activation function is used, AIS targets are automatically activated when they go into the automatic activation zone. The automatic activation zone is identical to the automatic acquisition zone (AZ) used for target tracking. For the zone setting, refer to "6.5.1.1 Automatic acquisition ".

#### **Note**

When the AIS target's symbol is activated but the vector is not displayed, the following are probable causes of the trouble:

- COG/SOG is not input yet from the GPS.
- The selected speed sensor is malfunctioning.

#### **Memo**

The bearing or range in the acquisition/activation zone shall be based on the position of the radar antenna.

If there are more AIS targets than the allowable maximum, they are deactivated from the low-priority (Refer to "6.3 Displaying Symbols").

# **6.6.3 Deactivating AIS targets**

Deactivates an AIS target and clear the display of the vector and heading line.

#### **[Deactivating one AIS target]**

- **1 Right-click on the AIS target to be deactivated.** The setting items for cursor modes are displayed.
- **2 Click on the [Deactivate] on the Context menu.**  The selected AIS target is deactivated.

#### **[Deactivating multiple AIS targets]**

- **1 Right-click on the AIS target.** The setting items for cursor modes are displayed.
- **2 Click on the [Deactivate mode] on the Context menu.**  The cursor changes to the selection cursor.
- **3 Click on the AIS target to be deactivated.** The selected AIS target is deactivated.

#### **Note**

This operation is available only for an activated AIS target.

**6**

# **6.6.4 Displaying AIS information**

- **1 Set the cursor mode to the AUTO mode.**
- **2 Place the cursor on the AIS target to display the activated AIS target information and then click on.**

The information of the selected AIS target is displayed.

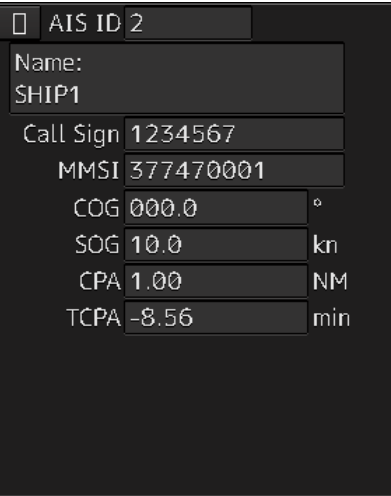

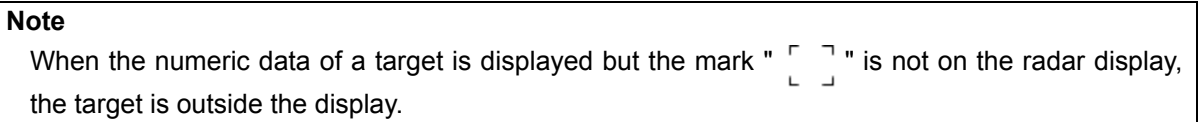

٦

#### **Canceling AIS target information display**

- **1 Set the cursor mode to the AUTO mode.**
- **2 Move the cursor to and click on the activated AIS target whose AIS target information is to be cancelled.**

The information display of the selected AIS target is canceled.

#### **Details on AIS target information**

Two AIS target information display modes are available, a standard mode, and an extended mode, and the items that are displayed vary depending on the mode.

Use the AIS Standard/Extended selector button for switching between the standard mode and the extended mode.

For verifying more detailed information of the AIS target, refer to "2.3.1.4 AID Detail INFO".

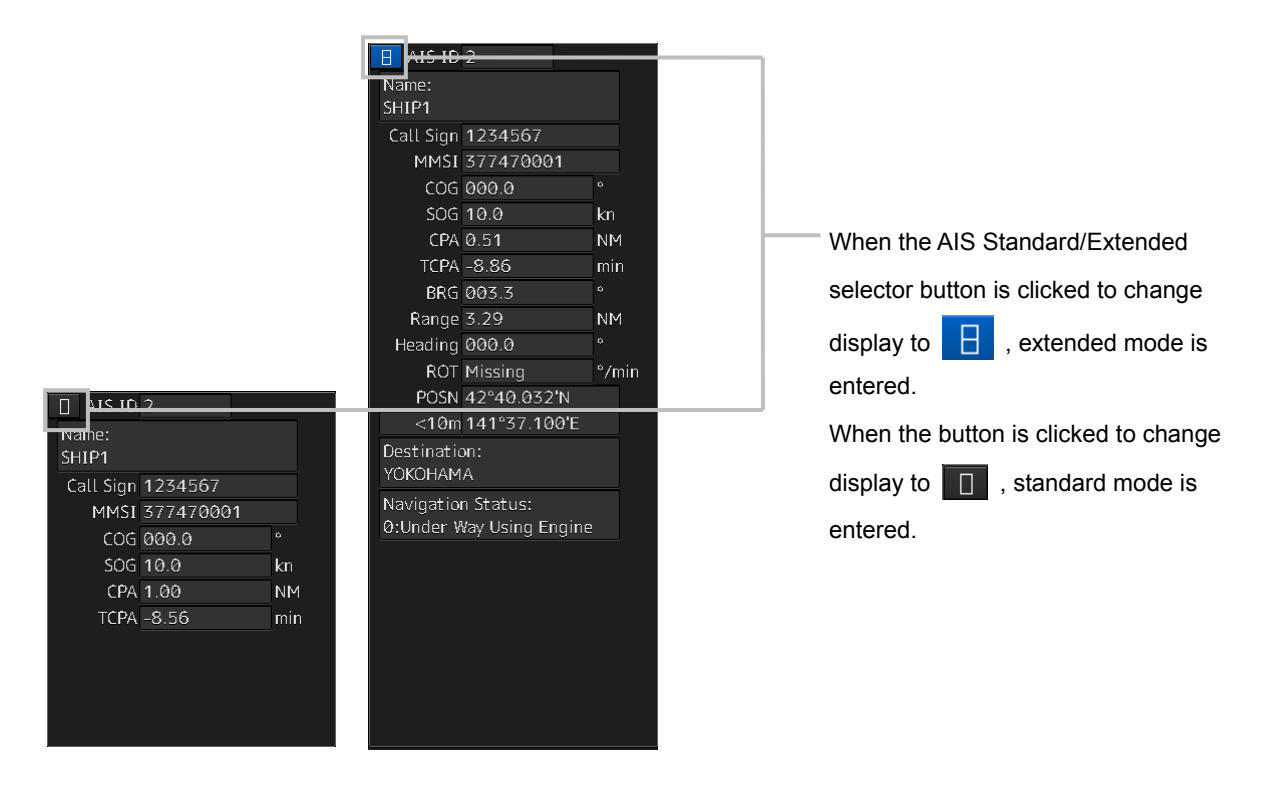

The display contents vary depending on the types of AIS targets.

#### **[Normal AIS target]**

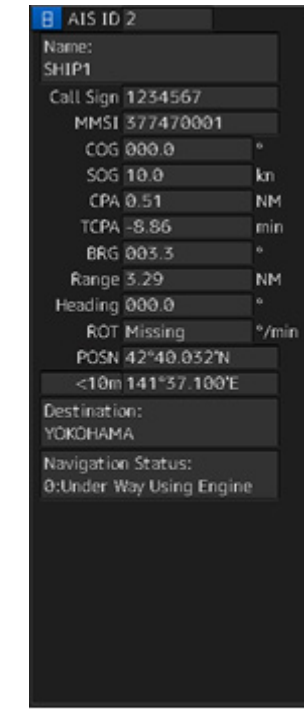

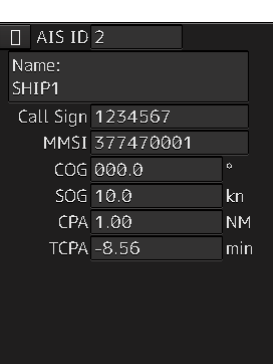

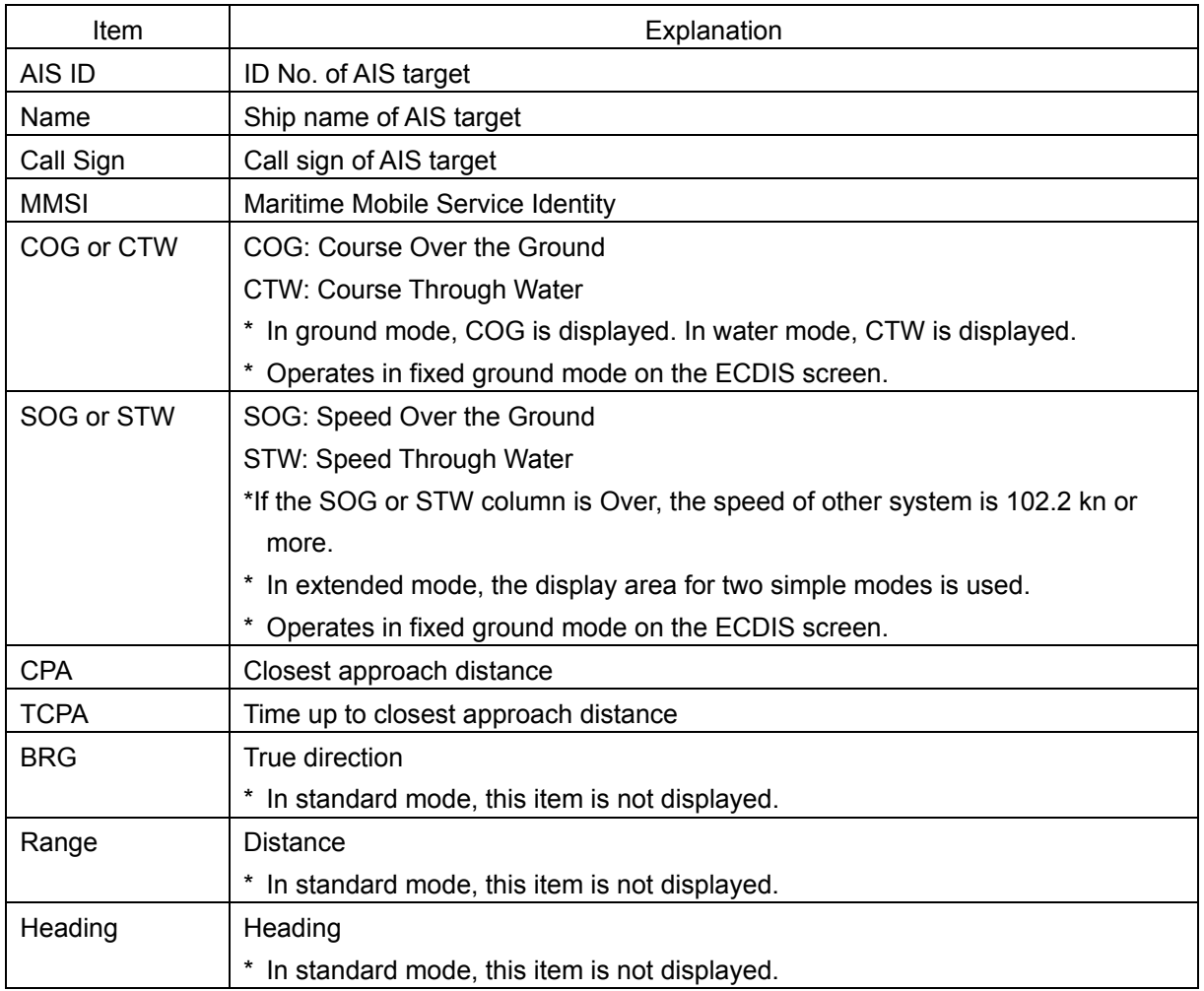

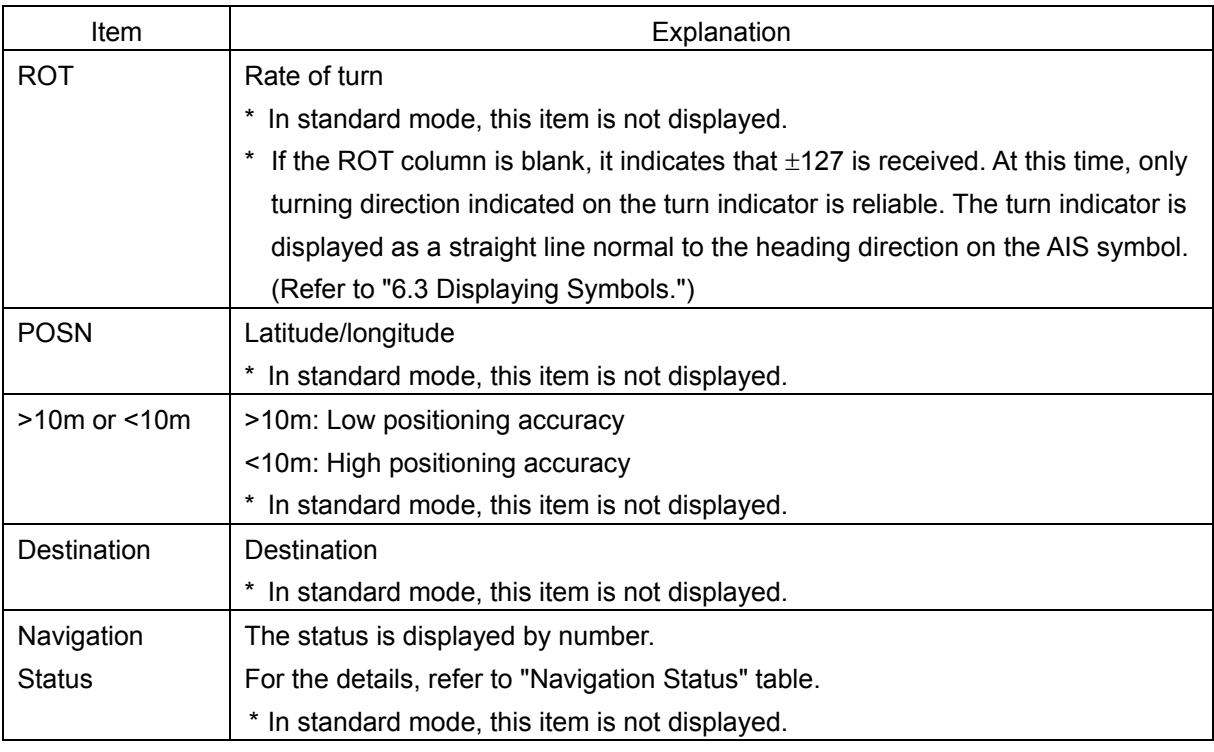

#### **Memo**

In the extended mode, a display area equivalent to two standard mode areas is used.

#### Navigation Status

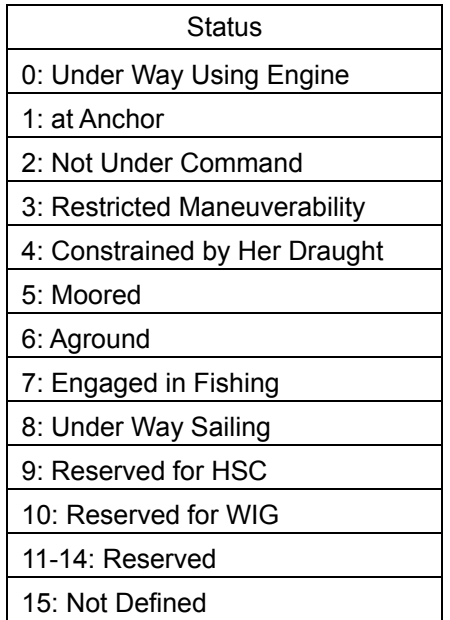

#### **[AIS SARTTarget]**

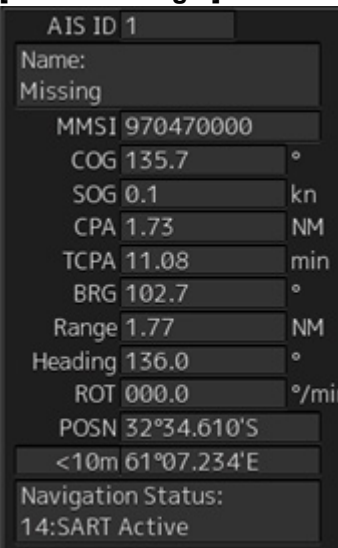

There is neither the Call Sign nor Destination item. The display of some items of Navigation Status is different. Otherwise, the display contents are the same as those of usual AIS target.

Navigation Status

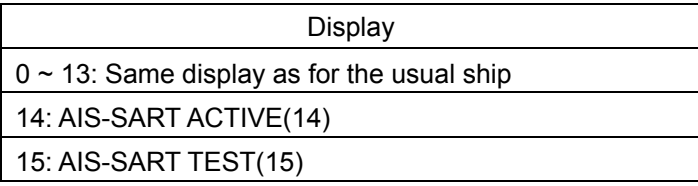

#### **Memo**

Switching between standard and extended modes is not provided.

#### **[AIS AtoN Target]**

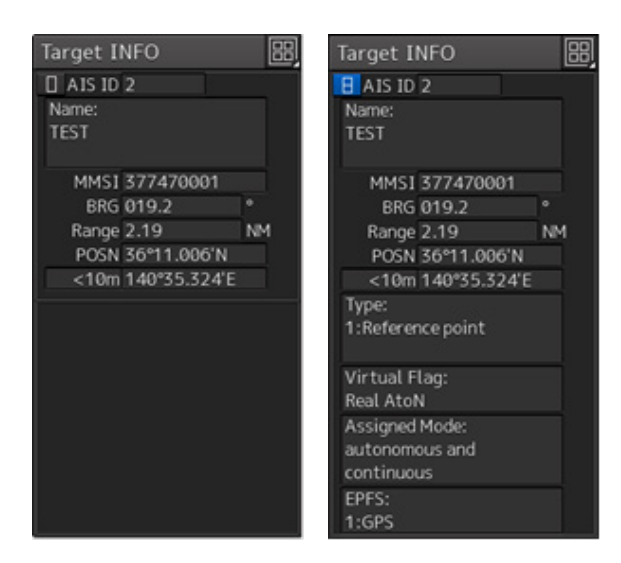

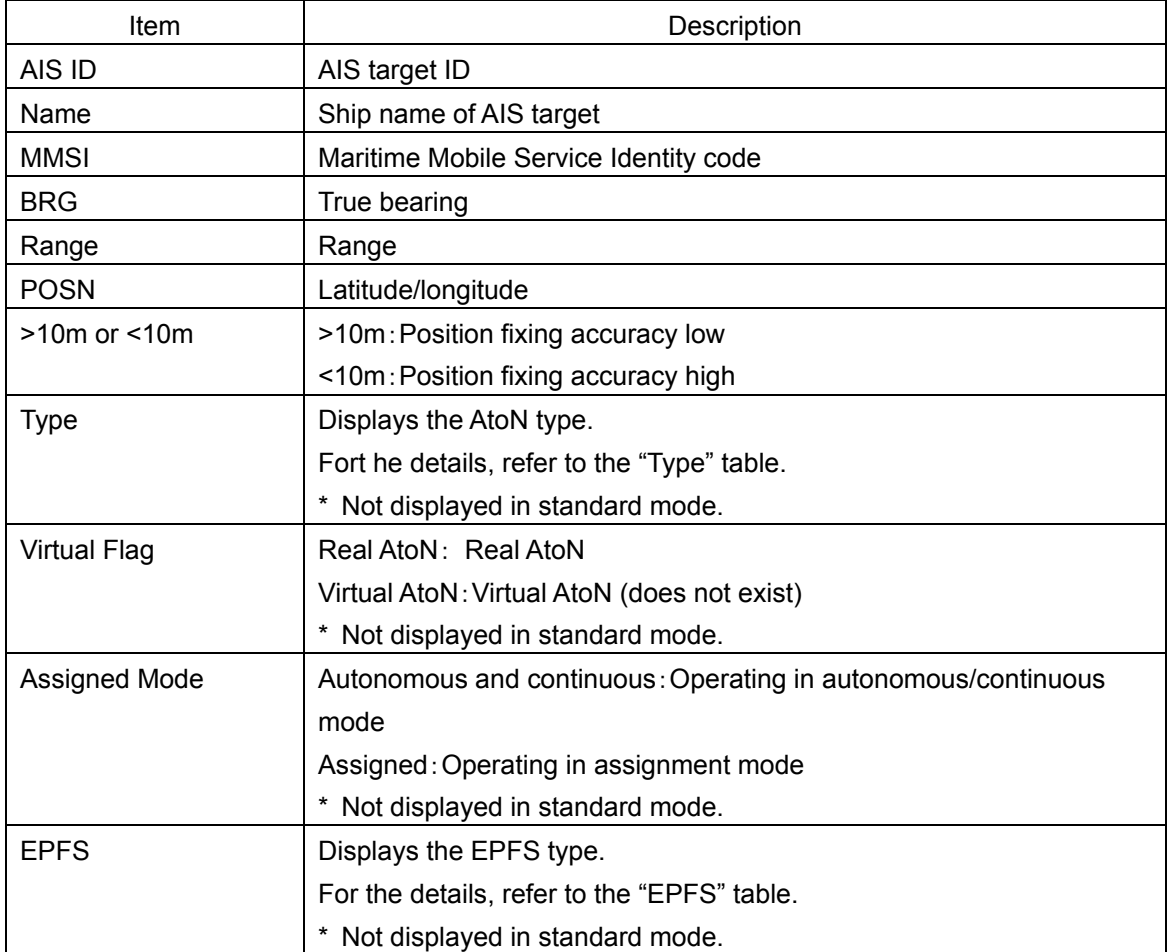

**6**

Type

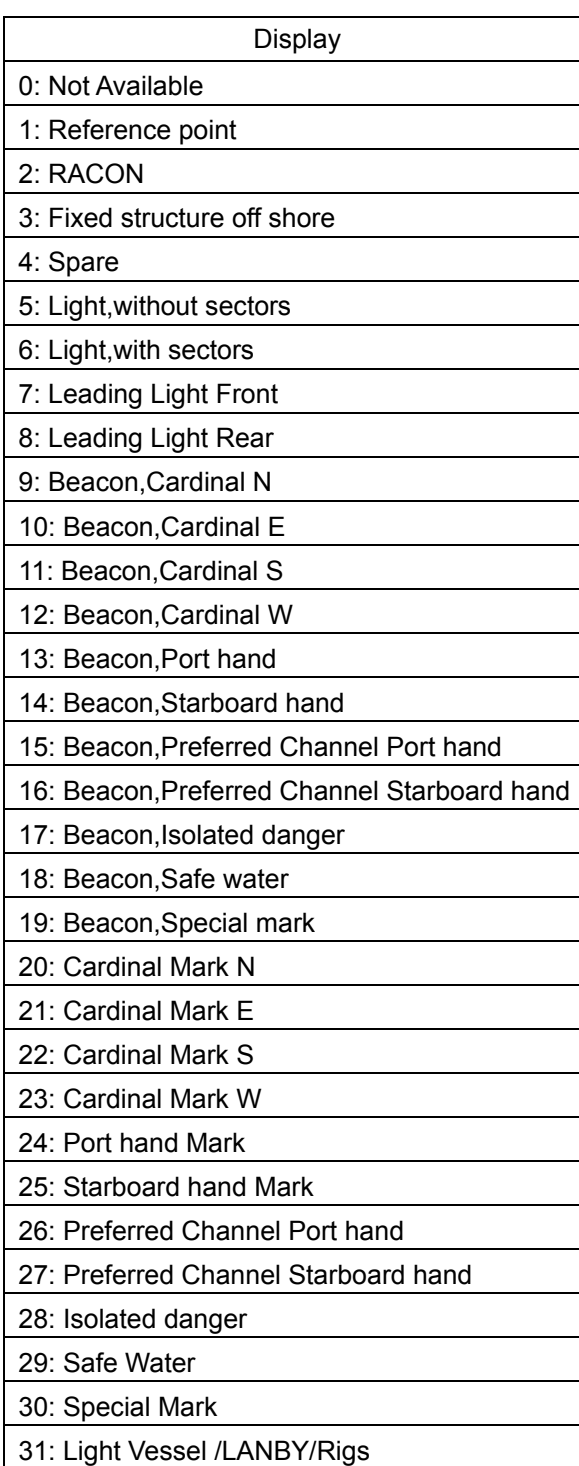

#### EPSF

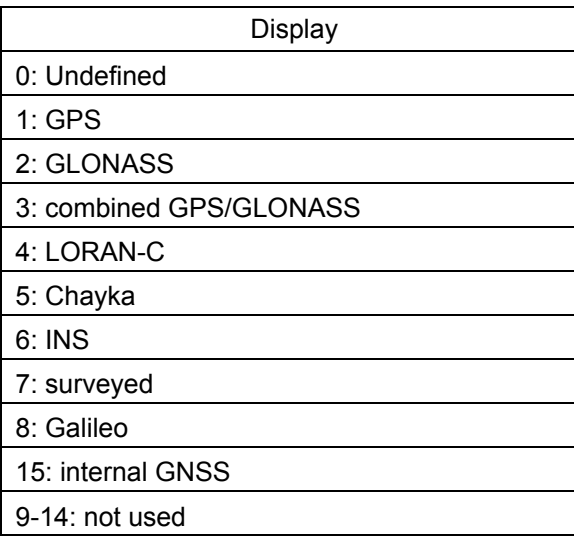

# **6.6.5 Displaying Target ID No.**

When an AIS target is activated, a target ID number is displayed next to the AIS target symbol. A target ID number 1 to 1000 is assigned to each target in the order of receiving targets by MFD. Once a target ID number is assigned, it identifies the AIS target until the AIS target is lost.

- **1 Click on the [Menu] button on the left toolbar.** The menu is displayed.
- **2 Click on the [View] [Options] [Target] on the menu.** The "Target" dialog is displayed.
- **3 Select the method for displaying ID No. from the [AIS Target ID] combo box.**

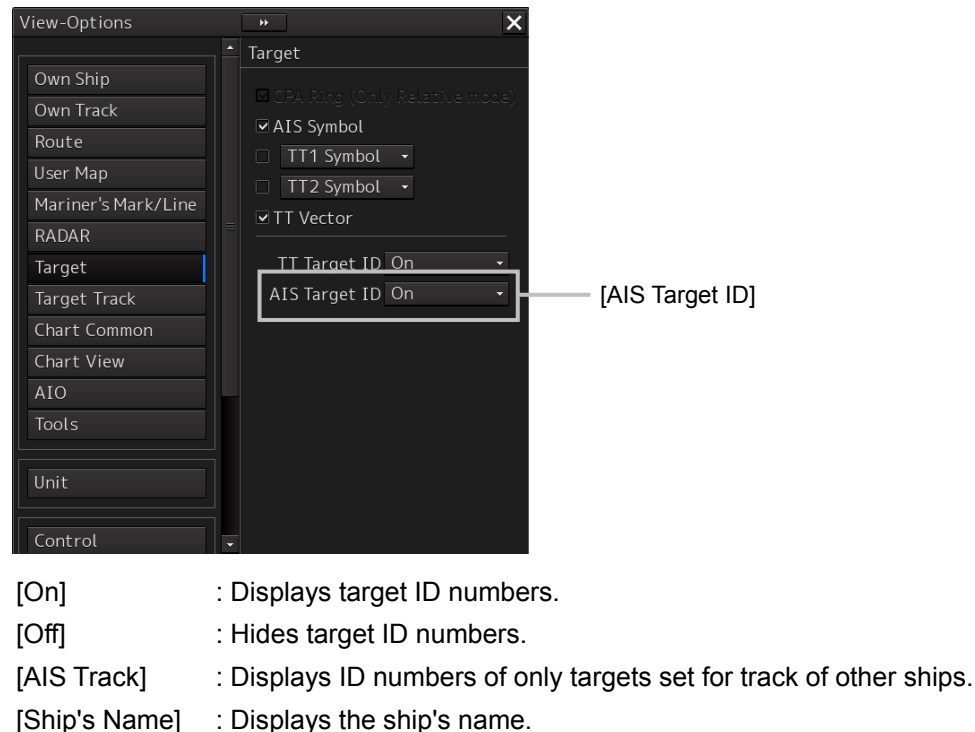

#### **Memo**

- ID number or ship's name is always displayed for only targets with which numeric value is displayed.
- If there are many AIS targets and their symbol display is confusing, set Target Number Display to off to view the radar display easily.

# **6.6.6 Checking and setting AIS target property**

The AIS target property such as ID name can be checked for individual acquired AIS targets. The track color of AIS target can also be set.

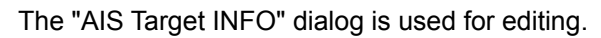

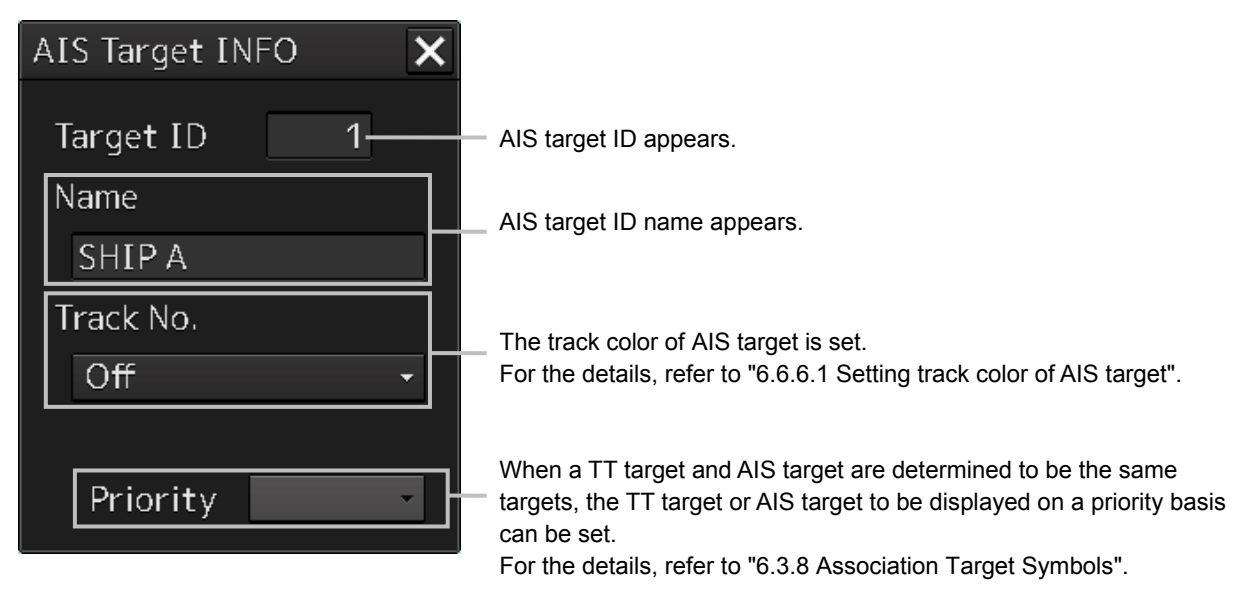

### **6.6.6.1 Setting track color of AIS target**

The track color of AIS target is set.

- **1 Right-click on the AIS target.** The context menu is displayed.
- **2 Click on [Property] on the context menu.**

The "AIS Target INFO" dialog box appears.

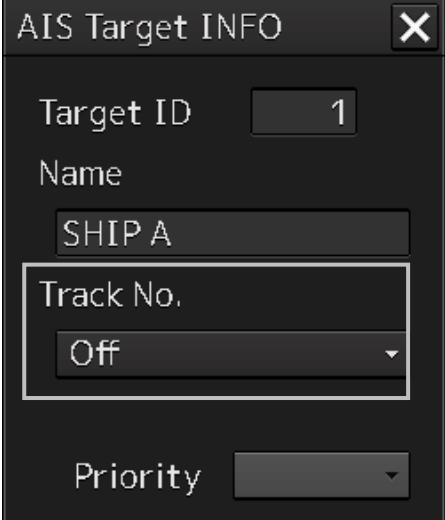

#### **3 Select the track color from the [Track No.] combo box.**

The selection items are as follows.

Off, No.1-Color, No.2-Color, No.3-Color, No.4-Color, No.5-Color, No.6-Color, No.7-Color, No.8-Color, No.9-Color, No.10-Color, No.11 to 20-Color

\* In "Color," the track color name set by clicking [View] - [Options] - [Target Track] - [Plot] is displayed. For the details, refer to "16.2.8 Setting up the Display of Other Ship's Track".

# **6.6.7 Conditions for deciding AIS target to be lost**

#### **About an AIS target lost**

When the data of a target cannot be received for a specified time, the target is decided to be lost and the target data is deleted. As shown in the table below, the time until target data is deleted varies depending on the class of received data and the target status.

#### **Note**

- Since the lost time and that of the AIS indicator are different, this equipment may display lost information earlier than the AIS display depending on the target status (speed, navigation status, etc.).
- The target of lost target is continuously displayed until Lost Warning is approved. Since negligence of approval operation may hinder display of a new AIS target, perform approval operation as soon as possible.

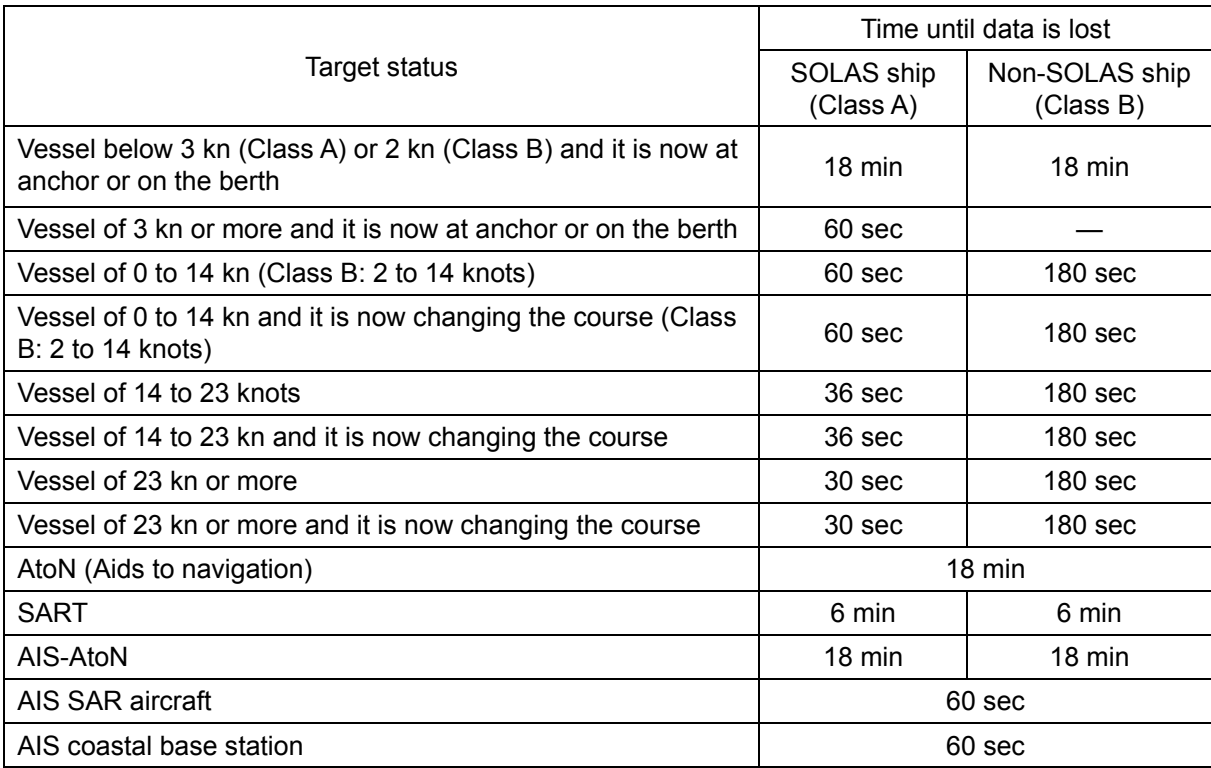

#### Conditions for Deciding Target to be Lost

#### **Note**

- When a dangerous target ship is lost, a lost alarm is issued and the symbol changes to a lost symbol. The system calculates the current position from the last-received data and continues displaying the symbol for eternity.
- When the [AIS] button in the target ship information window is turned off, the symbol is canceled.

# **6.7 Alert Display**

Target tracking and AIS system have the following alerts.

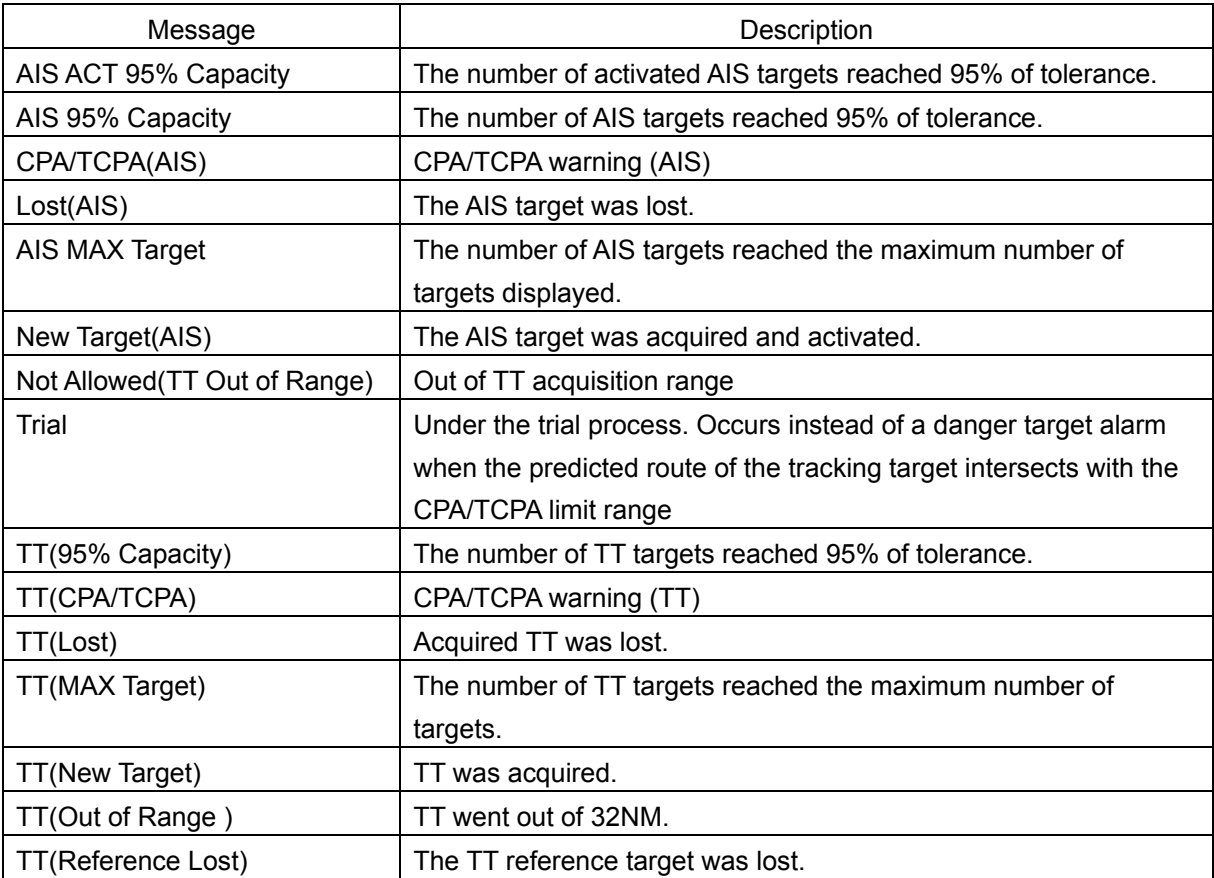

An alert is displayed in the alert notification area (upper right of the screen).

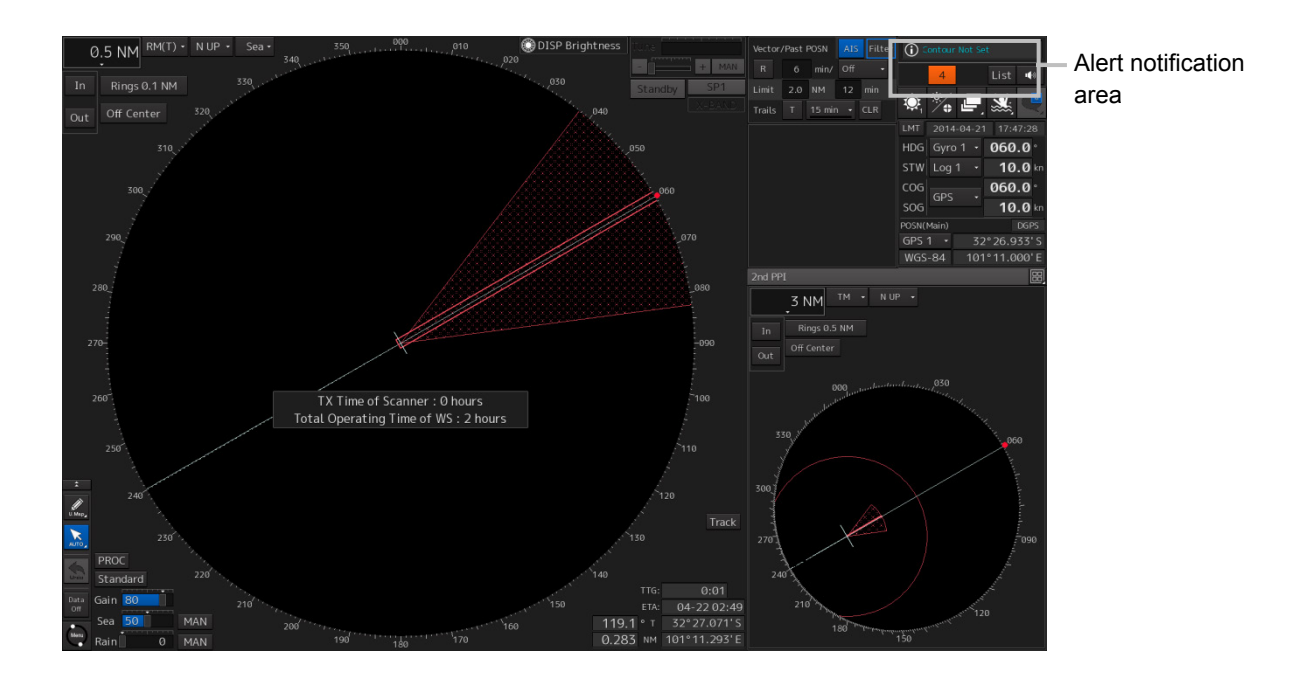

# **6.7.1 Danger target alarm (CPA/TCPA)**

# **ACAUTION**

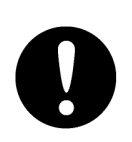

Since these alarms may include some errors depending on the target tracking conditions, the navigation officer himself should make the final decision for ship operations such as collision avoidance.

Making the final navigation decision based only on the alarm may cause accidents such as collisions.

In this system, targets are categorized into two types: tracked targets and dangerous targets depending on the danger level. The danger level can easily be recognized on the display at a glance. So, it is easily possible for the ship operator to judge which target is to be cautious about.

The danger target symbol of the tracked target will be displayed until either the tracking is stopped or the conditions no longer apply.
The types of target and alarm are shown below.

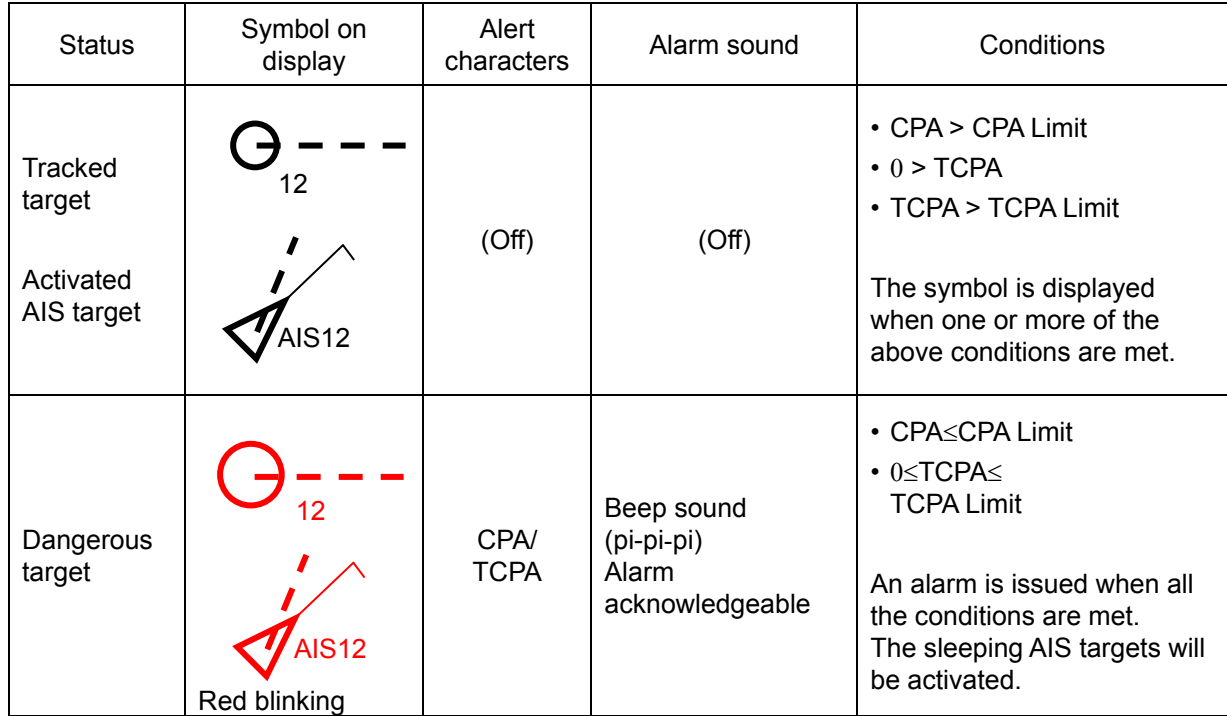

Dangerous Target Alarm

CPA Limit and TCPA Limit: Setting Values

**6.7.2 Alarm for new target acquired in automatic acquisition guard zone (New target)**

# **ACAUTION**

In setting an automatic acquisition guard zone, it is necessary to adjust the gain, sea clutter suppression and rain/snow clutter suppression to ensure that target echoes are displayed in the optimum conditions.

No automatic acquisition guard zone alarms will be issued for targets undetected by the radar, and this may cause accidents such as collisions.

The automatic acquisition function sets a zone in a range and issues an alarm when a new target (which is not yet acquired) goes into this zone.

For the setting of an automatic acquisition guard zone, refer to "6.5.1 Acquiring target".

### Alarm for New Target Acquired in Automatic Acquisition Guard Zone

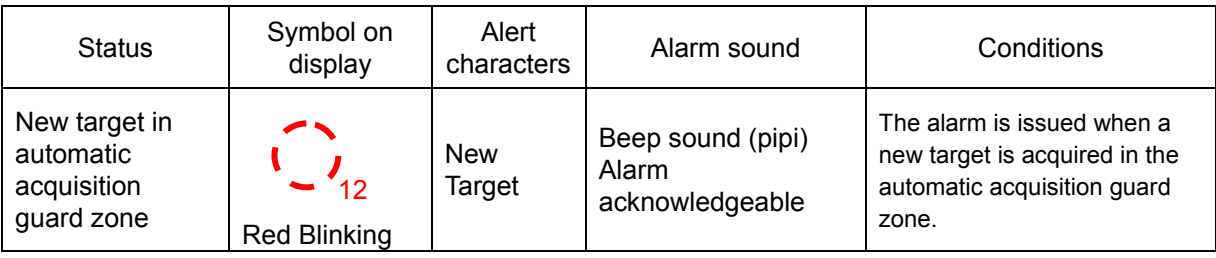

### **Note**

When an already acquired target goes into automatic acquisition guard zone, the alarm for the new target acquired in automatic acquisition guard zone does not sound.

### **6.7.3 Lost target notification (Lost)**

### **Note**

If the gain, sea clutter suppression, rain/snow clutter suppression are not adjusted adequately, the lost target notification may be easily generated. So, such adjustments should be very carefully.

When it is impossible to continue tracking any acquired and tracked target, or the data of AIS target cannot received for a specified time, the [Lost] notification will be issued. The typical causes for alarm are shown below:

- The target echo is very weak.

- The target is hidden by a shore or a large ship and its echo is not received.

- The target echo is blurred by sea clutter or rain/snow clutter.

If a target under tracking goes into a range over 32 NM and can no longer be tracked, it is canceled without a lost target notification being issued.

### Lost Target Notification

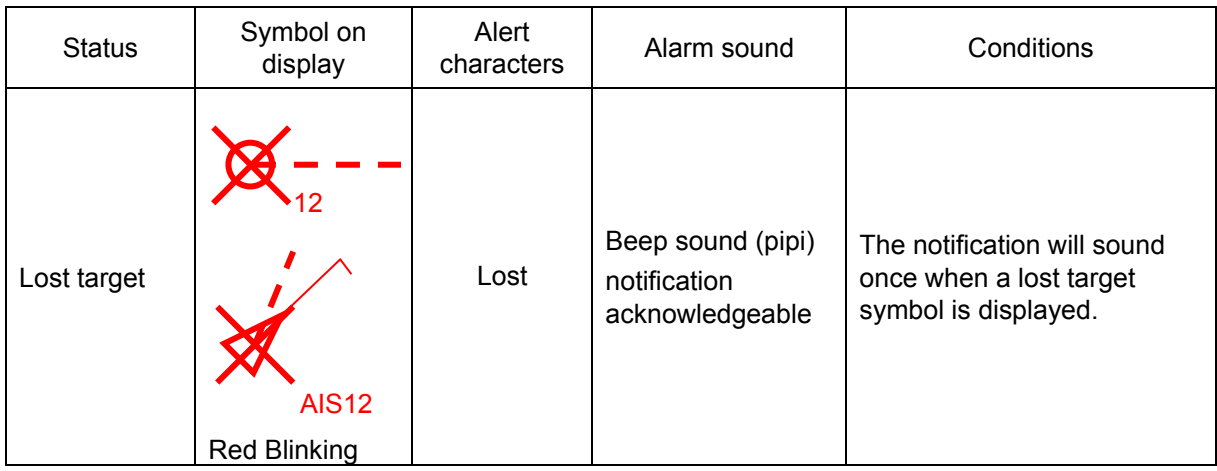

### **6.7.4 Target Tracking function alarm (TT Data)**

If some failure occurs in input signals or the processor circuits, an alarm will be issued. If an alarm is issued in the Target Tracking function, [TT(Data)] is displayed in the alarm indication and nothing is displayed in the indication of the target tracking information. Its cause is inferred that the Target Tracking function is malfunctioned. In that case, please consult with our branch office, branch shop, sales office, or our distributor in your district to repair it.

#### Target Tracking function Alarm

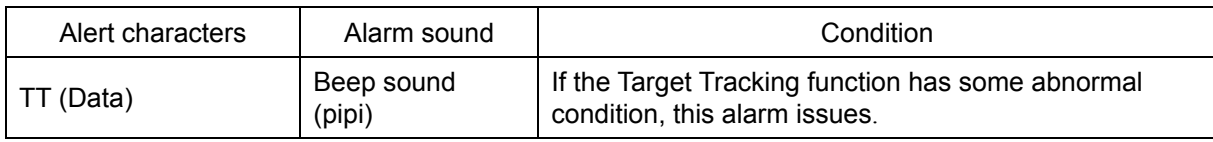

### **6.7.5 Gyro set notification (Set Gyro)**

The GYRO I/F in this system receives signals from a gyro. Even if the power is turned off, the system will follow up the gyro. However, the system stops the follow-up operation when the power of the master gyro is turned off or when any trouble occurs to the line. When the power of the master gyro is recovered, the [Set Gyro] notification will be issued.

When this notification is issued, set the true bearing value of the gyro. For the details, refer to "5.4.13 True bearing".

#### Gyro Set Notification

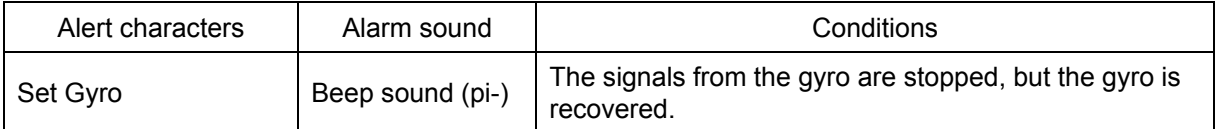

# **6.8 Track Function**

### **6.8.1 Setting the Past position**

**1 Select the track display interval time from the past position interval selector combo box for other ship information at the upper right of PPI.**

The past position is set.

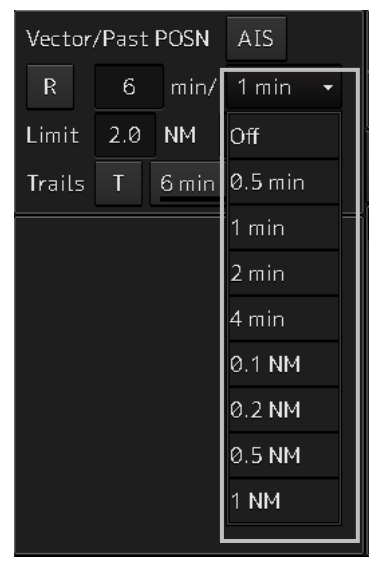

[Off] : Tracks are not displayed. [Numeric] : Tracks are displayed at intervals of the specified value.

The past position function can display up to ten past positions of a target under tracking. The past position display interval can be set to specified time intervals of 0.5, 1, 2, or 4 minutes, or specified range intervals of 0.1, 0.2, 0.5, or 1 NM.

When [Off] is displayed, the track display function is turned off.

The track mode operates in conjunction with the vector mode, and a true or relative track is displayed. In relative vector mode, the relative tracks of the target are displayed.

In true vector mode, true tracks that are calculated from the relative bearing, range, own ship's course, and speed are displayed.

#### **Note**

When the target is acquired, past position of traced target is start plot. When the AIS target is displayed, past position of AIS target is start plot. If the past position plotted time or range is short, the indicated past position duration may not have achieved the specified time or range.

### **6.8.2 Setting the other ship's tracks**

This function makes settings for the tracks of tracked targets and AIS targets. This equipment can display the tracks of up to 20 target ships.

## **6**

### **6.8.2.1 Setting track color**

For the details on how to set the track color of tracked target, refer to "6.5.6.2 Setting track color of tracked target"

For the details on how to set the track color of AIS target, refer to "6.6.6.1 Setting track color of AIS target"

### **6.8.2.2 Turning on/off other ship's track function**

For the details, refer to "18.11 Setting the Target Track Function to ON/OFF ".

#### **Note**

Note that when this function is turned off, all the other ship's track functions are turned off. In this case, the track data of other ships is not saved, so they cannot be traced later.

### **6.8.2.3 Setting other ship's track colors**

You can set either one track color for all targets under tracking, or individual colors for the ships of track numbers from 1st to 10th. The same color is used to display the 11th to 20th ships. For the details, refer to "16.2.8 Setting up the Display of Other Ship's Track".

**Note**

If the other ship's track function (Target Track Function) is turned off, the track data of other ships is not saved.

### **6.8.2.4 Turning on/off other ship's track display**

The target track display function can be turned on/off. Choices for track display are displaying/hiding the tracks of all ships and Individual (displaying the tracks of individual ships). For the details, refer to "16.2.8 Setting up the Display of Other Ship's Track".

### **Note**

Even when Target Track Display is turned off, the track data of other ships is saved if Track display Interval is set.

### **6.8.2.5 Setting up the display interval of other ship's track**

A display interval of other ship's track can be set.

For the details, refer to "16.2.8 Setting up the Display of Other Ship's Track".

#### **Note**

This function is not available when the Target Track Function is turned off.

### **6.8.2.6 Clearing other ship's track**

The other ship's track can be cleared by setting a color or a track number. For the details, refer to "16.2.8 Setting up the Display of Other Ship's Track".

### **6.8.2.7 Saving and loading other ship's track data**

Other ship's track data can be saved on HDD and load from the HDD. (Data can be saved to HDD until the data volume becomes full.) For the details, refer to "3.19.2 File management".

## **6.9 Entering Own Ship's AIS Voyage Data**

Set the own ship's AIS voyage data.

- **1 Click on the [Menu] button on the left toolbar.** The menu is displayed.
- **2 Click on [TT/AIS] [AIS Voyage Data] on the menu.** The "AIS Voyage Data" dialog box appears.

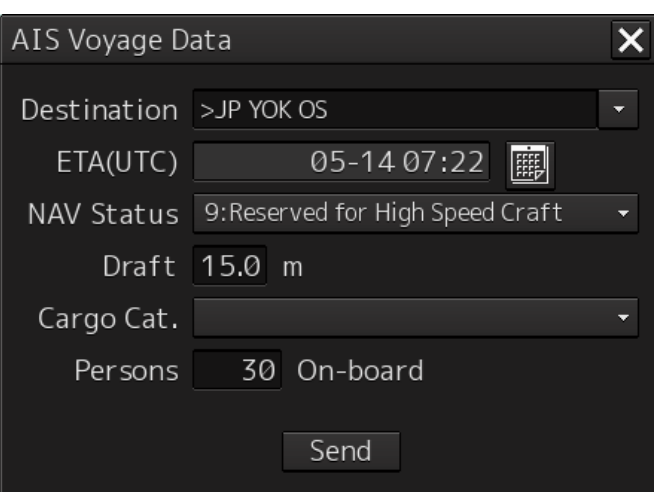

In the "AIS Voyage Data" dialog box, information collected from AIS is displayed.

**3 Enter information manually if not being displayed, or change the information being displayed.** 

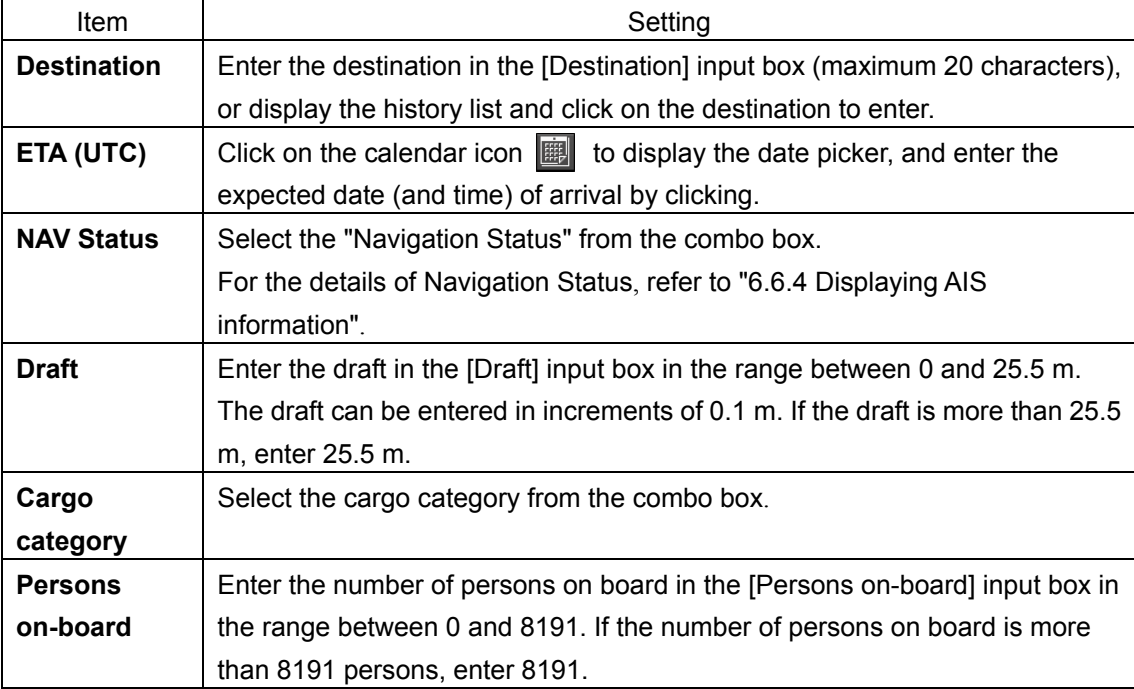

**4 Click on the [OK] button to save the input information.**

**6**

## **6.10 Editing and Sending AIS Messages**

AIS messages can be edited and sent.

**1 Click on the [Menu] button on the left toolbar.**

The menu is displayed.

**2 Click on [TT/AIS] - [Edit and Send AIS Message] on the menu.**

The "Edit and Send AIS Message" dialog box appears.

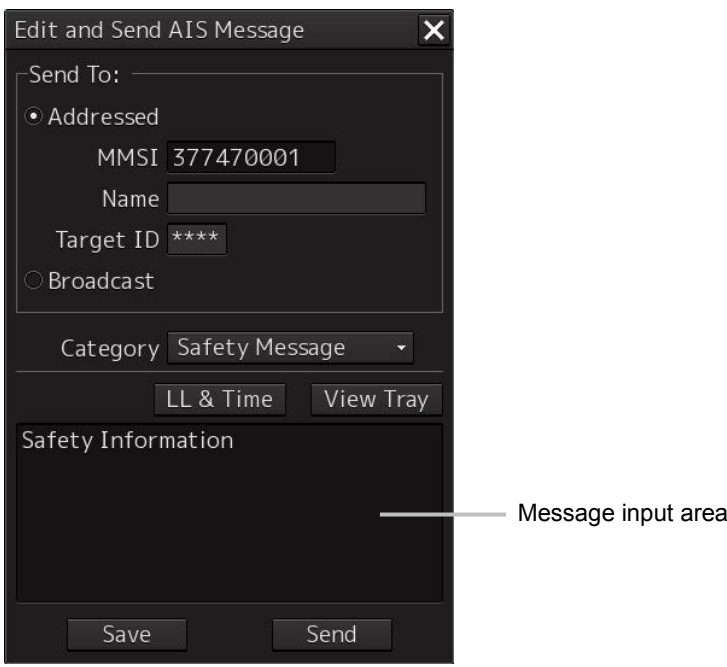

**3 Specify whether a message will be sent by specifying an MMSI code or distributing a broadcast message.**

For the details, refer to "To send a message by specifying an MMSI code:" and "To distribute a broadcast message:".

**4 Display the [Message Category] list and select the type of the message to send.**

**To send a safety related message:** Click on [Safety Message].

**To send a routine message:** Click on [Routine Message].

**5 Type a message in the message input area.**

**To automatically enter own ship's latitude/longitude/UTC:** 

Click on the [LL&Time] (latitude/longitude/time) button.

**To copy an existing message:** Click on the [View Tray] button to display the contents of the AIS Message Tray. Select the message to copy to display it, and then copy it. The message can be copied from the beginning up to the maximum number of characters.

#### **Note**

The maximum number of characters that can be input changes depending on the transmission method and the message type.

- Sending a message by specifying the MMSI code
	- Safety message: Up to 156 characters
	- Routine message: Up to 151 characters
- Distributing a broadcast message
	- Safety message: Up to 161 characters
- Routine message: Up to 156 characters

### **6 Click on the [Send] button to send the message.**

The message transmission confirmation dialog box appears.

When sending a message by specifying an MMSI code:

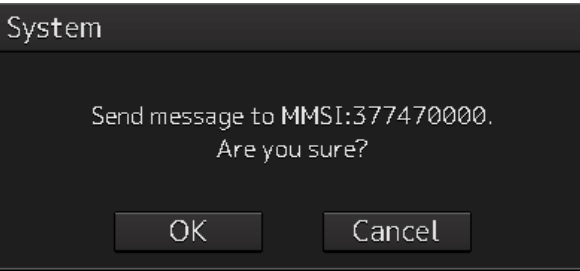

When distributing a broadcast message:

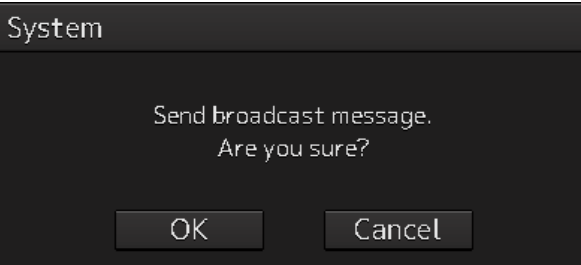

**7 Click on the [OK] button to send the message.** 

**To cancel the transmission of the message, click on the [Cancel] button.**  The following dialog box appears while sending a message.

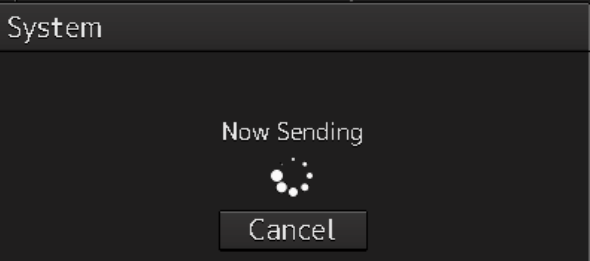

The transmission of the message currently in progress can be stopped by clicking the [Cancel] button.

The following dialog box appears when the transmission of a message completes.

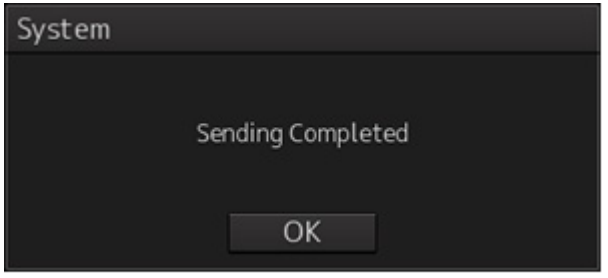

- **8 Click on the [OK] button to close the dialog box.**
- **9 To save an MMSI code and a typed message in the case of MMSI transmission, click on the [Save] button.**
- **10 Click on the [x] button to close the dialog box.**

#### **To send a message by specifying an MMSI code:**

- **1 Click on the [Addressed MMSI] (specified MMSI code) button.**
- **2 Type an MMSI code (9 digits) in the [MMSI] input box.** The name of the ship having the entered MMSI code is displayed in the [Name] box. The identification number is displayed in the [Target ID] box.
- **3 Type a message in the message input area. In the case of a safety related message:** Maximum 156 characters **In the case of a routine message:** Maximum 151 characters

### **To distribute a broadcast message:**

- **1 Click on the [Broadcast] button.**
- **2 Type a message in the message input area. In the case of a safety related message:** Maximum 161 characters **In the case of a routine message:** Maximum 156 characters

## **6.11 AIS Message Tray**

The received, sent and saved AIS messages are displayed in AIS Message Tray in a list form.

#### **Memo**

The information reference window such as AIS message tray can be switched to standard window display or extended window display.

In this example, extended window display is used.

For the details of switching between standard window display and extended window display, refer

to "2.3.2.1 Switching between a standard window and an extended window".

### **6.11.1 Displaying the AIS message tray**

- **1 Click on the [Menu] button on the left toolbar.** The menu is displayed.
- **2 Click on [TT/AIS] [AIS Message Tray] on the menu.** The "Information Reference" window appears.
- **3 Click on the [AIS MSG Tray] button.** The AIS Message Tray is displayed.

#### **Memo**

The AIS message tray can also be displayed by clicking on the [View Tray] button in the "Edit and Send AIS Message" dialog.

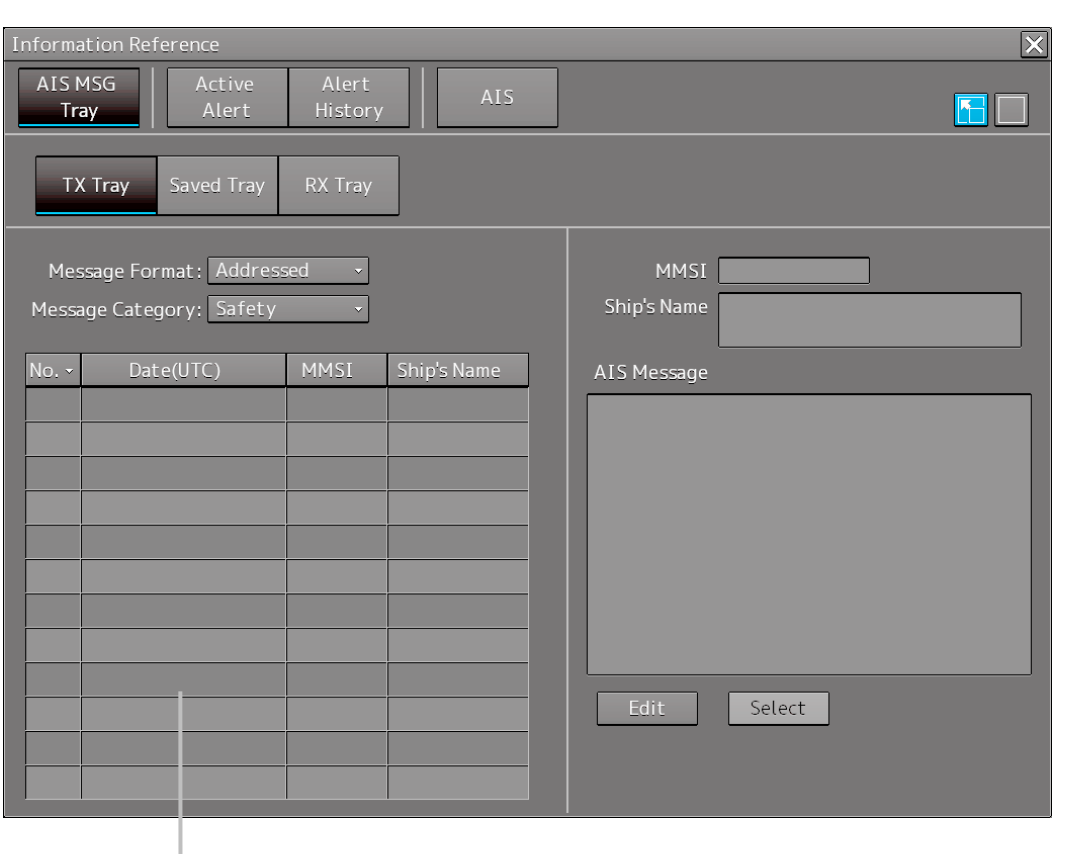

Message list

Up to 50 most recent messages are displayed in the message list, from the newest date first. When the 51st message is registered, the message having the oldest date will automatically be deleted. By clicking any item of the title columns, messages can be sorted in ascending or descending order. When a message is clicked in the message list, the detailed information of that message will be displayed in the right area of the list.

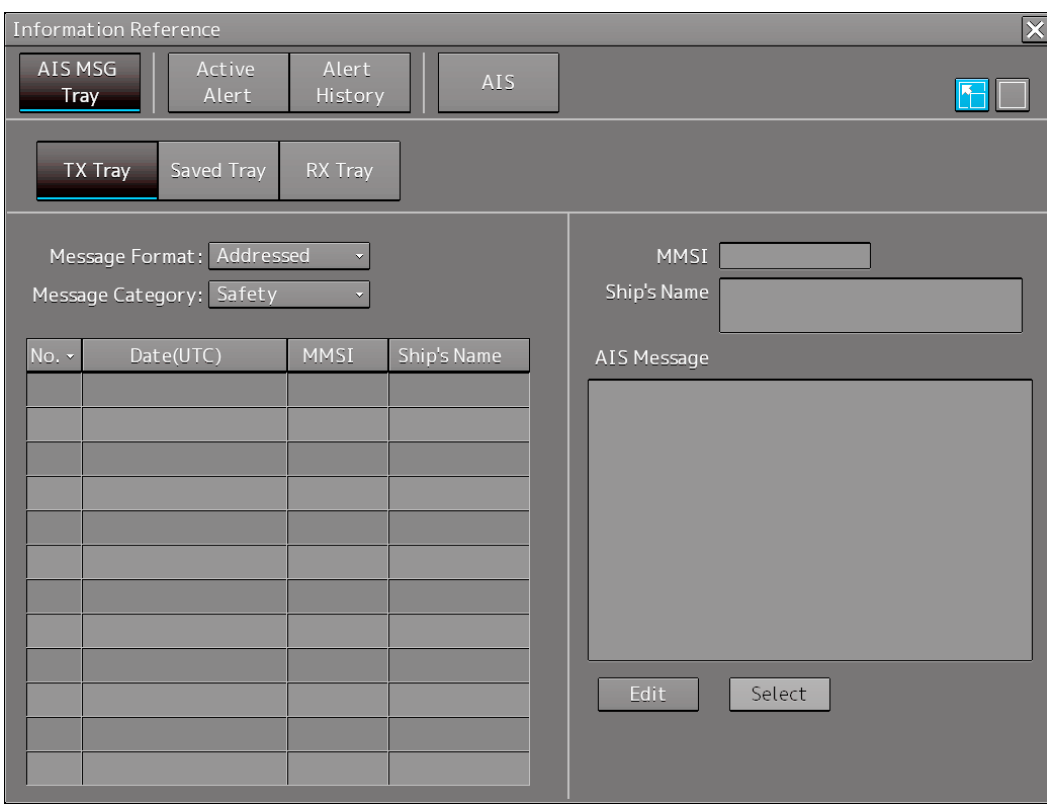

### **6.11.2 Switching message display**

### **To display transmitted messages:**

Click on the [TX Tray] (Transmitted Tray) button.

### **To display saved messages:**

Click on the [Saved Tray] button.

### **To display received messages:**

Click on the [RX Tray] (Received Tray) button. Unread messages are displayed in boldface.

### **To filter messages by specifying the transmission method:**

**To display only messages sent/received by specifying an MMSI code:** 

Click on the [Addressed] (address specification) button.

**To display only messages distributed through broadcasting:** Click on the [Broadcast] button.

**When messages are not filtered by the transmission method:** Click on the [All] (display all) button.

### **To filter messages by specifying category:**

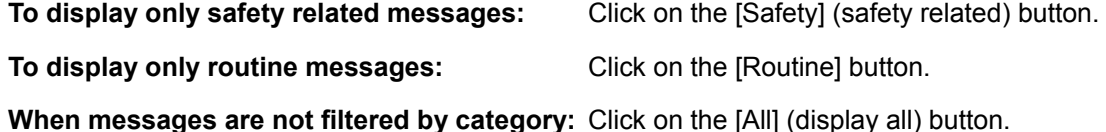

### **6.11.3 Sending a message in the message tray after editing**

### **1 Click the message to copy in the message list.**

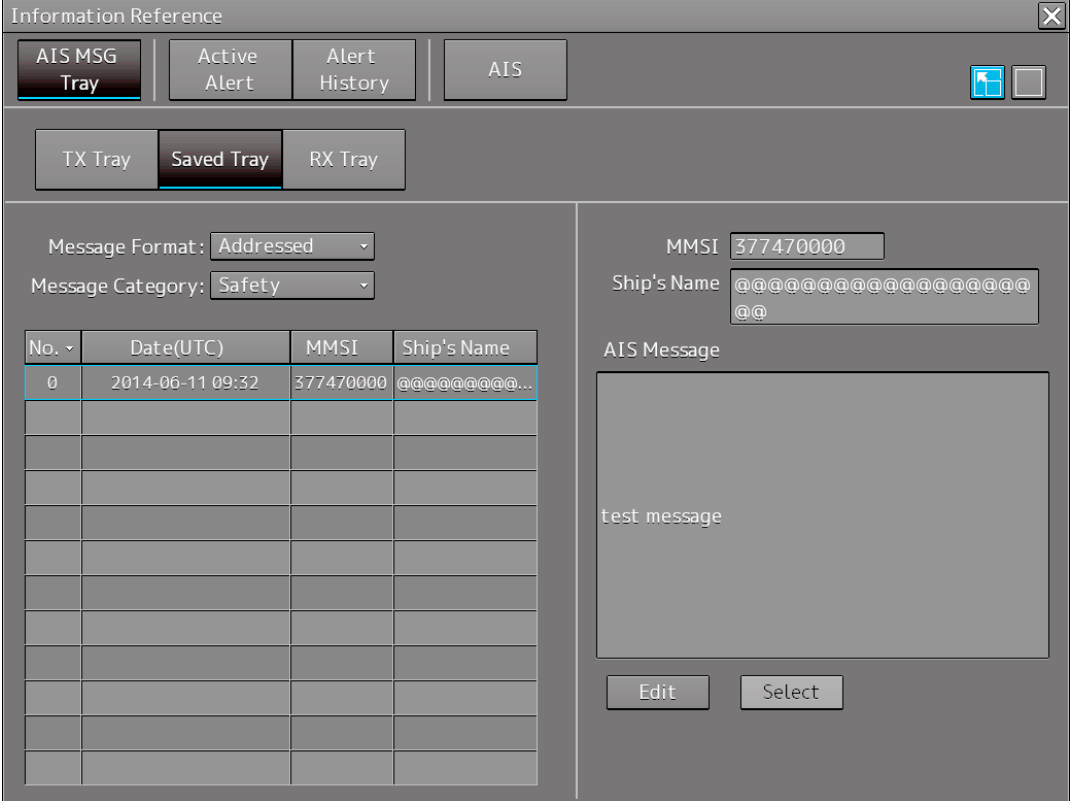

### **2 Click on the [Edit] or [Select] button.**

**When the AIS Message Tray is displayed by opening the AIS Message Tray submenu:**  Click the [Edit] button.

The [Edit and Send AIS Message] dialog box appears, and the AIS message will be copied to the [Edit and Send AIS Message] dialog box. When a message is sent by specifying an MMSI code, the MMSI code will also be copied:

**When the AIS Message Tray was displayed by clicking the [View Tray] button in the [Edit and Send AIS Message] dialog box:** Click the [Select] button.

The AIS message will be copied to the [Edit and Send AIS Message] dialog box. The MMSI code is not copied by this method.

## **6.12 Highlighting TT/AIS Symbols**

TT/AIS symbols can be searched by specifying criteria and highlight them.

- **1 Click on the [Menu] button on the left toolbar.** The menu is displayed.
- **2 Click on [TT/AIS] [Highlighting] on the menu.**

The "Highlighting" dialog box appears.

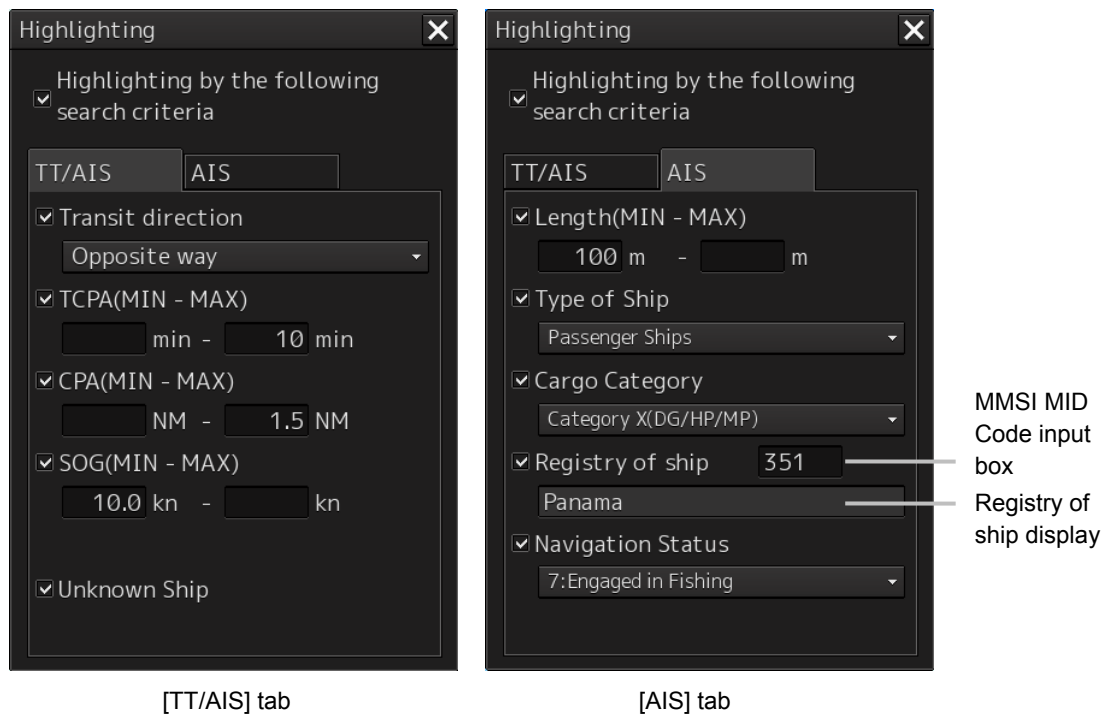

**3 To include all search criterions as highlight targets, select the [Highlighting by the following search criteria] checkbox.**

To exclude all search criterions from highlight targets, clear the [Highlighting by the following search criteria] checkbox.

**4 If the [Highlighting by the following search criteria] checkbox is selected in step 3 above, clear the checkboxes of the search criterion to be excluded from highlighting.**

### **5 Of the checked search items, specify the search criteria for highlighting.**

**Transit direction:** Select the transit direction from the combo box.

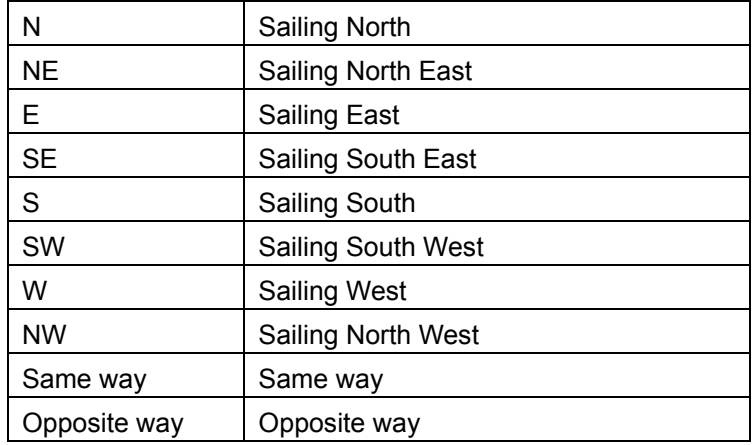

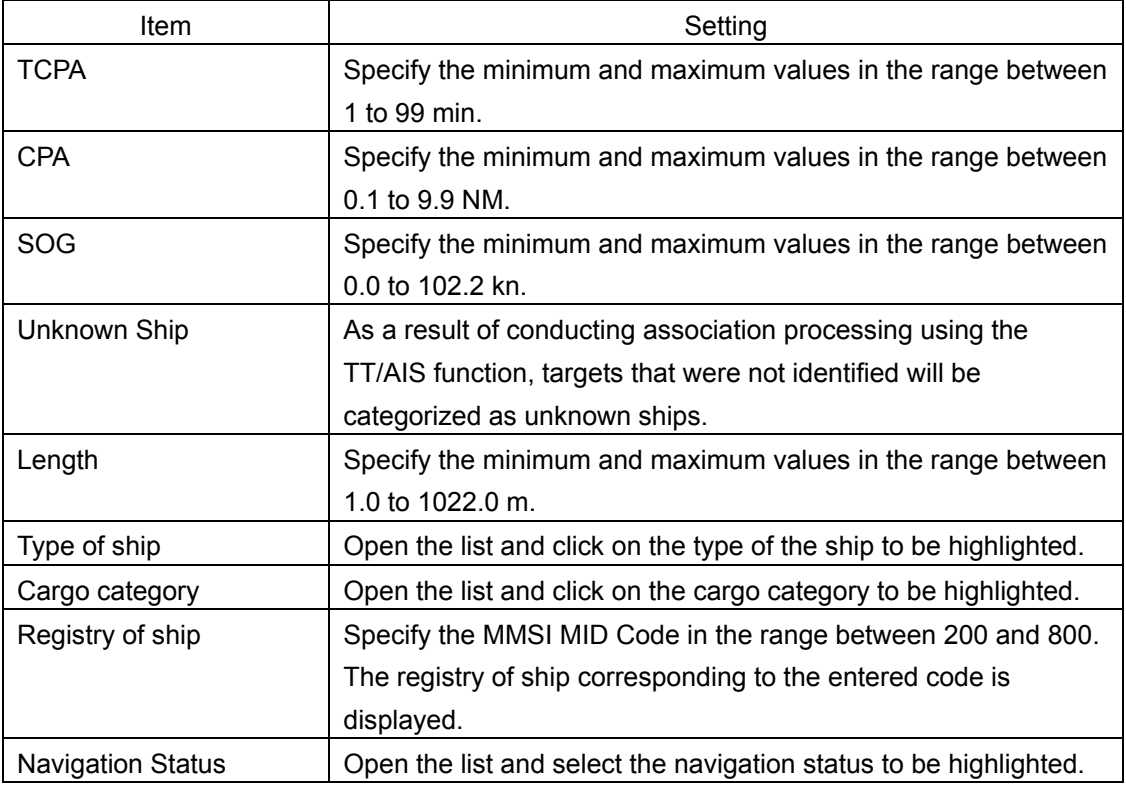

## **6.13 Trial Maneuvering**

#### **Note**

Trial maneuvering is to simulate own ship's course and speed in the conditions that the course and speed of a target ship are unchanged as they are. The situation is different from any actual ship maneuvering, so set values with large margins to CPA Limit and TCPA Limit.

### **6.13.1 Outline of Trial Maneuvering**

The trial maneuvering is the function of simulating own ship's course and speed for collision avoidance when a dangerous target appears. When the own ship's course and speed are entered in manual mode, the trial maneuvering function checks if pre-acquired or pre-activated targets are dangerous.

### **Trial maneuvering in the true vector mode**

If the own ship's vector mode is the true vector mode, the own ship's vector is calculated according to the own ship's trial speed and trial course as well as the own ship's dynamic characteristic, and the result is displayed as the own ship's expected course. The following figures show an example of veering to the left: the dangerous target at front right has changed to a safe target as a result of trial maneuver.

The tracked target information indicates the current CPA and TCPA values regardless of the result of simulation.

NORMAL

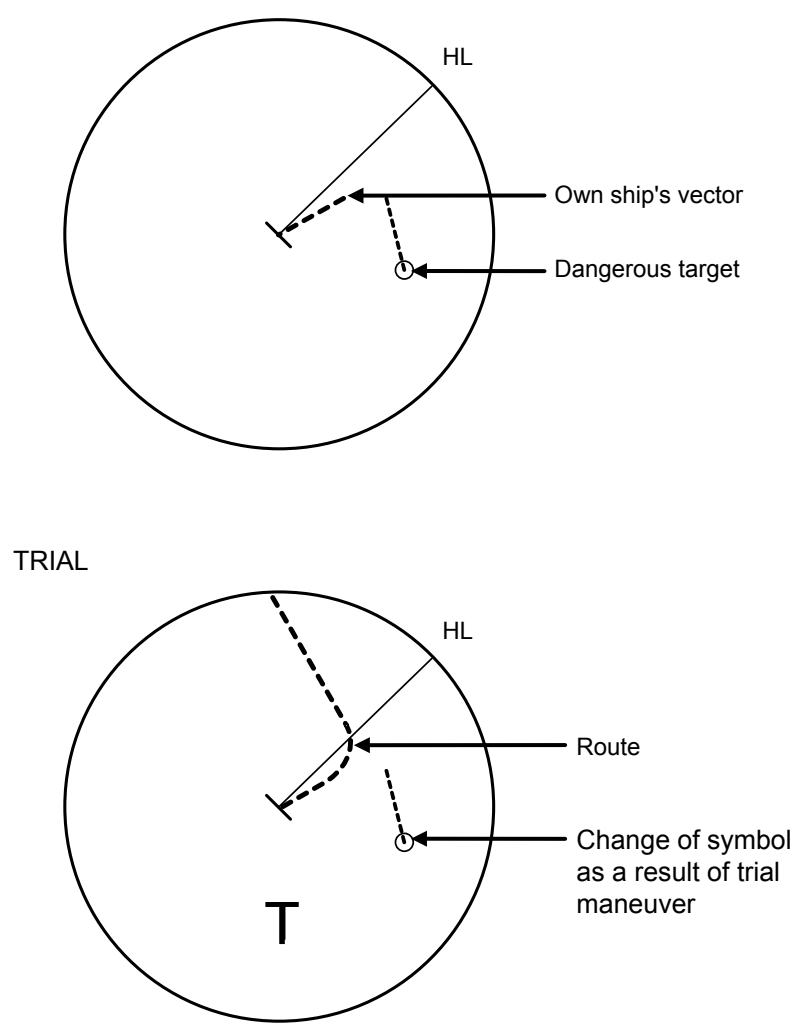

Trial Maneuvering in the True Vector Mode

### **Trial maneuvering in the relative vector mode**

If the own ship's vector mode is the relative vector mode, an expected relative course of the target is displayed in relation to the own ship's expected course when in the true vector mode. The following figures show an example of a dangerous target changing to a safe target. The target vector will cross the CPA ring and will thus be a dangerous target. By trial maneuver of ship avoidance simulation (under the same condition as the true vector in the previous section), the relative vector (expected course) of the target changes to a safe target as shown in the lower figure.

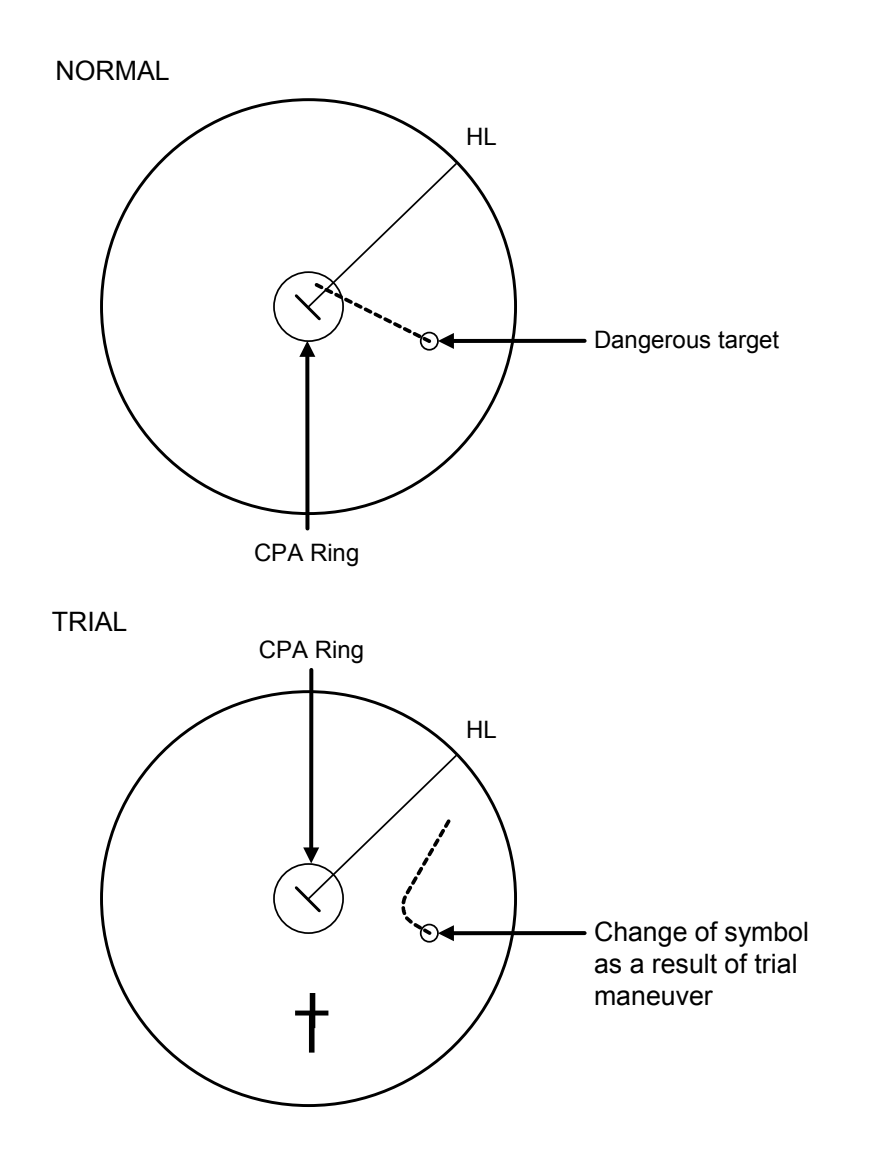

Trial Maneuvering in the Relative Vector Mode

The above figure shows that the relative vector of the target has changed as shown in the Figure as a result of simulation (course and speed) in the previous section, so that the symbol color is changed into "White", a safe target.

Irrespective of the simulation results, the current CPA and TCPA values are shown in the tracked target information just like when the true vector mode is active.

The course change of own ship is displayed as a dotted-line.

Better information is provided by using the trial relative vector mode when sea stabilization mode is active.

### **6.13.2 Performing a trial maneuver**

**1 Click on the [Menu] button on the left toolbar.** The menu is displayed.

**2 Click on [TT/AIS] - [Trial Maneuver] on the menu.**

The "Trial Maneuver" dialog box appears.

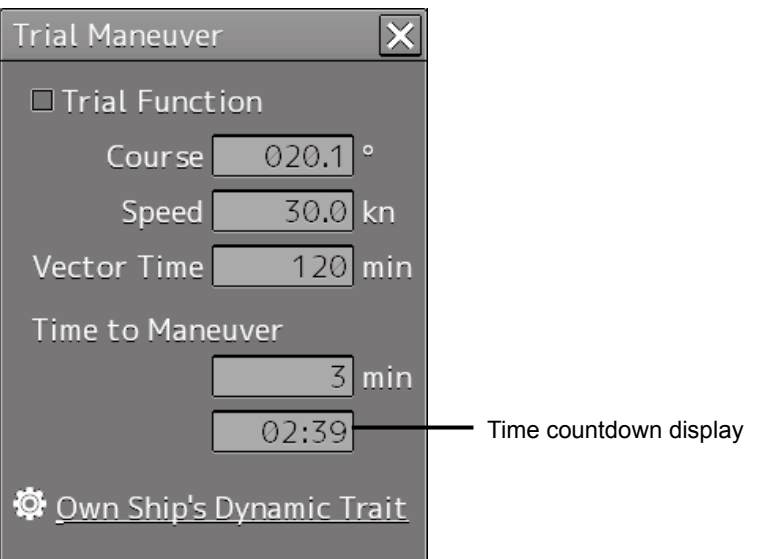

### **3 Select the [Trial Function] checkbox.**

The trial function is turned on.

When Trial Function is set to On, the character "T" blinks at the bottom of the own ship display field in the radar display and means a trial maneuver.

### **4 Enter a setting value in each of the [Course] and [Speed] input boxes.**

#### **Memo**

[Course] can be set up by turning the [EBL] dial and [Speed] by turning the [VRM] dial.

### **5 Set other characteristics.**

[Vector Time]: Vector time (1 to 120 min) [Time to Maneuver]: Time until trial maneuvering is started (0 to 30 min) [Own Ship's Dynamic Trait]: When this item is clicked, the dialog is displayed to set own ship's dynamic trait.

For the details, refer to "18.8 Setting own ship's dynamic trait".

For the settings of [Own Ship's Dynamic Trait], refer to "18.5.2 Setting own ship's dynamic trait". The dangerous target symbol is displayed in red and the safe target symbol is displayed in white.

The color of the safe target symbol can be changed with [Target Symbol] of [Settings] - [General] - [Color and Brightness]. For the details, refer to "18.18 Setting Colors and Brightness".

Vector Time is valid only when Trial Function is set to On. If it is Off, the vector time before trial maneuvering is displayed.

Time until the start of trial maneuvering is counted down directly after the input.

The acceleration and deceleration are influenced depending on the relationship between the current speed and the input speed for trial maneuvering.

If 0.0 kn/min is set for [Acceleration] when the speed for trial maneuvering is faster than the current speed, or for [Deceleration] when the speed for trial maneuvering is slower than the current speed, the system performs simulation on the assumption that the speed is changed directly after the time set for [Time to Maneuver].

### **To finish trial operation:**

**1 Clear the [Trial Function] checkbox.**

## **6.14 Displaying the TT/AIS Target List**

The information of targets being monitored with the TT and AIS functions can be displayed in a list on the information monitoring window.

### **6.14.1 Displaying TT/AIS List**

Take the following steps to display the TT list and AIS list.

- **1 Click on the [Menu] button on the left toolbar.** The menu is displayed.
- **2 Click on [TT/AIS] [TT/AIS List] on the menu.** The "TT/AIS" list is displayed in the information monitoring window.
- In RADAR, the [TT List] button is displayed. Clicking on the button displays TT information.
- In ECDIS, the [TT1 List] and [TT2 List] buttons are displayed. Clicking on these buttons display TT1 and TT2 information.
- Clicking on the [AIS List] button displays AIS information.

When [BRG/RNG] is clicked, the Bearing and Range of the target from the own ship are displayed as the other ship's position in the row of the list. When [Lat/Lon] is clicked, Lat and Lon (latitude/longitude) is displayed as the other ship's position in the row of the list.

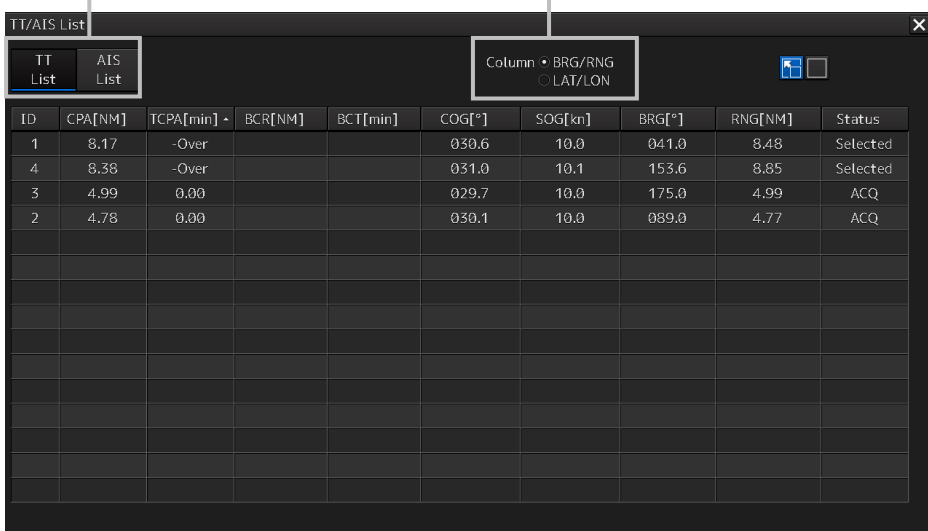

### **6.14.1.1 Switching between a standard window and an extended window**

The TT/AIS list can be switched to a standard window or an extended window.

To switch to an extended window, click on the List extension button.

To switch to a standard window, click on the List Standard button.

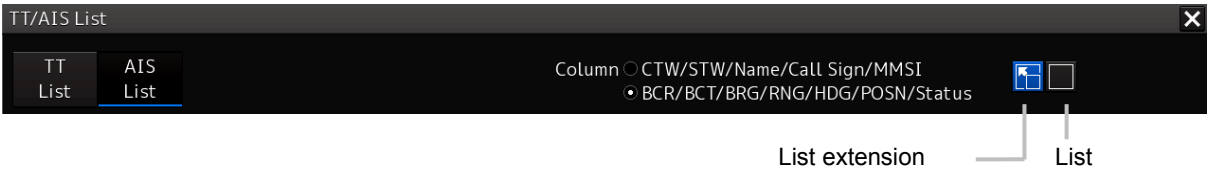

button

List standard button

### **[Example of Extended window]**

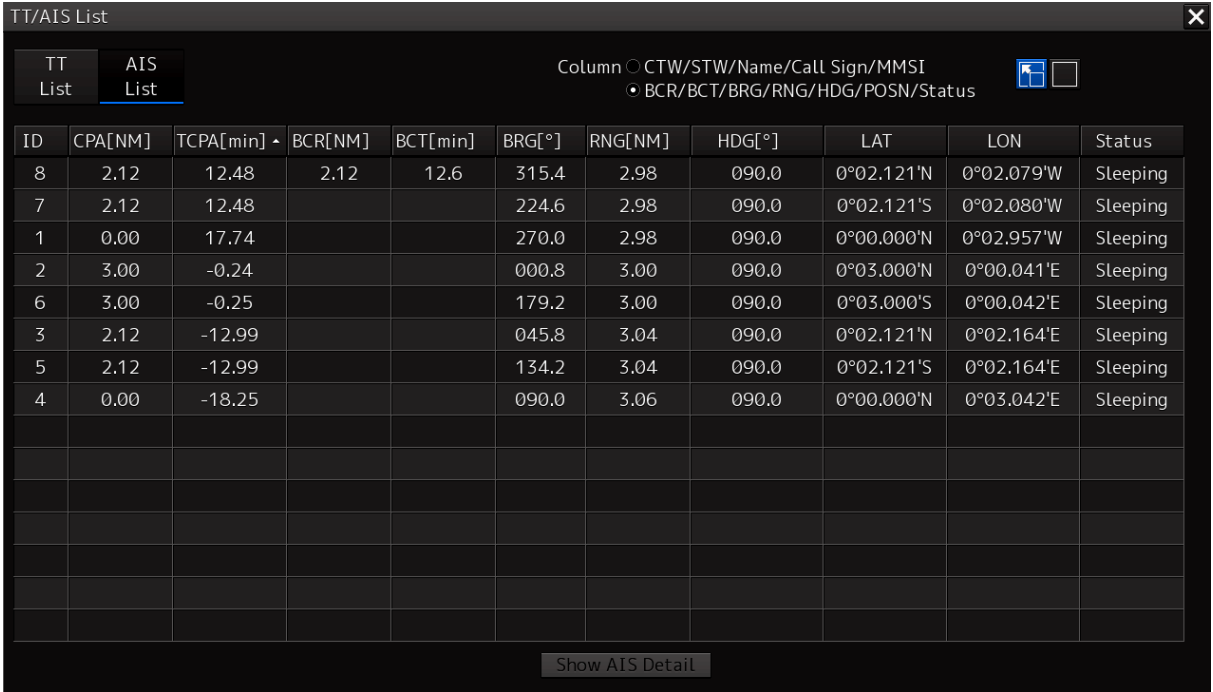

### **[Example of standard window]**

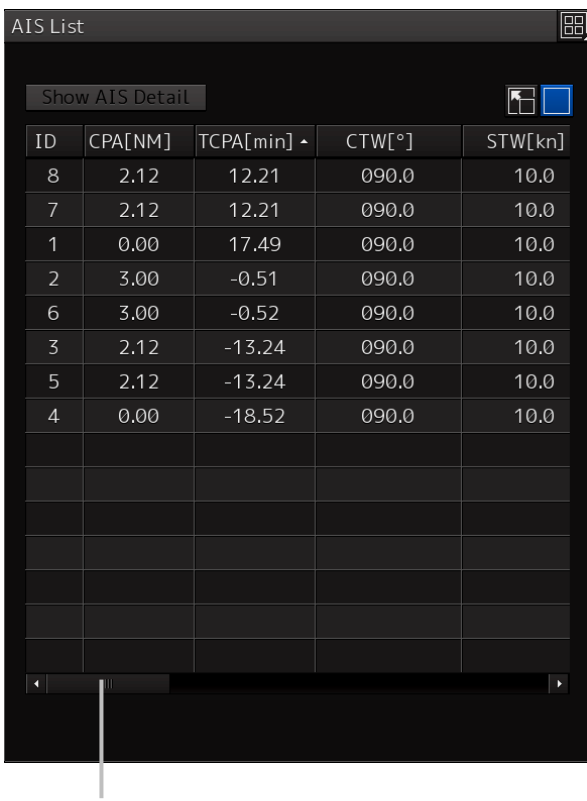

Scroll bar

By dragging the scroll bar, the overlapped section can be displayed.

### **Memo**

A standard window is displayed at the initial display.

When the RADAR transmission status is Transmit in RADAR mode, the extended window cannot be displayed.

### **6.14.2 TT List**

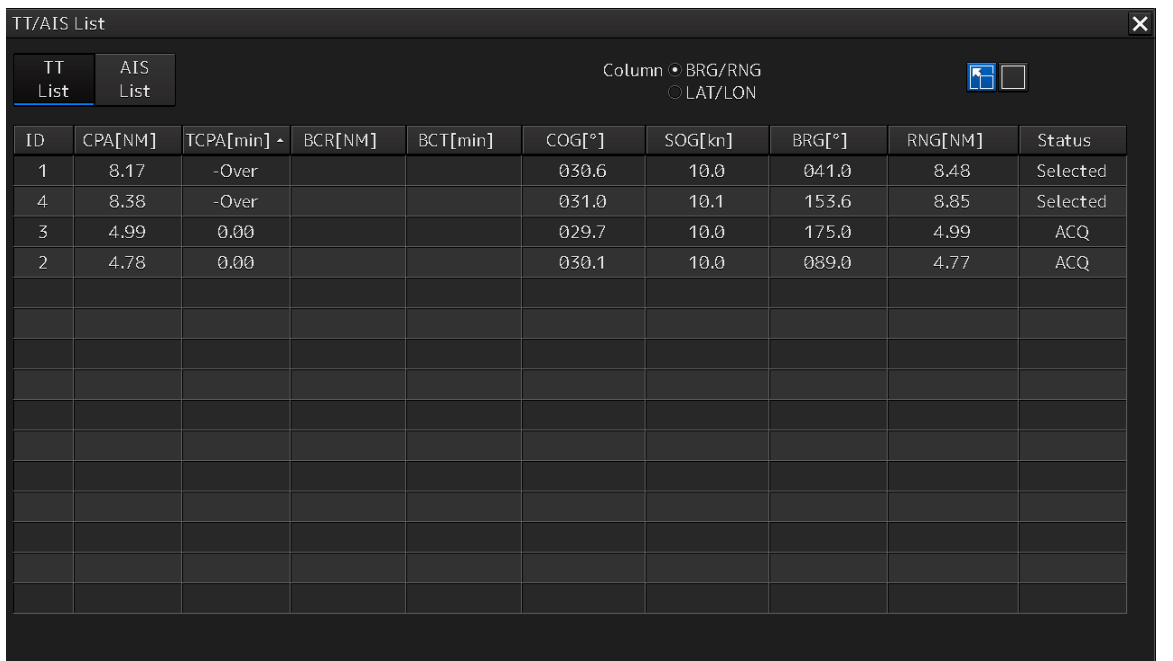

### Display Example

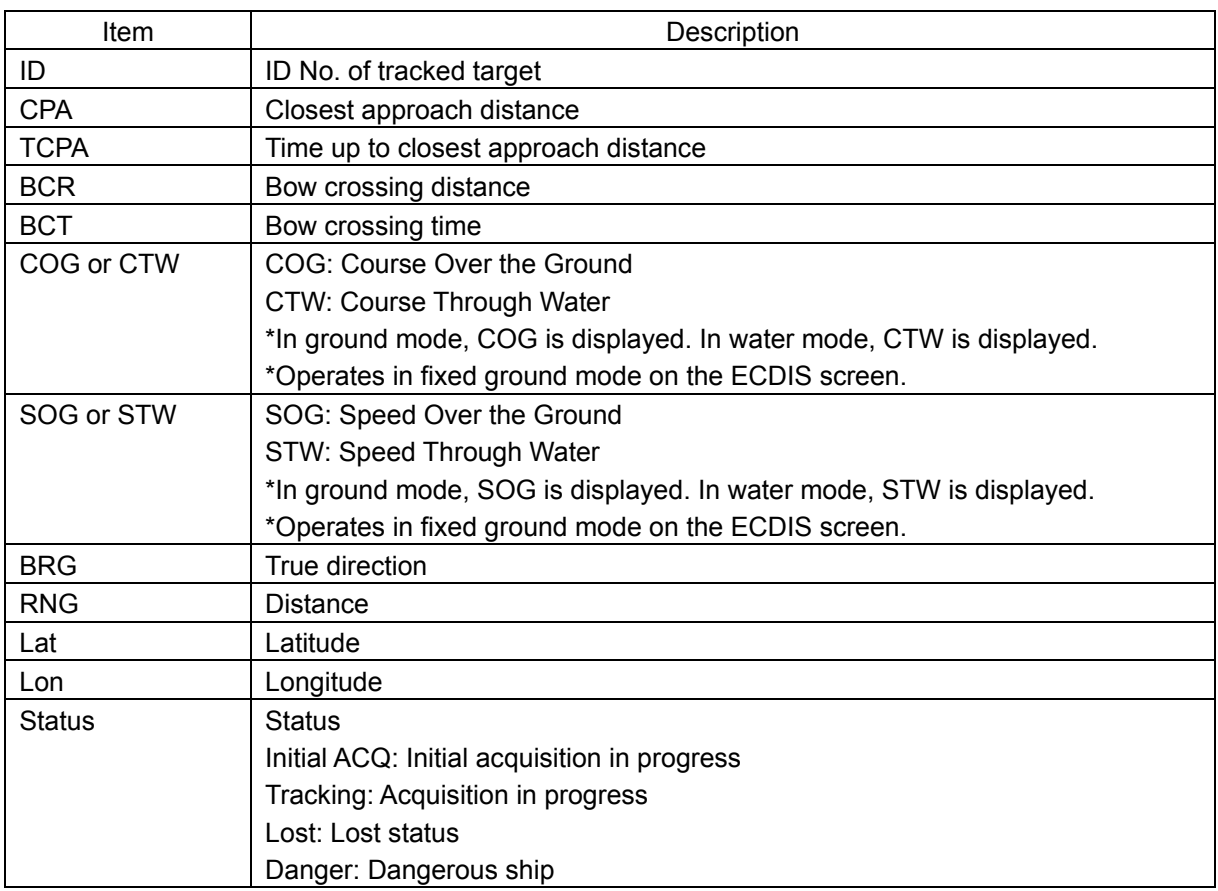

### **Memo**

When the TT list is displayed initially, the items are sorted in the order of TCPA. When the sequence is changed, the items are displayed in the last sort sequence.

### **6.14.3 AIS List**

When [CTW/STW/Name/Call Sign/MMSI] is clicked, CTW, STW, Name, Call Sign, and MMSI are displayed in the rows of list.

When [BCR/BCT/BRG/RNG/HDG/POSN/Status] is clicked, BCR, BCT, Bearing, Range, Heading, Lat, Lon, and Status are displayed in the row of list.

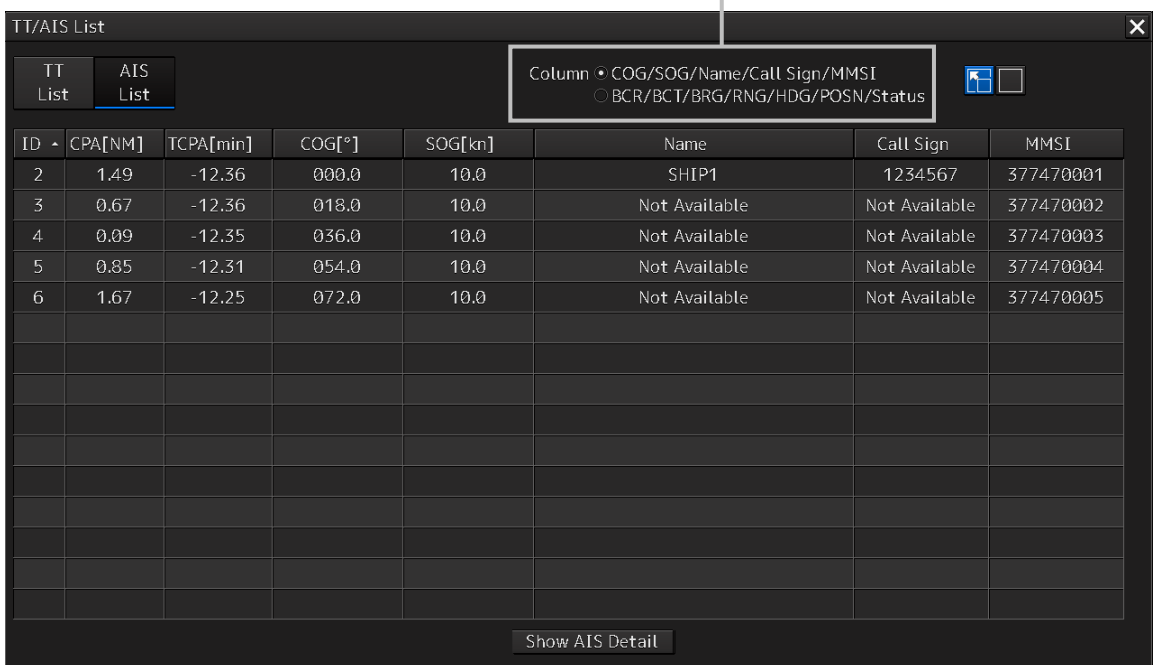

#### Display Example

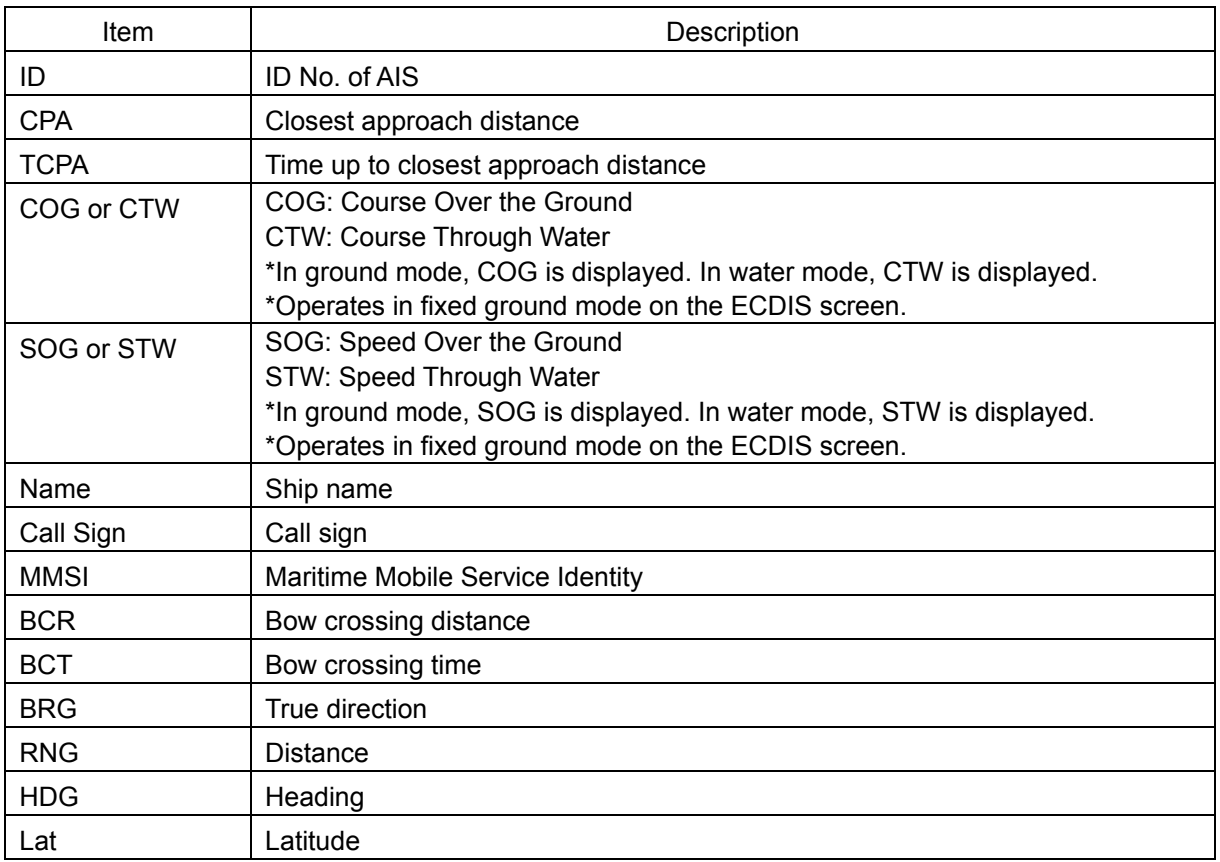

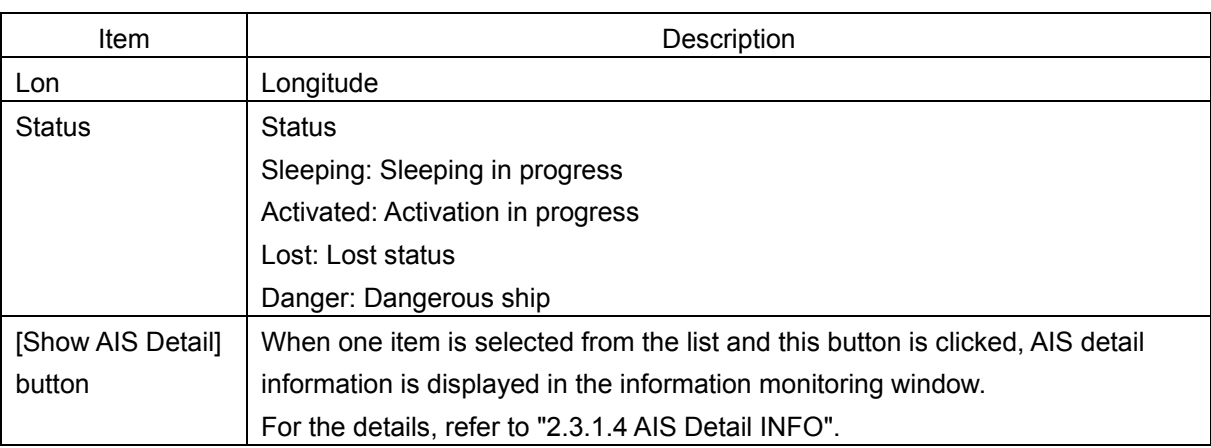

## **6.15 Confirming Own Ship's AIS Information**

Take the following steps to display own ship's AIS information.

- **1 Click on the [Menu] button on the left toolbar.** The menu is displayed.
- **2 Click on [TT/AIS] [Own Ship AIS Data] on the menu.** The "Information Reference" (information monitoring window) is displayed.

### **3 Click on the [Own Ship AIS Data] button.**

Own ship's AIS information is displayed in the information monitoring window.

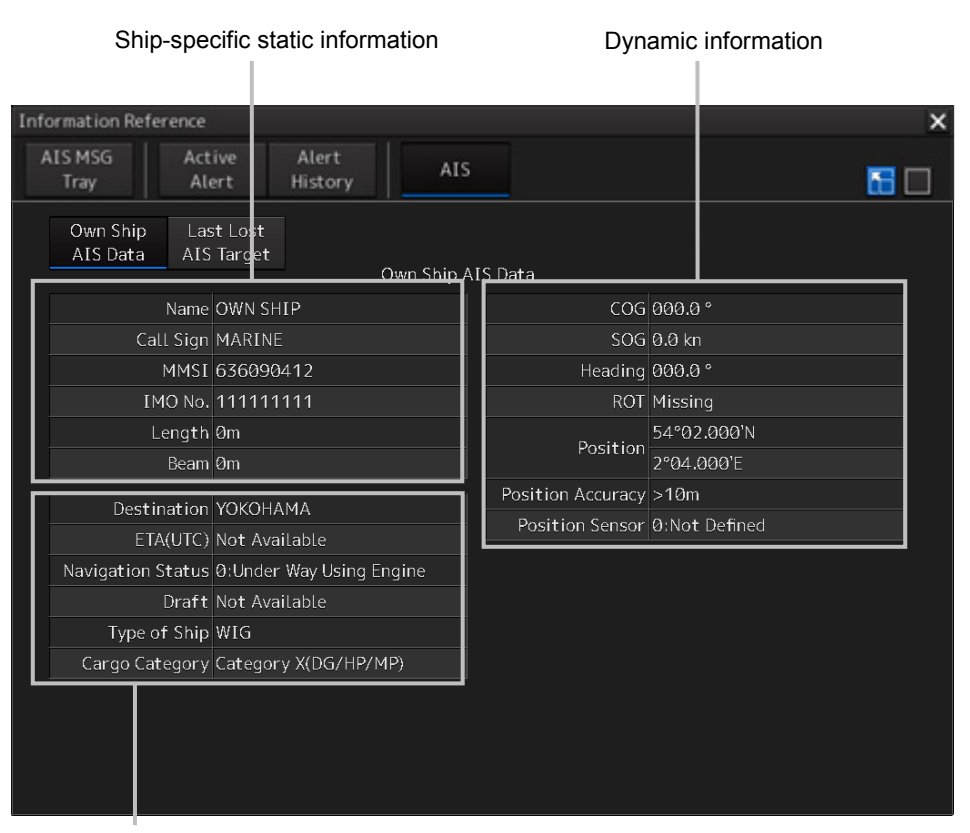

Static information that may change during each navigation

#### **Memo**

The Information Reference can be switched to standard window display or extended window display.

In the above example, the extended window is used.

For the details of switching between the standard window and the extended window, refer to "2.3.2.1 Switching between a standard window and an extended window".

## **6.16 Displaying the Last Lost AIS Target**

**1 Click on the [Menu] button on the left toolbar.**

The menu is displayed.

#### **2 Click on [TT/AIS] - [Last Lost AIS Data] on the menu.**

The "Information Reference" (information monitoring window) is displayed.

### **3 Click on the [Last Lost AIS Target] button.**

The last lost information about AIS target is displayed in the information monitoring window.

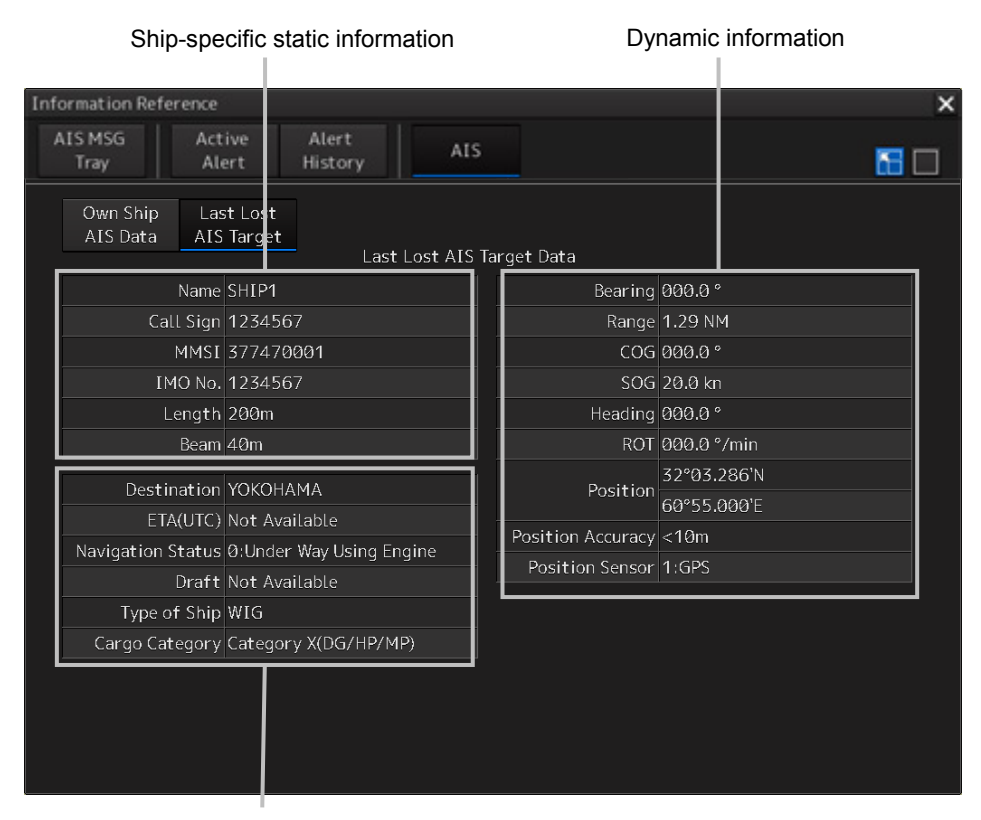

Static information that may change during each navigation

Last Lost AIS Target (last lost information about AIS target)

#### **Memo**

The Information Reference can be switched to standard window display or extended window display.

In the above example, the extended window is used.

For the details of switching between the standard window and the extended window, refer to "2.3.2.1 Switching between a standard window and an extended window".